40PFI 8606 46PFL8606 46PFL8686

www.philips.com/welcome

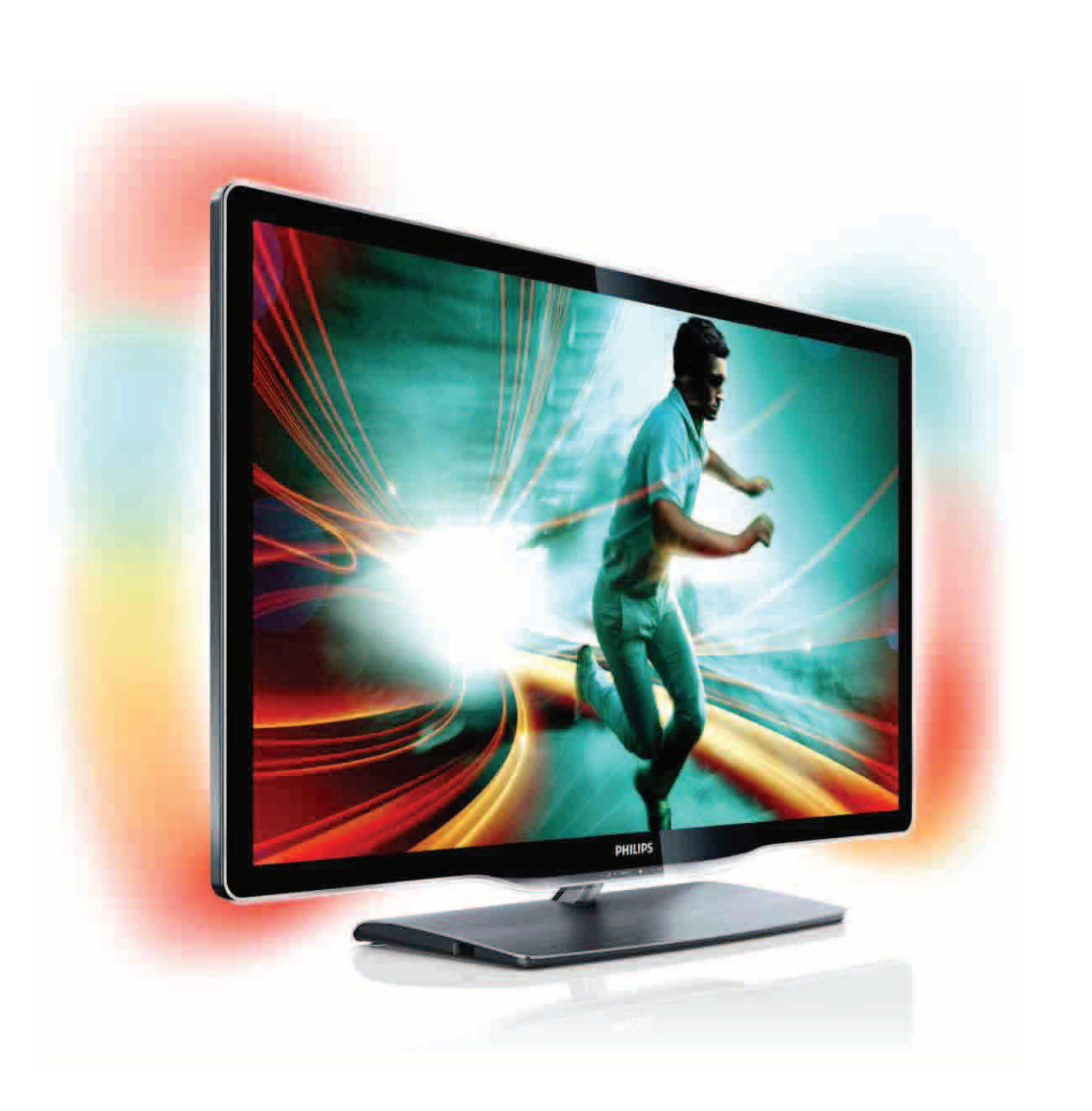

# Gebruikershandleiding

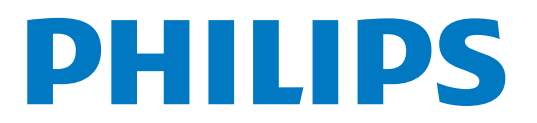

# **Inhoud**

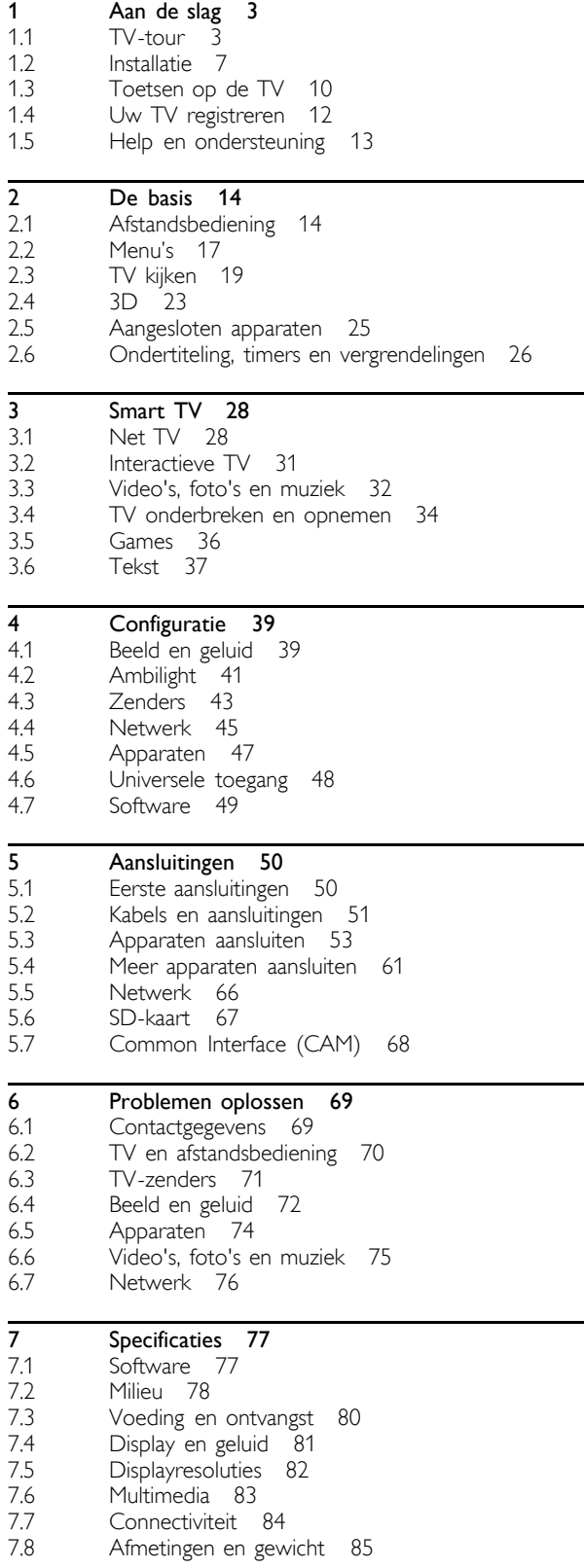

Index 86

# 1 Aan de slag

#### $\overline{11}$ TV-tour

# Smart TV

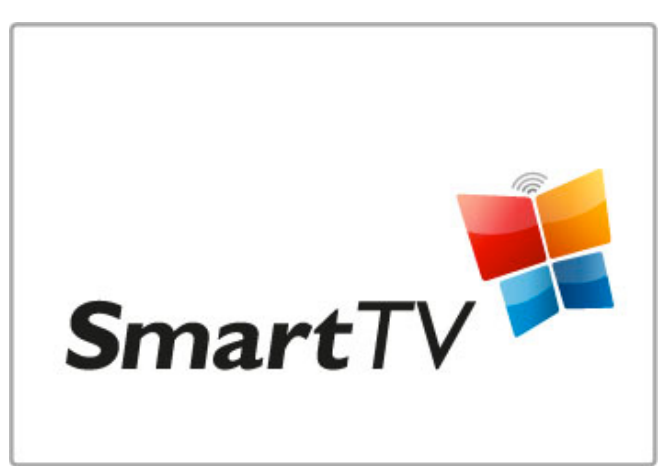

Sluit uw Smart TV aan op internet en u kunt vanuit uw woonkamer films huren, bladeren door de Net TV-apps, gemiste uitzendingen terugkijken of de televisiegids bekijken. Bekijk uw foto's en video's van uw PC, tablet-PC of telefoon.

Sluit een USB-station aan en u kunt televisie-uitzendingen onderbreken of uw favoriete programma opnemen.

U vindt meer informatie over Smart TV in Help > Smart TV.

Raadpleeg Help > Configuratie > Netwerk voor meer informatie over het tot stand brengen van een internetverbinding.

# 3D Full HD

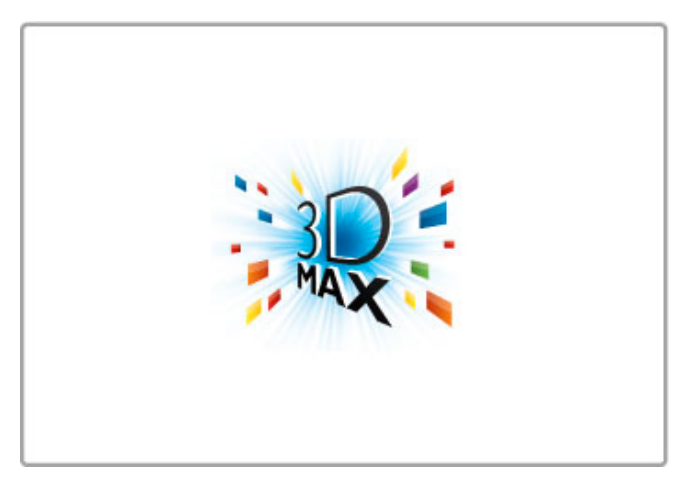

Op deze TV kunt u 3D-programma's en -films in Full High Definition-resolutie met 3D Max bekijken.

Als 3D-programma's worden uitgezonden of als u een 3D-film start, schakelt de TV automatisch over naar 3D. U hoeft alleen maar uw Active 3D-bril op te zetten.

Raadpleeg Help > De basis > 3D-weergave voor meer informatie over 3D.

# De afstandsbediening

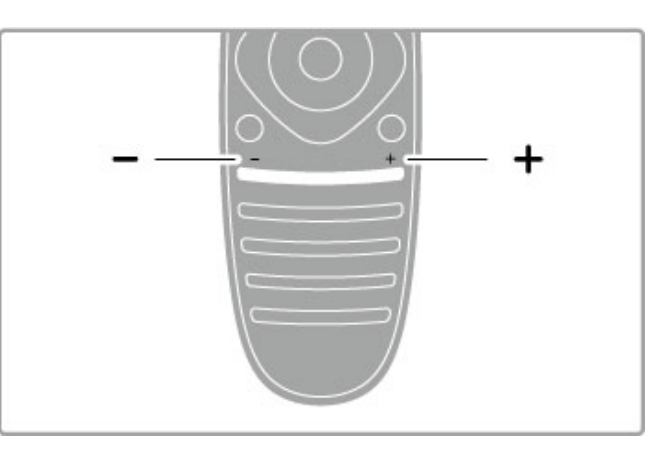

Hiermee past u het volume aan.

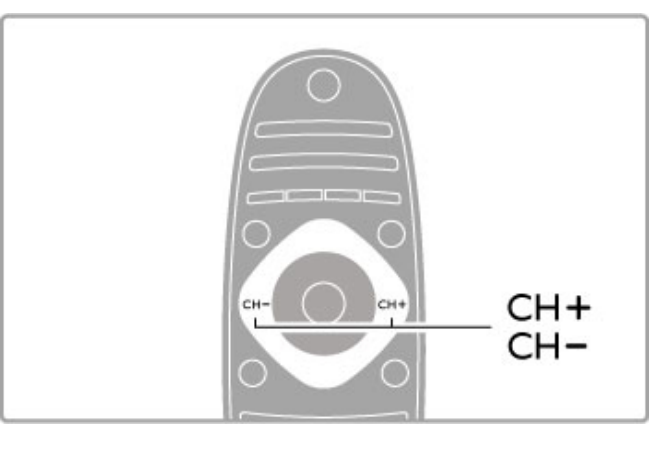

Hiermee schakelt u over naar een andere zender.

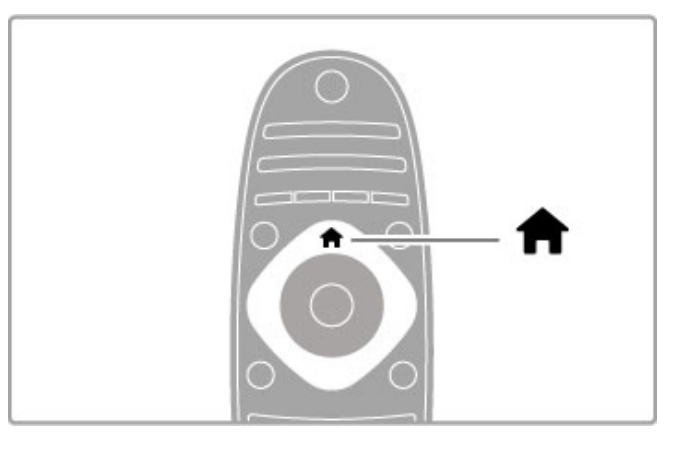

Hiermee opent en sluit u het hoofdmenu  $\biguparrow$ .

Open het hoofdmenu als startpunt voor het bedienen van de TV.

In het hoofdmenu kunt u een TV-activiteit, bijvoorbeeld TVkijken of een film kijken vanaf een aangesloten DVD-speler, starten of stoppen.

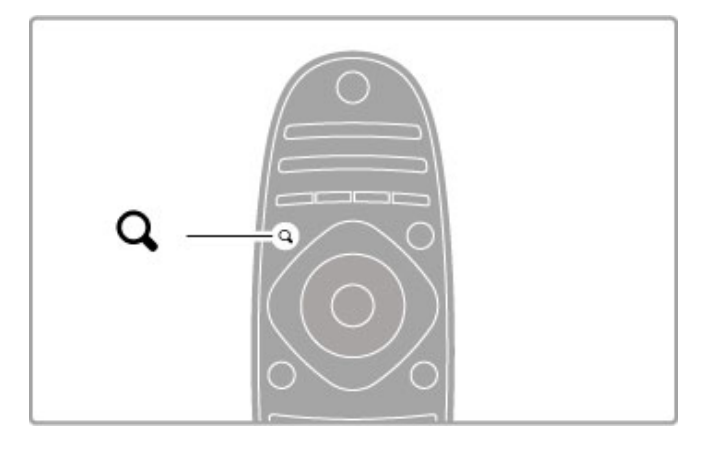

Hiermee opent en sluit u het menu ZOEKEN Q.

Open het menu Zoeken om de zenderlijst te openen als u TVkijkt of om de video- en muzieklijst te openen als u op uw TV de PC verkent.

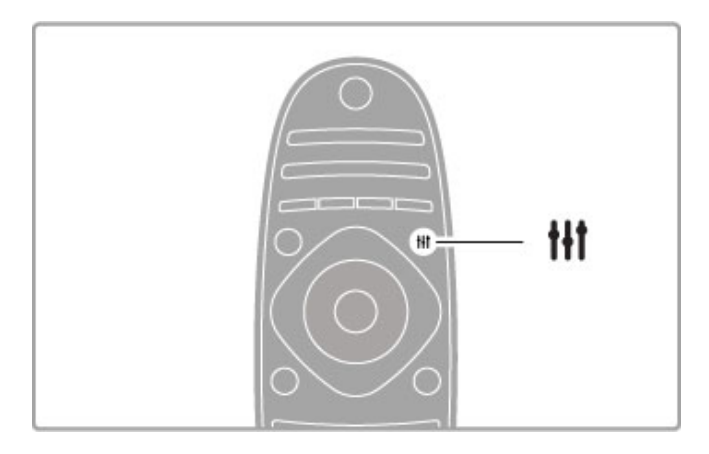

Hiermee opent of sluit u het menu AANPASSEN.<sup>111</sup>

In het menu Aanpassen kunt u de beeld- en geluidsinstellingen snel aanpassen.

U kunt Game kiezen als instelling voor Smart beeld, wat handig is als u een game speelt, of u kunt de Smart geluid-instelling van de TV-luidsprekers wijzigen.

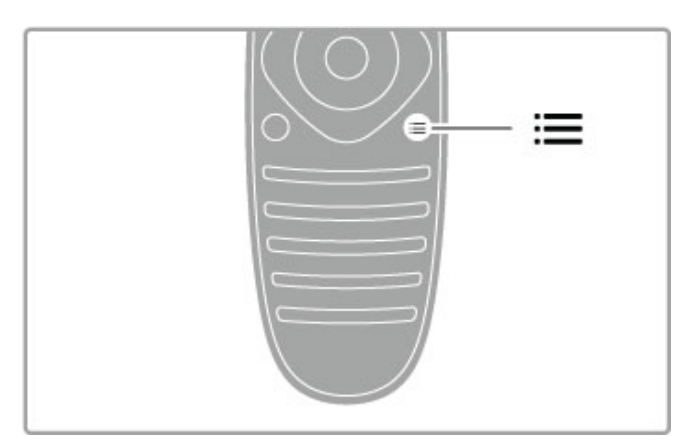

Hiermee opent en sluit u het menu OPTIES: =.

Open het menu Opties om optionele instellingen te selecteren met betrekking tot wat u op de TV bekijkt of doet.

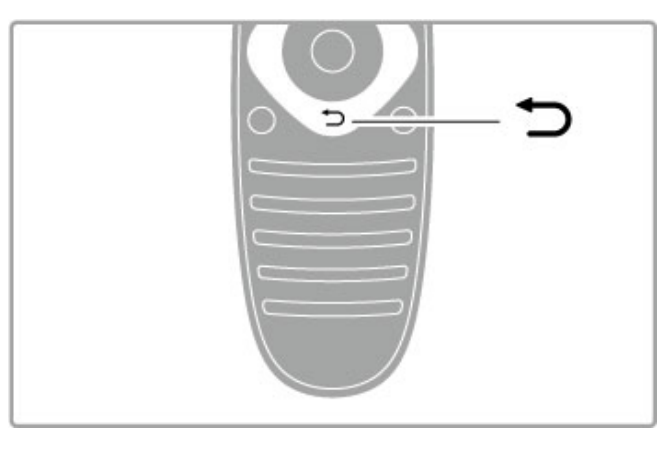

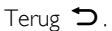

Met Terug gaat u terug naar de vorige TV-zender of gaat u een stap terug in een menu.

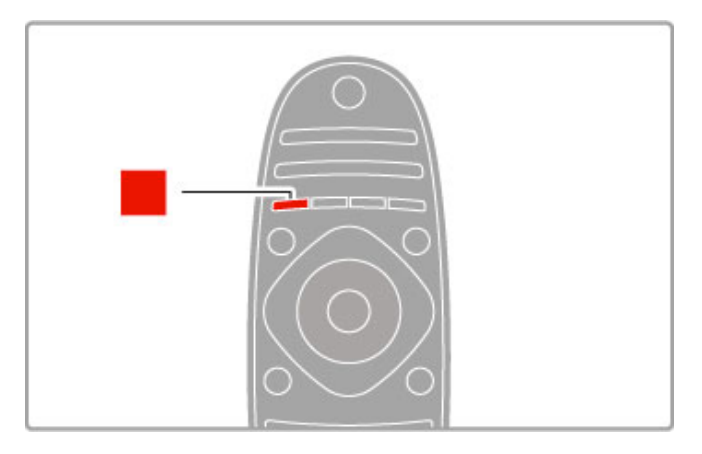

#### Rood

Met de rode toets selecteert u de rode optie of opent u digitale interactieve TV of bepaalde TV-demonstratieclips.

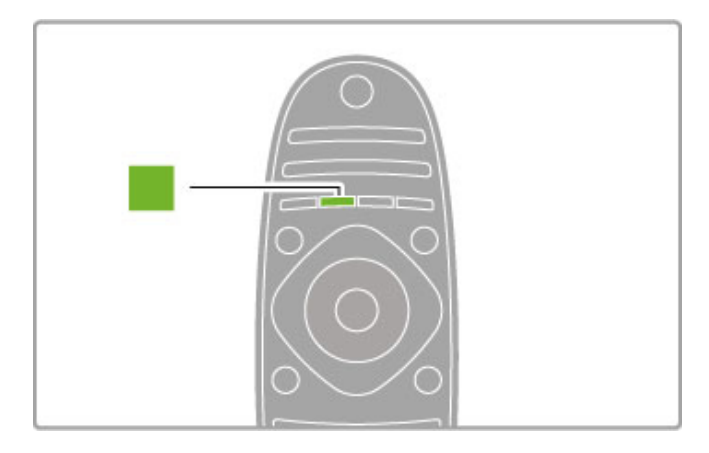

#### Groen

Met de groene toets selecteert u de groene optie of de Ecoinstellingen.

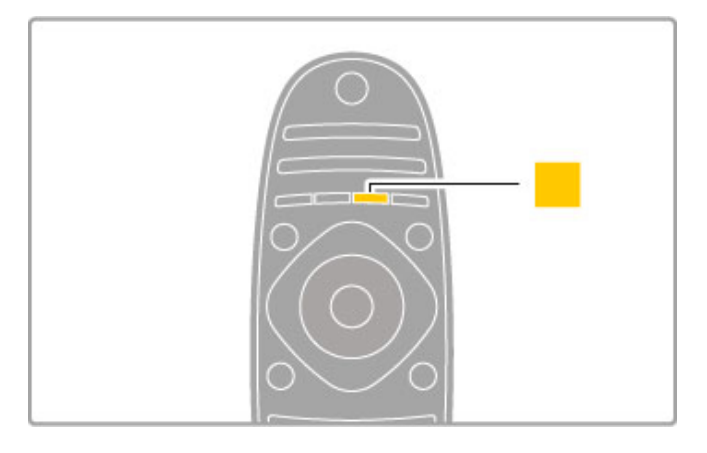

#### Geel

Met de gele toets selecteert u de gele optie.

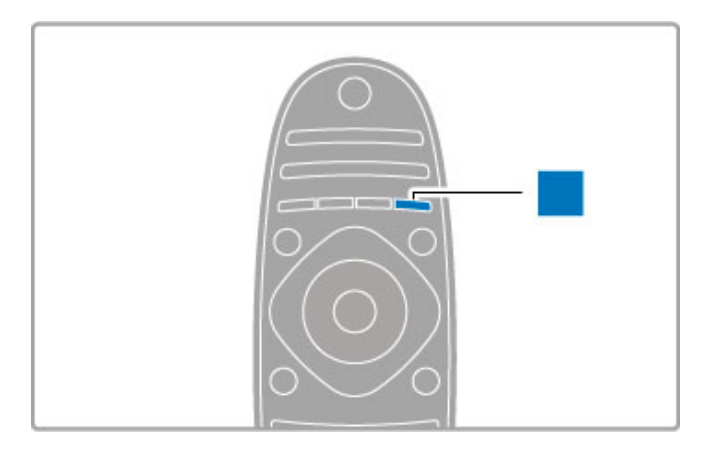

#### Blauw

Met de blauwe toets selecteert u de blauwe optie.

Raadpleeg Help > De Basis > Afstandsbediening > Overzicht voor meer informatie over de afstandsbediening.

Of ga naar de pagina **QZoeken** in deze Help om een onderwerp te zoeken.

Druk op ▲ om de volgende TV-tour te selecteren.

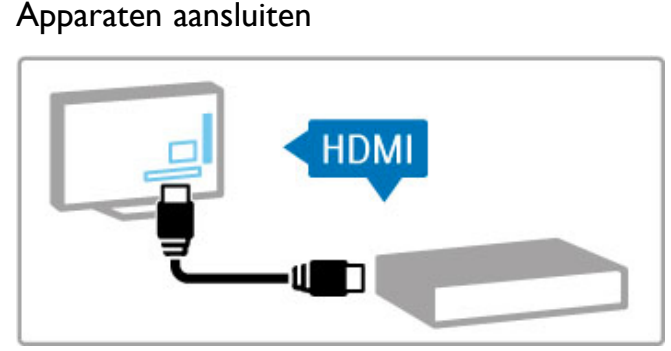

# Een DVD-speler, Blu-ray Disc-speler of gameconsole sluit u aan op de HDMI™-aansluiting.

De HDMI-aansluiting biedt de beste beeld- en geluidskwaliteit. Als uw apparaat EasyLink (HDMI-CEC) ondersteunt, kan de TV het apparaat automatisch toevoegen aan het hoofdmenu.

Wanneer een apparaat aan het hoofdmenu wordt toegevoegd, kunt u het selecteren om het bijbehorende programma te bekijken. Als het apparaat geen EasyLink ondersteunt of als u niet gebruikmaakt van de HDMI-aansluiting, moet u het aangesloten apparaat via Uw apparaten toevoegen aan het hoofdmenu toevoegen.

Raadpleeg Help > De basis > Menu's >  $\biguparrow$  Hoofdmenu voor meer informatie over het toevoegen van uw apparaten.

U vindt meer informatie over het gebruik van EasyLink in Help > De basis  $>$  Afstandsbediening  $>$  Apparaten bedienen.

In het hoofdstuk Help > Aansluitingen vindt u schematische weergaven zoals deze. Aan de hand daarvan kunt u de meeste gangbare apparaten gemakkelijk aansluiten.

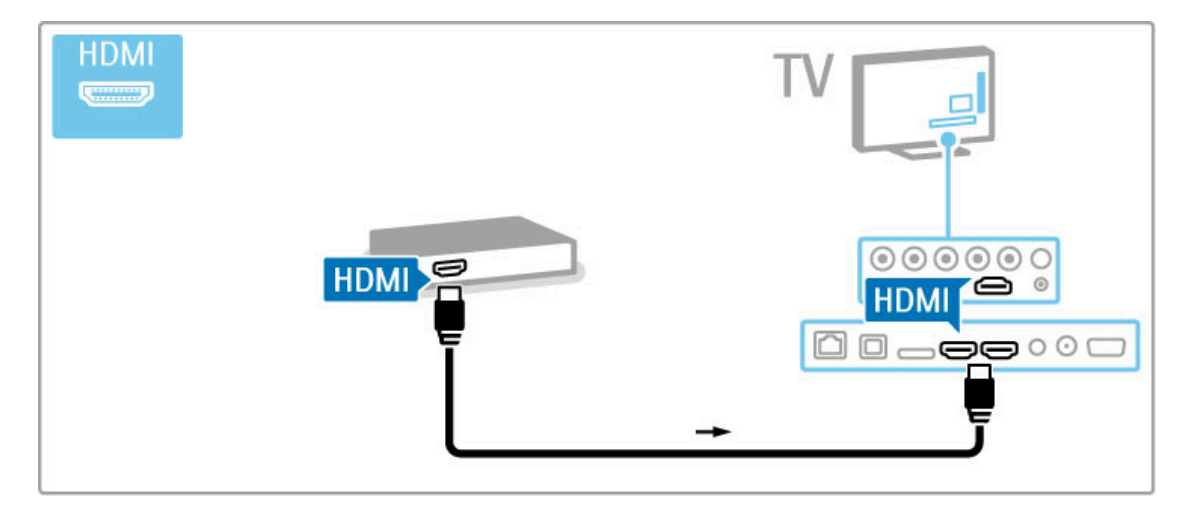

# HD-TV

Deze TV is geschikt voor de weergave van High Definitionprogramma's. Om te genieten van HD-TV dient u echter wel in HD-kwaliteit uitgezonden programma's te ontvangen. Als u niet naar een HD-programma kijkt, is de kwaliteit van het beeld die van normale TV.

U kunt HD-TV-beelden bekijken die afkomstig zijn van diverse bronnen, zoals . . .

• een Blu-ray Disc-speler

• een digitale HD-ontvanger die is aangesloten via de HDMIingang (u moet dan wel beschikken over een abonnement op HD-zenders)

• HD-uitzendingen via de ether

• HD-zenders via een digitaal netwerk

• een HD-gameconsole die is aangesloten op de HDMI-ingang (waarbij de game ook HD moet ondersteunen)

# HD-videoclip

Om de verbluffende scherpte en beeldkwaliteit van HD-TV te ervaren kunt u de HD-videoclip starten in het hoofdmenu. Druk op Hoofdmenu > Configuratie > Demo's bekijken (op de tweede pagina van het menu Configuratie).

Raadpleeg uw verkoper voor meer informatie. Ga naar de veelgestelde vragen op www.philips.com/support voor een lijst met HD-zenders of -providers in uw land.

# 1.2 Installatie

# Standaard- of wandmontage

De TV-luidsprekers zijn geïntegreerd in het voetstuk van de TVstandaard. Sluit de kabel van het voetstuk altijd aan op de TV om geluid te krijgen. U krijgt het beste geluid als u de TV op een harde ondergrond plaatst.

#### Wandmontage

U kunt de TV aan een wand monteren met gebruik van het voetstuk en de hals van de TV-standaard. Gebruik het voetstuk en de hals voor een draaimontage of gebruik alleen het voetstuk om de TV vlak tegen de wand te monteren.

Alle montage-instructies zijn opgenomen in de bij de TV geleverde snelstartgids. Als u deze gids niet meer kunt vinden, kunt u deze downloaden van www.philips.com. Gebruik het producttypenummer van de TV om de juiste snelstartgids te downloaden.

#### Let op

Het monteren van de TV aan de wand mag alleen worden uitgevoerd door gekwalificeerd personeel. De wandmontage van de TV moet voldoen aan veiligheidsnormen die gelden voor TV's in deze gewichtsklasse. Lees ook de veiligheidsinstructies ten aanzien van de plaatsing van de TV.

TP Vision Netherlands B.V. is niet aansprakelijk voor ongelukken of letsel als gevolg van ondeskundige bevestiging.

# VESA-info

Uw TV is voorbereid voor montage op een VESA-compatibele wandsteun (afzonderlijk verkrijgbaar). U vindt de juiste VESA-code naast het typenummer van de TV.

46PFL8686 - VESA MIS-F 400, 400, M6 46PFL8606 - VESA MIS-F 400, 400, M6 40PFL8606 - VESA MIS-F 400, 400, M6

Gebruik het formaat schroef dat in de tekening wordt weergegeven.

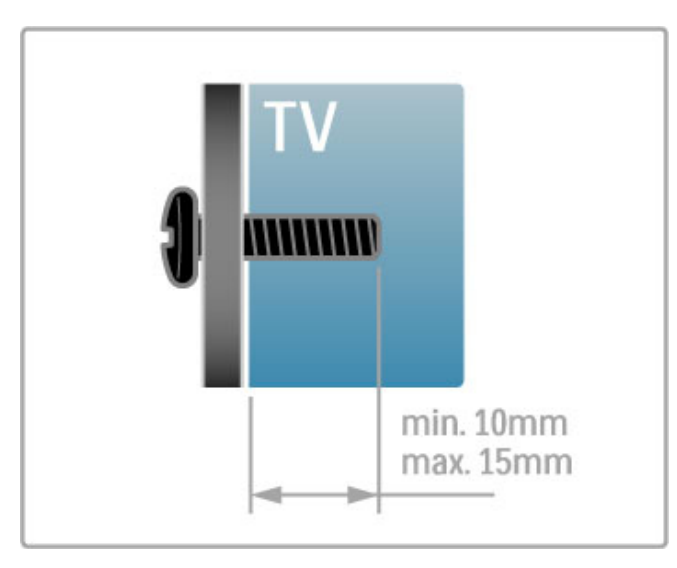

De televisie plaatsen

Lees de veiligheidsvoorschriften zorgvuldig door voordat u de TV plaatst.

• Plaats de televisie op een plek waar er geen licht op het scherm valt.

• Dim het licht in de kamer voor het beste Ambilight-effect. • Plaats de TV niet verder dan 25 cm van de wand voor het beste Ambilight-effect.

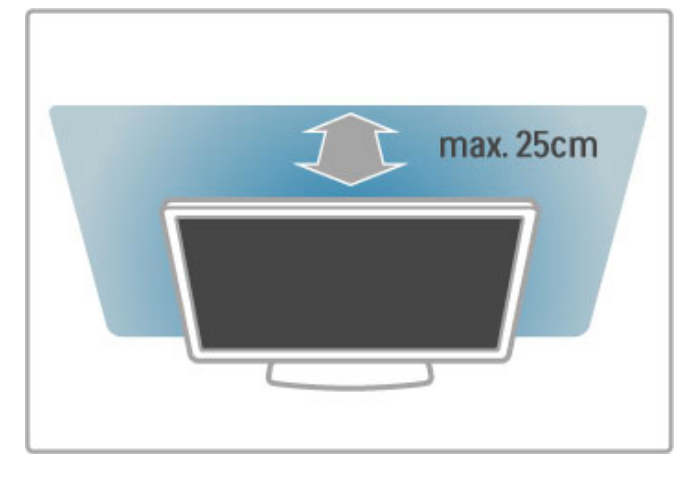

Plaats de TV op de ideale kijkafstand. Zo geniet u meer van het HD-TV-beeld of andere beelden zonder uw ogen te belasten. Bepaal de optimale kijkpositie, recht voor de TV, voor de optimale beeldkwaliteit en ontspannen kijkplezier.

De ideale afstand om TV te kijken bedraagt drie keer het diagonale schermformaat. Als u zit, moeten uw ogen zich op dezelfde hoogte bevinden als het midden van het scherm.

Plaats de TV op een harde ondergrond voor de beste geluidskwaliteit.

# Veiligheid

Lees alle instructies goed door en zorg dat u deze begrijpt voordat u de TV gaat gebruiken. Als er schade ontstaat doordat u instructies niet opvolgt, is de garantie niet van toepassing.

#### Risico op brand of een elektrische schok!

• Stel de TV nooit bloot aan regen of water. Houd voorwerpen die vloeistoffen bevatten (zoals vazen) uit de buurt van de TV. Mocht er onverhoopt vloeistof op of in de TV terechtkomen, haal dan direct de stekker uit het stopcontact. Neem contact op met Consumer Care om de TV te laten nakijken voordat u deze weer gaat gebruiken.

• Stel de TV, afstandsbediening en batterijen nooit bloot aan extreme hitte. Plaats ze nooit in de buurt van brandende kaarsen, open vuur of andere hittebronnen (zoals direct zonlicht). • Steek geen voorwerpen in de ventilatiesleuven of andere openingen van de TV.

• Plaats nooit zware voorwerpen op het netsnoer.

• Zorg ervoor dat er geen grote krachten op de stekkers worden uitgeoefend. Losse stekkers kunnen vonken of brand veroorzaken. Zorg ervoor dat er geen spanning op het netsnoer komt te staan wanneer u de TV draait.

• Haal de stekker van de TV uit het stopcontact om de TV helemaal los te koppelen van netspanning. Trek het netsnoer altijd aan de stekker en nooit aan het snoer uit het stopcontact. Zorg dat u altijd gemakkelijk bij de stekker, het netsnoer en het stopcontact kunt.

#### Risico op verwondingen of schade aan de TV!

• Een TV die meer dan 25 kilo weegt, dient door minimaal twee mensen te worden opgetild en gedragen.

• Als u de TV op een standaard monteert, gebruik dan alleen de meegeleverde standaard. Bevestig de TV stevig aan de standaard. Plaats de TV op een vlakke, horizontale ondergrond die het gewicht van de TV en de standaard kan dragen.

• Zorg er bij wandbevestiging voor dat de muursteun het gewicht van de TV kan dragen en geen gevaar oplevert. TP Vision Netherlands B.V. is niet aansprakelijk voor ongelukken, letsel of schade als gevolg van ondeskundige wandbevestiging. • Dit product bevat glazen onderdelen. Ga hier voorzichtig mee om, om letsel of schade te voorkomen.

#### Risico van schade aan de TV!

Controleer voordat u de TV aansluit op het stopcontact of het voltage overeenkomt met de waarde op de achterzijde van het product. Sluit de TV nooit aan op het stopcontact als het voltage afwijkt.

#### Kinderen kunnen zich verwonden!

Volg deze voorzorgsmaatregelen op om te voorkomen dat de TV omvalt, waardoor kinderen zich kunnen verwonden.

• Plaats de TV nooit op een oppervlak met een kleed of ander materiaal dat kan worden weggetrokken.

• Zorg ervoor dat geen enkel onderdeel van de TV over de rand van het oppervlak hangt.

• Plaats de TV nooit op een hoog meubelstuk (zoals een

boekenkast) zonder het meubelstuk en de TV veilig aan de wand of aan een geschikte steun te bevestigen.

• Leer uw kinderen dat het gevaarlijk is op meubilair te klimmen om bij de TV te komen.

#### Risico op inslikken batterijen.

De afstandsbediening kan knoopcelbatterijen bevatten die kleine kinderen gemakkelijk kunnen inslikken. Houd deze batterijen te allen tijden buiten bereik van kinderen.

#### Oververhittingsgevaar!

Plaats de TV nooit in een afgesloten ruimte. Laat voor voldoende ventilatie aan alle zijden van de TV een ruimte vrij van minstens 10 cm. Zorg ervoor dat de ventilatiesleuven van de TV nooit worden afgedekt door gordijnen of andere voorwerpen.

#### **Onweer**

Koppel de TV los van het elektriciteitsnet en de antenne als er onweer op komst is. Raak tijdens onweer geen enkel onderdeel van de TV, het netsnoer of de antennekabel aan.

#### Risico op gehoorschade!

Zet het volume niet te hoog als u een oortelefoon of hoofdtelefoon gebruikt, en gebruik deze niet te lang.

#### Lage temperaturen

Als de TV is vervoerd bij een temperatuur onder 5 °C, laat u de TV na het uitpakken eerst op kamertemperatuur komen voordat u de stekker in het stopcontact steekt.

### **Onderhoud**

• Zorg ervoor dat het scherm nooit in aanraking komt met andere voorwerpen.

• Haal de stekker uit het stopcontact voordat u de TV gaat schoonmaken.

• Maak het scherm en de rand schoon met een zachte, vochtige doek. Gebruik nooit stoffen als alcohol, chemische middelen of allesreinigers voor de TV.

• Veeg waterdruppels zo snel mogelijk van het scherm om vervormingen of kleurvervaging te voorkomen.

• Probeer het gebruik van stilstaande beelden zo veel mogelijk te vermijden. Stilstaande beelden zijn beelden die gedurende langere perioden op het scherm worden weergegeven. Tot stilstaande beelden behoren schermmenu's, zwarte balken, tijdsaanduidingen enz. Indien u stilstaande beelden moet gebruiken, verlaagt u het beeldcontrast en de helderheid om schade aan het scherm te voorkomen.

# Temperatuur en vochtigheid

Afhankelijk van temperatuur en vochtigheid kan zich lichte condens vormen aan de binnenkant van de glasplaat aan de voorkant van de TV (geldt voor bepaalde modellen). U kunt dit voorkomen door de TV niet aan direct zonlicht, hitte of extreme vochtigheid bloot te stellen. Als er condens ontstaat, verdwijnt deze vanzelf als de TV een aantal uren is ingeschakeld. De condens is niet schadelijk voor de TV en veroorzaakt geen storingen.

# 1.3 Toetsen op de TV

# Aan-uitknop

Schakel de TV in of uit met de aan-uitknop aan de rechterkant van de TV. Wanneer de TV is uitgeschakeld, verbruikt deze geen energie.

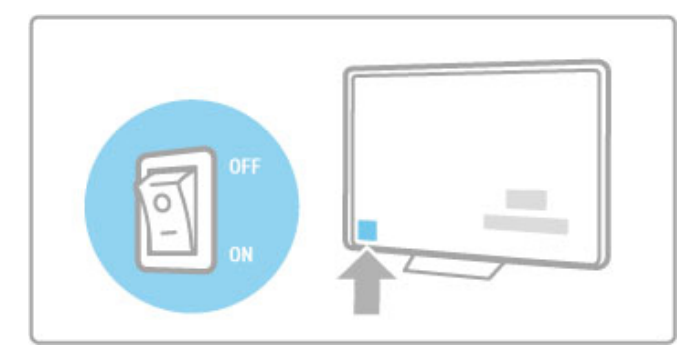

Als het rode lampje uit is, schakelt u de TV in met de aanuitknop.

Als het rode lampje brandt (stand-byindicatie), drukt u op  $\bigcirc$  op de afstandsbediening om de TV in te schakelen. U kunt de TV ook vanuit de stand-bystand inschakelen door op CH+, CH- of h te drukken. Het duurt een paar seconden voordat de TV opstart.

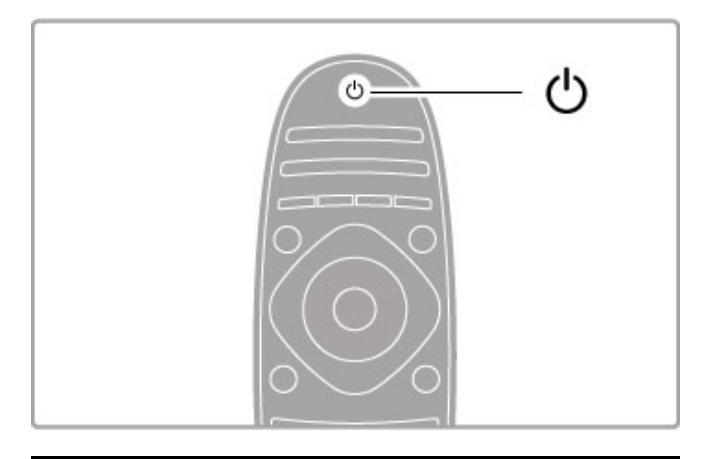

# $\triangle$  Volume

Druk op  $\triangleleft$  (Volume) - of  $+$  om het volume aan te passen of gebruik de toets  $+$  of - op de afstandsbediening.

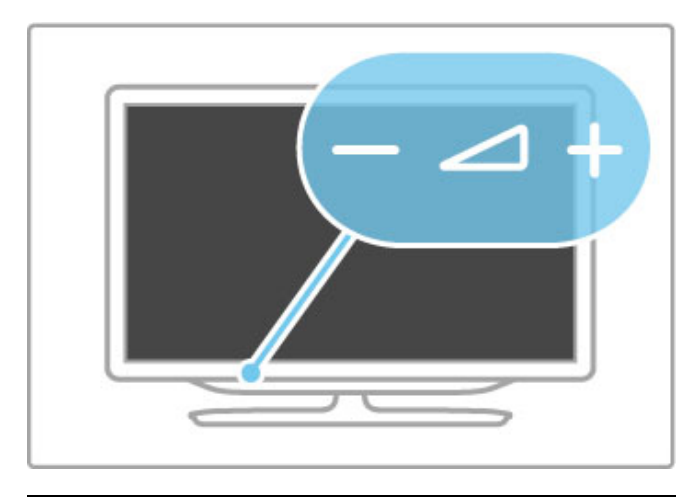

# Ambilight

Druk op Ambilight om Ambilight in of uit te schakelen.

Als de TV in stand-by staat, kunt u Ambilight inschakelen en een Ambilight LoungeLight-effect in uw kamer creëren. Lees meer over LoungeLight in Help > Configuratie > Ambilight.

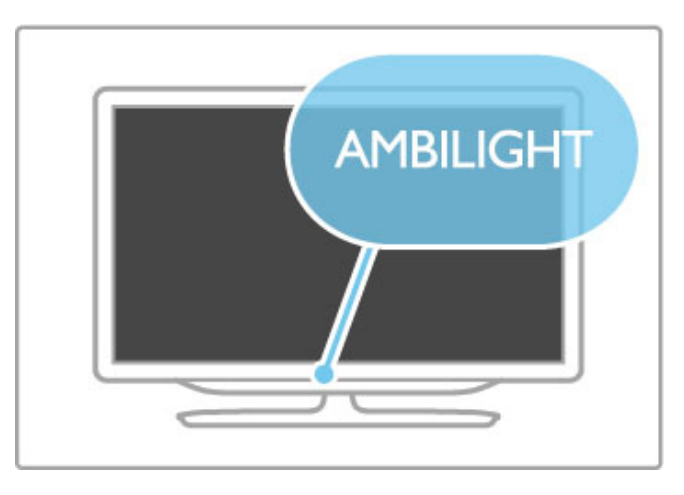

# **A** Hoofdmenu

Druk op  $\bigoplus$  (Hoofdmenu) om het hoofdmenu op het scherm te openen. U kunt in het hoofdmenu navigeren met de toetsen Volume - of  $+$  (links of rechts) en zender - of  $+$  (omhoog of omlaag) op de TV. Om uw keuze te bevestigen drukt u nogmaals op  $\biguparrow$ .

Raadpleeg Help > De basis > Menu's >  $\biguparrow\hspace{-0.15cm}\biguparrow$  Hoofdmenu voor meer informatie over het hoofdmenu.

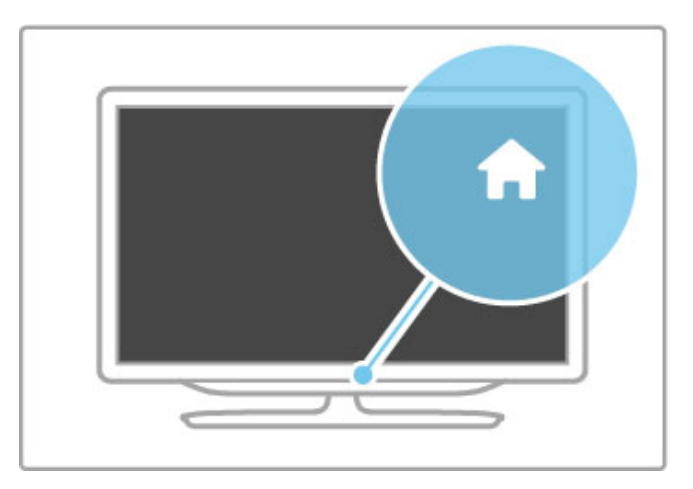

# CH (zender)

Druk op  $CH$  (zender) - of  $+$  om tussen zenders te schakelen of gebruik de toets  $\blacktriangleright$ I of I< op de afstandsbediening.

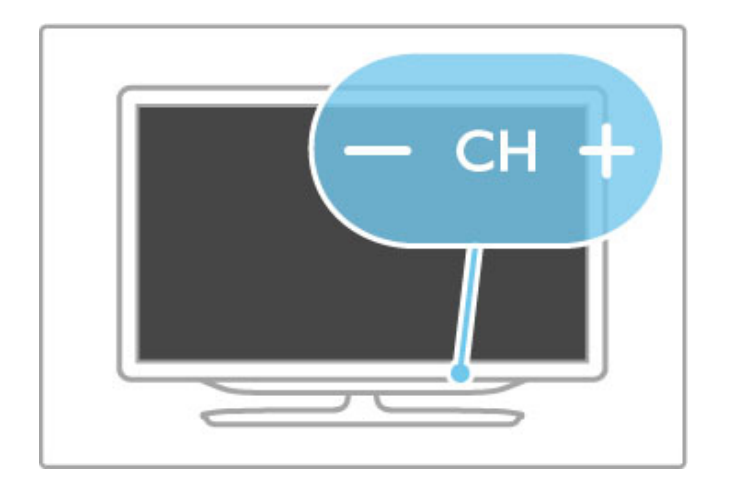

# 1.4 Uw TV registreren

Gefeliciteerd met uw aankoop en welkom bij Philips.

Registreer uw TV en profiteer van een groot aantal voordelen, zoals volledige productondersteuning (inclusief downloads), exclusieve toegang tot informatie over nieuwe producten, speciale aanbiedingen en kortingen, de kans op het winnen van prijzen en zelfs deelname aan speciale onderzoeken over nieuwe producten.

Ga naar www.philips.com/welcome

# 1.5 Help en ondersteuning

# Help gebruiken en zoeken

#### Help

U kunt de Help-functie via het hoofdmenu openen. Meestal kunt u ook op de gele toets op de afstandsbediening drukken om de Help rechtstreeks te openen of te sluiten. Bij bepaalde activiteiten, zoals teletekst, hebben de gekleurde toetsen specifieke functies en kan de Help niet met deze toetsen worden geopend.

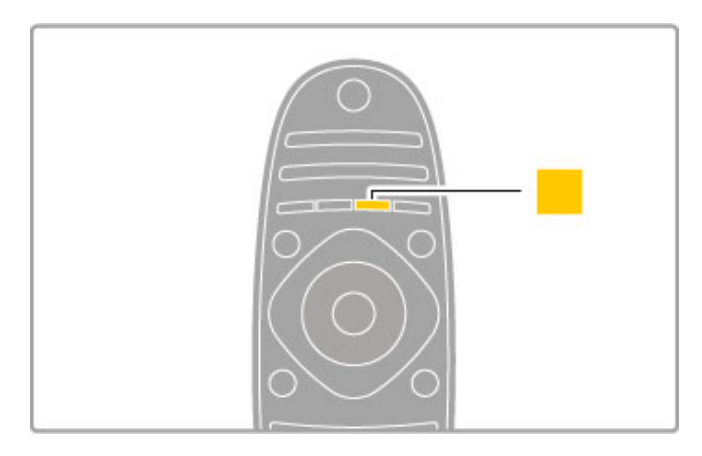

Voordat u de Help-instructies volgt, moet u de Help afsluiten. Druk op de **gele** toets of druk op  $\bigcap$  om de Help af te sluiten. Wanneer u nogmaals op de gele toets drukt, wordt de Help geopend op de laatst bekeken Help-pagina.

#### **Q** Zoeken

In de Help gebruikt u **QZoeken** om informatie over een bepaald onderwerp te zoeken. Selecteer met behulp van de navigatietoetsen een onderwerp in de lijst en druk op OK. Het onderwerp dat u zoekt, staat wellicht niet op de eerste pagina, maar een of meer pagina's verder. Druk op ▶ om naar de volgende pagina te gaan.

# **Onlineondersteuning**

Als u een probleem met betrekking tot uw Philips-TV wilt oplossen, kunt u een beroep doen op onze onlineondersteuning. U kunt uw taal selecteren en het modelnummer van uw product invoeren.

#### Ga naar www.philips.com/support .

Op de ondersteuningswebsite vindt u het telefoonnummer voor uw land, alsmede antwoorden op veelgestelde vragen (FAQ's). U kunt nieuwe TV-software of de handleiding downloaden en deze handleiding op uw PC doornemen. U kunt specifieke vragen per e-mail opsturen of, in sommige landen, online chatten met een van onze medewerkers.

# Contact opnemen met Philips

Voor ondersteuning kunt u bellen met het telefoonnummer van de Klantenservice in uw land. Zoek het telefoonnummer in de gedrukte documentatie die bij de TV werd geleverd. Of raadpleeg onze website www.philips.com/support .

#### Modelnummer en serienummer

Mogelijk vraagt men u naar het modelnummer en het serienummer van de TV. Deze nummers vindt u op het verpakkingslabel of op het typelabel aan de achter- of onderzijde van de TV.

# 2 De basis

#### $\overline{2.1}$ **Afstandsbediening**

# **Overzicht**

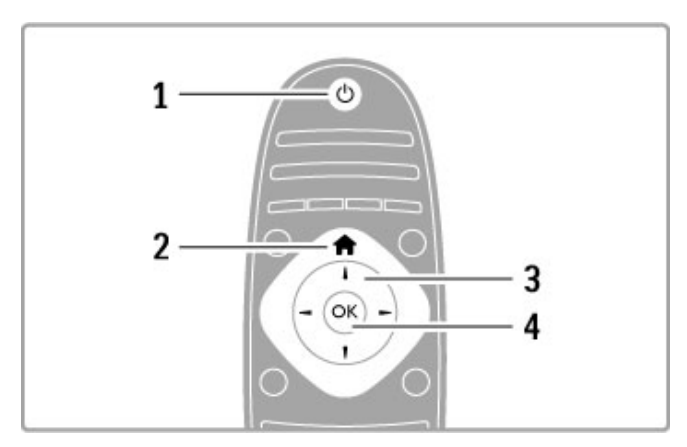

#### 1 Stand-by $\circlearrowleft$

Hiermee schakelt u de TV of de stand-bystand in.

2 Home $\bigwedge$ 

Hiermee opent of sluit u het hoofdmenu.

# 3 Navigatietoets

Hiermee navigeert u omhoog, omlaag, naar links en naar rechts.

#### 4 OK-toets

Hiermee activeert u een selectie.

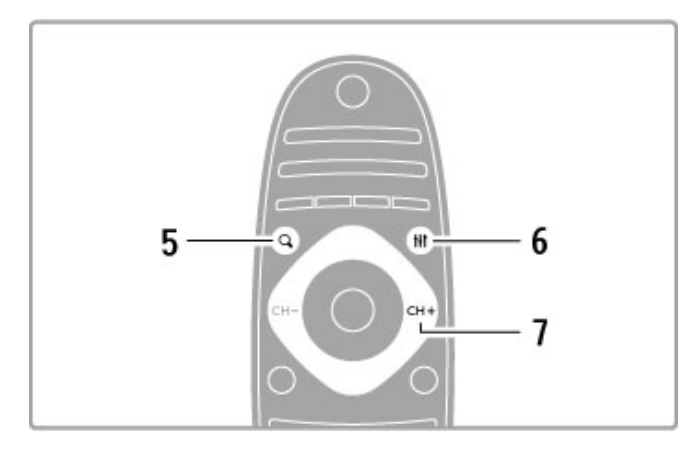

#### $5$  Find  $Q$

Hiermee opent of sluit u de zenderlijst of de lijst met foto's, muziek of films.

#### 6 Adjust **III**

Hiermee opent of sluit u de meest gebruikte instellingen voor beeld, geluid, Ambilight of 3D.

#### 7 CH+ / Volgende W

Hiermee gaat u naar de volgende zender, de volgende pagina of het volgende hoofdstuk.

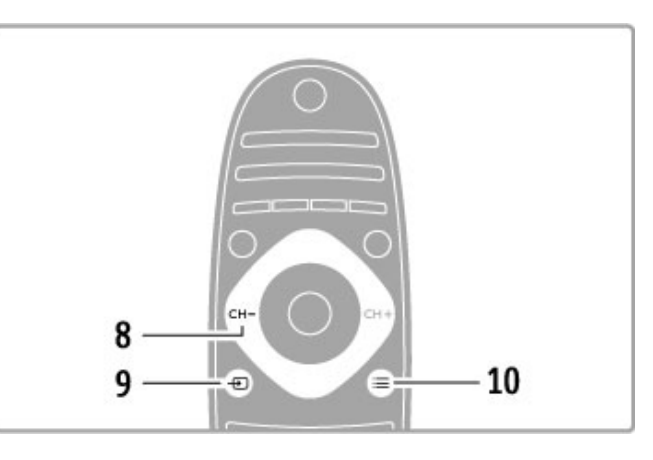

#### 8 CH- / Vorige 14

Hiermee gaat u naar de vorige zender, de vorige pagina of het vorige hoofdstuk.

### $9$  Source  $\bigoplus$

Hiermee schakelt u rechtstreeks over op een TV-aansluiting.

#### 10 Options  $\equiv$

Hiermee opent en sluit u het menu Opties.

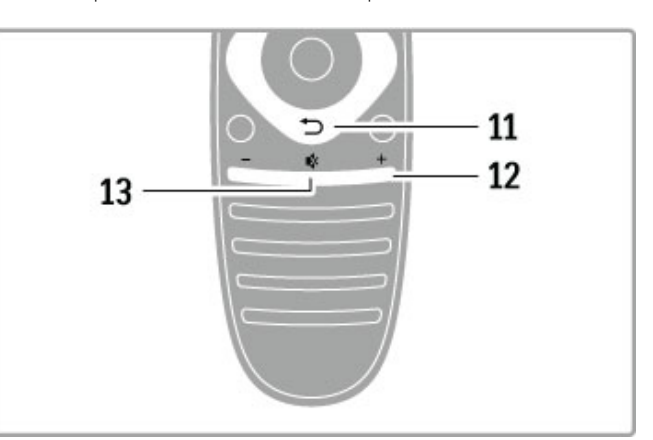

### 11 Terug  $\supset$

Hiermee gaat u naar de vorige zender, sluit u een menu af zonder een instelling te wijzigen, of gaat u naar de vorige teletekst- of Net TV-pagina.

### 12 Volume  $\Delta$

Hiermee past u het volumeniveau aan.

### 13 Dempen **咚**

Hiermee dempt u het geluid of schakelt u het weer in.

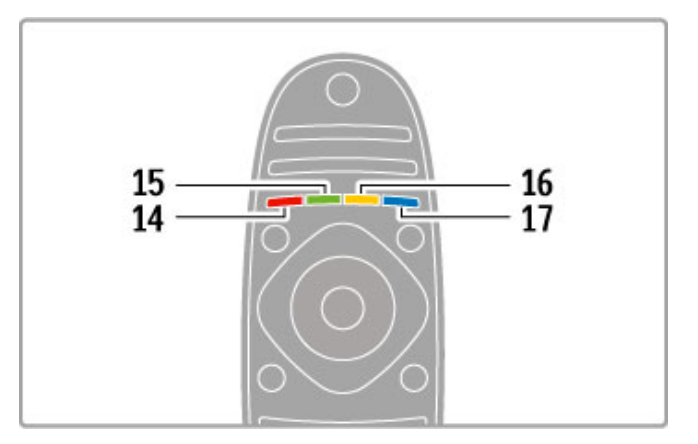

#### 14 Rode toets

Hiermee opent u interactieve TV of selecteert u een teletekstpagina.

#### 15 Groene toets

Hiermee opent u de Eco-instellingen of selecteert u een

# teletekstpagina.

16 Gele toets

Hiermee selecteert u een teletekstpagina.

#### 17 Blauwe toets

Hiermee selecteert u een teletekstpagina.

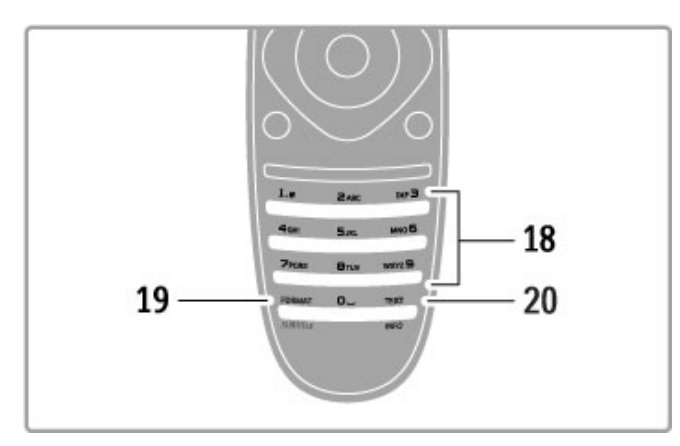

#### 18 Cijfertoetsen en teksttoetsenblok

Hiermee kunt u een TV-zender rechtstreeks selecteren of tekst invoeren.

#### 19 Formaat / Ondertiteling

Hiermee kunt u het menu Formaat openen of sluiten. / Houd deze toets 3 seconden lang ingedrukt om de ondertiteling weer te geven of te verbergen.

#### 20 Text / Info

Hiermee kunt u teletekst openen of sluiten. / Houd deze toets 3 seconden lang ingedrukt om informatie over de volgende programma's te openen of te sluiten.

# Apparaten bedienen

De afstandsbediening van de TV kan ook worden gebruikt om een aangesloten apparaat te bedienen. Het apparaat moet EasyLink (HDMI-CEC) ondersteunen en deze functie hebben ingeschakeld. Bovendien moet het apparaat zijn aangesloten met een HDMI-kabel.

#### Een EasyLink-apparaat bedienen

Om een dergelijk apparaat met de afstandsbediening van de televisie te bedienen, selecteert u het apparaat (of de activiteit van dit apparaat) in het hoofdmenu **f** en drukt u op OK. De commando's van alle toetsen, behalve de  $\biguparrow$  -toets, de toets  $\mathsf{H}$ ADJUST en de toets  $\equiv$  OPTIONS worden aan het desbetreffende apparaat gekoppeld.

#### Terugkeren naar de TV

Als u de afstandsbediening weer wilt gebruiken om de TV te bedienen, drukt u op  $\hat{\mathbf{\pi}}$  (hoofdmenu), selecteert u TV kijken en drukt u op OK.

#### Apparaattoetsen weergeven

Tijdens de bediening van een apparaat is het mogelijk dat niet alle toetsen op de afstandsbediening van de TV beschikbaar zijn. Als u deze toetsen wilt kunnen kiezen op de TV, drukt u op  $\equiv$ OPTIONS en selecteert u Apparaattoetsen weergeven. Selecteer de gewenste toets en druk op OK.

Druk op  $\blacktriangleright$  (Terug) om de apparaattoetsen te verbergen.

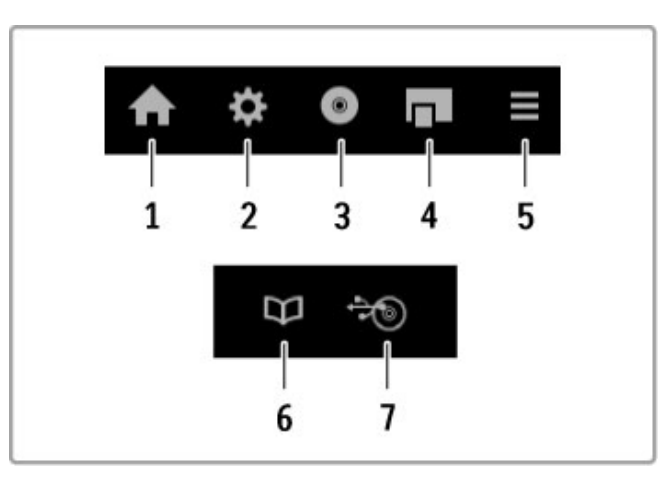

In de regel kunt u met deze toetsen de volgende apparaatmenu's openen:

- 1 Hoofdmenu
- 2 Configuratiemenu
- 3 Discmenu (schijfinhoud)
- 4 Pop-upmenu
- 5 Optiemenu
- 6 Programmagids
- 7 Mediakeuze

#### One Touch Play

Plaats een disc in een EasyLink HDMI-CEC-apparaat en druk op dit apparaat op de afspeelknop. De TV wordt ingeschakeld vanuit stand-by en de disc wordt afgespeeld.

#### Volumeregeling

Als u een EasyLink-audiosysteem aansluit, kunt u het geluid van de TV via dat audiosysteem beluisteren. De TV-luidsprekers worden dan automatisch gedempt. U regelt het volume van het audiosysteem met de afstandsbediening van de TV.

#### Surround-modus

Met nieuwe Philips-apparaten kunt u de Surround Sound-instelling van het apparaat wijzigen via de TV. Als u deze instelling wilt wijzigen, drukt u op **III ADJUST**, selecteert u Surround-modus en drukt u op OK. Druk in de Volgende modus op OK om de beschikbare modi op het apparaat te doorlopen.

#### Smart geluid

Met nieuwe Philips-apparaten kunt u de Smart geluid-instelling van het apparaat wijzigen via de TV. Als u deze instelling wilt wijzigen, drukt u op **III ADJUST**, selecteert u Smart geluid en drukt u op OK. Selecteer een geluidsmodus in de lijst.

#### Scherm uit

Wanneer een nieuw Philips-audioapparaat alleen audio naar de TV stuurt, wordt u wellicht gevraagd het TV-scherm uit te schakelen. Als u het scherm wilt uitschakelen wanneer dit bericht wordt weergegeven, selecteert u Scherm uit en drukt u op OK. Druk op  $\bigoplus$  (Hoofdmenu) om het scherm weer in te schakelen.

#### Stand-bymodus

Druk op de afstandsbediening op  $\bullet$  om de TV en alle EasyLinkapparaten in stand-by te zetten.

Raadpleeg Help > Configuratie > Apparaten > EasyLink HDMI-CEC voor meer informatie over EasyLink.

#### IR-sensor

Richt de afstandsbediening altijd op de infraroodsensor voor de afstandsbediening. Deze sensor bevindt zich aan de voorkant van de TV.

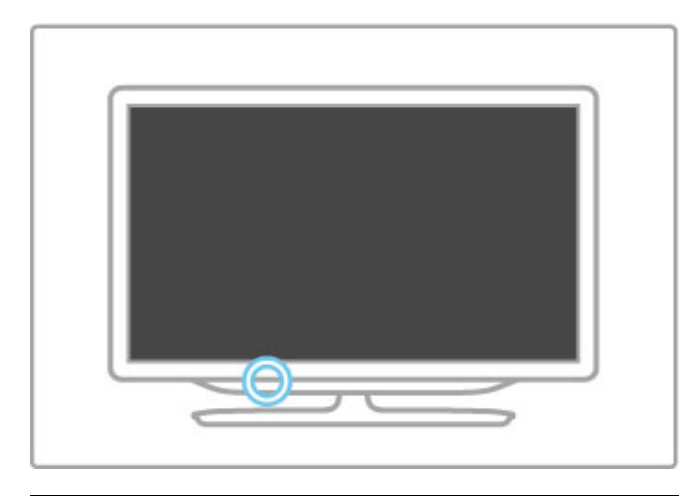

## Batterijen

Als u het batterijvak wilt openen, drukt u de kleine knop aan de zijkant van de afstandsbediening in en tilt u het klepje omhoog. Plaats de 2 meegeleverde batterijen (type AAA-LR03-1,5 V). Zorg dat de + en - polen van de batterijen op de goede manier contact maken.

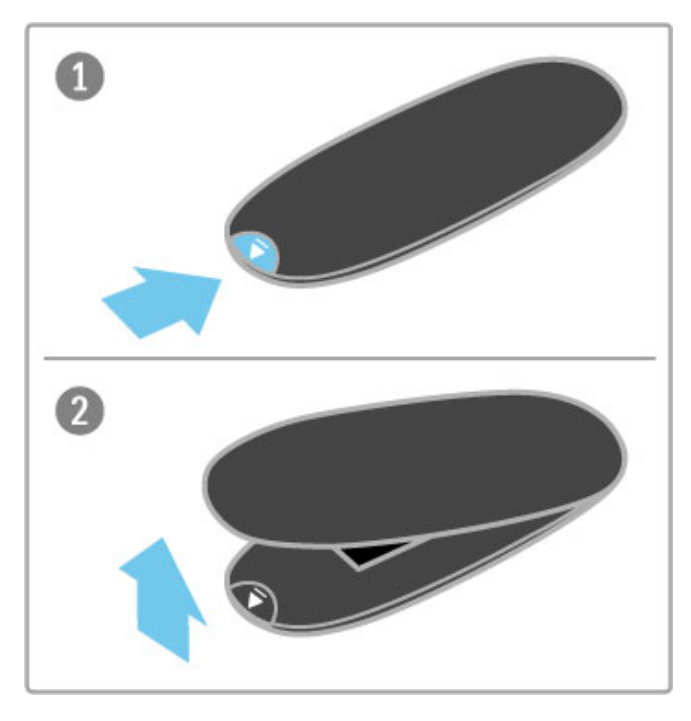

Verwijder de batterijen als u de afstandsbediening langere tijd niet zult gebruiken.

Gooi de batterijen weg volgens de geldende richtlijnen. Lees Help > Specificaties > Klimaat >Einde levensduur.

# Schoonmaken

Uw afstandsbediening is met een krasbestendige coating behandeld.

Maak de afstandsbediening schoon met een zachte, vochtige doek. Gebruik nooit stoffen als alcohol, chemische middelen of allesreinigers voor de TV of de afstandsbediening.

# 2.2 Menu's

# $\bigoplus$  Hoofdmenu

Vanuit het hoofdmenu kunt u naar een TV-programma of een DVD-film gaan of een andere activiteit starten. Druk op  $\bigoplus$  om het hoofdmenu weer te geven. Om een activiteit te starten, selecteert u deze met de navigatietoetsen en drukt u op OK. Druk nogmaals op  $\bigoplus$  om het hoofdmenu te sluiten.

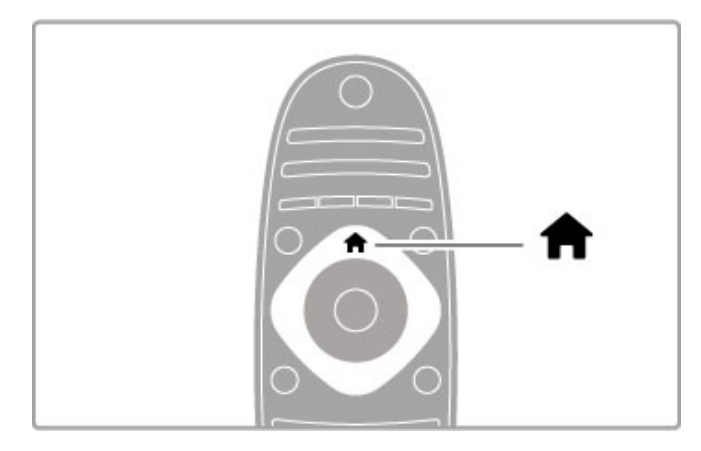

#### Uw apparaten toevoegen

Het is handig een aangesloten apparaat aan het hoofdmenu toe te voegen, zodat u het gemakkelijk kunt selecteren. Als het aangesloten apparaat geen EasyLink (HDMI-CEC) heeft of niet is aangesloten met een HDMI-kabel, moet u het apparaat handmatig aan het hoofdmenu toevoegen via Uw apparaten toevoegen.

Van met een HDMI-kabel aangesloten apparaten die EasyLink (HDMI-CEC) ondersteunen, wordt automatisch de activiteit in het hoofdmenu weergegeven. Eén apparaat kan meerdere activiteiten toevoegen.

Als het EasyLink-apparaat niet automatisch verschijnt, kan het zijn dat EasyLink op het apparaat is uitgeschakeld.

#### Handmatig een apparaat toevoegen

Selecteer in het hoofdmenu de optie Uw apparaten toevoegen en druk op OK. Volg de instructies op het scherm.

U wordt gevraagd om het apparaat en de ingang waarop het apparaat is aangesloten, te selecteren.

Het apparaat of de activiteiten van het apparaat worden nu toegevoegd aan het hoofdmenu.

#### Een apparaat hernoemen

Als u een toegevoegd apparaat of een toegevoegde activiteit wilt hernoemen, selecteert u het item in het hoofdmenu, drukt u op **E OPTIONS** en selecteert u Hernoemen. Gebruik het toetsenblok op de afstandsbediening om de nieuwe naam in te voeren, op dezelfde manier als waarop u SMS-berichten schrijft.

#### Een apparaat verwijderen

Als u een apparaat of activiteit wilt verwijderen uit het hoofdmenu, selecteer dan het desbetreffende item en druk op **E** OPTIONS. Selecteer vervolgens Dit apparaat verwijderen. Als een apparaat of een activiteit na verwijdering toch weer in het hoofdmenu wordt vermeld, schakelt u de EasyLink-instelling op het apparaat uit om te voorkomen dat het pictogram automatisch weer wordt toegevoegd.

U vindt meer informatie over EasyLink in Help > De basis > Afstandsbediening > Apparaten bedienen.

#### Herordenen

Om de volgorde van apparaten of activiteiten in het hoofdmenu te wijzigen, selecteert u deze en drukt u op  $\equiv$  OPTIONS. 1 Selecteer Herordenen.

2 Gebruik de navigatietoetsen om het apparaat of de activiteit op de gewenste positie te zetten. U kunt alleen de volgorde van toegevoegde apparaten en activiteiten wijzigen.

3 Druk op OK om de positie te bevestigen. Alle apparaten en activiteiten verschuiven naar rechts.

U kunt een ander apparaat of een andere activiteit markeren en de positie ervan wijzigen.

Druk op **E** OPTIONS en kies Afsluiten als u het herordenen wilt beëindigen.

#### Apparaatactiviteiten herstellen

Om een verwijderde activiteit van een apparaat met meerdere activiteiten te herstellen, selecteert u het apparaat of een van de  $active$ iteiten en drukt u op  $\equiv$  OPTIONS. Selecteer

Apparaatactiviteiten herstellen en druk op OK. Alle verwijderde activiteiten van dit apparaat worden opnieuw weergegeven.

# **Q** FIND

Met **QFIND** opent u de zenderlijst als u TV-kijkt of opent u de foto-, muziek- of videolijst als u door uw PC of een via USB aangesloten apparaat bladert.

Druk op **QFIND** om de lijst te openen. Druk nogmaals op  $\bf{Q}$  om de lijst te sluiten.

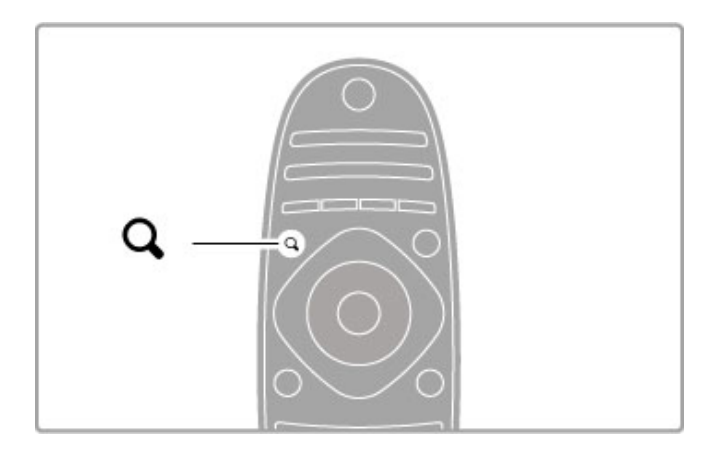

# **III ADJUST**

Met ADJUST kunt u beeld-, geluids-, Ambilight- en 3Dinstellingen snel aanpassen.

Druk op **III ADJUST** om het menu Aanpassen te openen. Selecteer de gewenste optie met de navigatietoetsen en druk op OK.

Druk nogmaals op **III ADJUST** om het menu te sluiten.

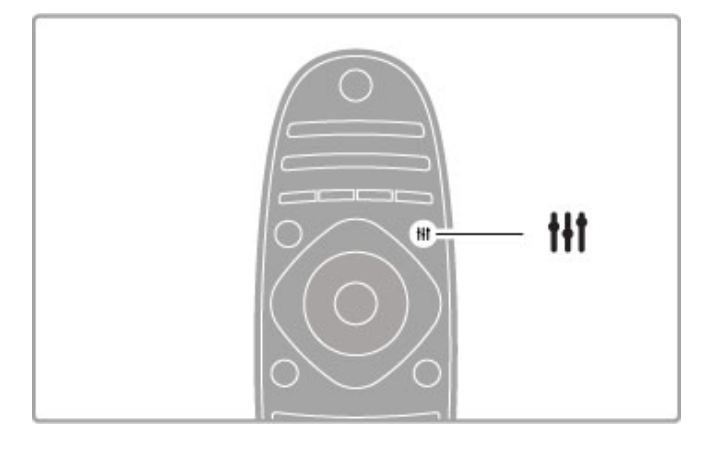

In het menu Aanpassen kunt u de volgende opties instellen:

- 3D
- 3D-diepte
- 2 spelers
- Ambilight in- of uitschakelen
- Ambilight dynamisch
- Beeldformaat
- Smart beeld (voorinstellingen)
- Smart geluid (voorinstellingen)
- Luidsprekers
- Surround
- Beeld verschuiven

#### Ambilight

U vindt meer informatie over de Ambilight-instellingen in Help > Configuratie > Ambilight.

#### Beeldformaat

Raadpleeg Help > De basis > TV-kijken > Beeldformaat voor meer informatie over de beeldformaatinstellingen.

#### Smart beeld, smart geluid

U kunt de TV instellen op de voorinstelling die het best past bij waarnaar u aan het kijken bent.

Raadpleeg Help > De basis > TV-kijken > Smart beeld en smart geluid voor meer informatie over de Smart-instellingen.

#### Luidsprekers

Om het geluid via de TV-luidsprekers te beluisteren, sluit u Help, drukt u op **III ADJUST** en selecteert u eerst Luidsprekers en vervolgens TV.

Selecteer Versterker als u het geluid wilt beluisteren via een aangesloten home cinema-systeem of versterker. Deze instellingen hebben tijdelijk voorrang op eventuele EasyLinkinstellingen.

#### Surround

Om de TV automatisch te laten overschakelen naar de beste modus voor Surround-effect (alleen beschikbaar wanneer een home cinema-systeem is aangesloten), sluit u de Help, drukt u op **III ADJUST** en selecteert u eerst Surround en vervolgens Aan.

#### Beeld verschuiven

U kunt het beeld op het scherm in verticale of horizontale richting verschuiven om de ondertiteling volledig weer te geven (afhankelijk van het TV-invoersignaal).

Terwijl u TV-kijkt, drukt u op **III ADJUST**, selecteert u Beeld verschuiven en drukt u op OK. Verschuif het beeld met de navigatietoetsen. Druk op OK om de beeldverschuiving te stoppen.

# **E OPTIONS**

Via OPTIONS selecteert u optionele instellingen met betrekking tot wat u op de TV bekijkt of doet.

Druk op  $\equiv$  OPTIONS als u wilt zien welke opties beschikbaar zijn.

Druk nogmaals op  $\equiv$  OPTIONS om het menu te sluiten.

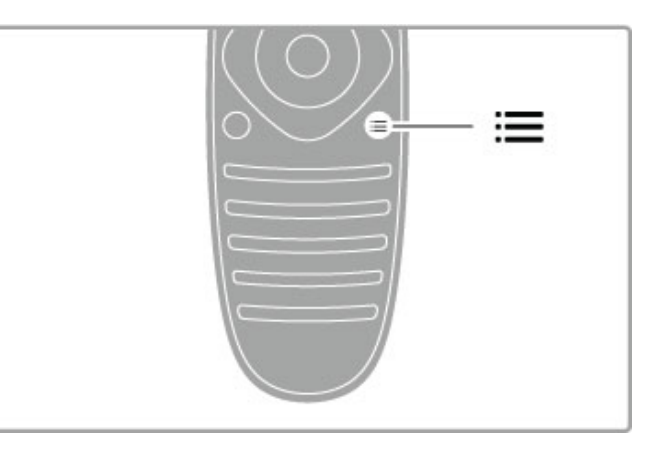

# 2.3 TV kijken

# Overschakelen naar een andere zender

Als u TV-kijkt en naar een andere zender wilt overschakelen, moet u ervoor zorgen dat de optie TV kijken is geselecteerd in het hoofdmenu.

Om TV te kijken drukt u op  $\bigoplus$ , selecteert u TV kijken en drukt u op OK.

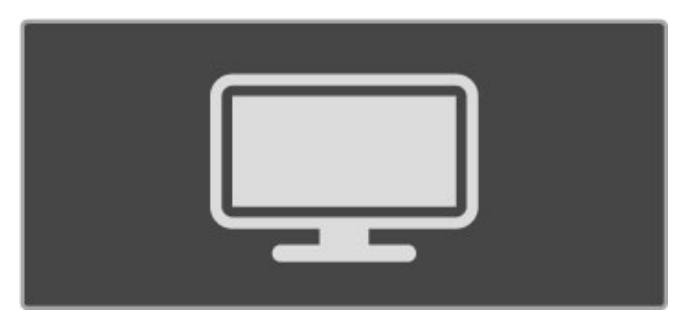

Druk op CH+ of CH- op de afstandsbediening om over te schakelen naar een andere zender. U kunt de nummertoetsen gebruiken als u het zendernummer weet, anders drukt u op **QFIND** om de zenderlijst te openen en een zender te selecteren.

Als u wilt terugschakelen naar de vorige zender, drukt u op  $\mathbf D$ (Terug).

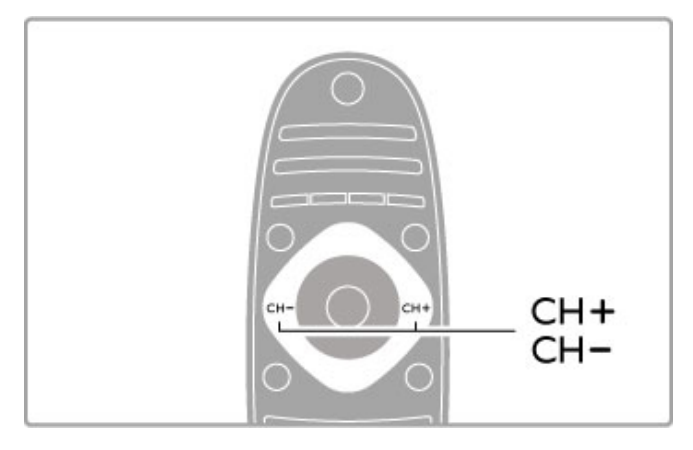

#### Radiozenders

Als digitale uitzendingen beschikbaar zijn, worden tijdens de installatie digitale radiozenders geïnstalleerd. U schakelt over naar een andere radiozender zoals u ook naar een andere TV-zender overschakelt. Bij een DVB-C-installatie worden radiozenders meestal onder zendernummer 1001 en hoger gezet.

#### Opties voor het bekijken van TV-zenders

Als u digitale TV-zenders bekijkt, kunt u op  $\equiv$  **OPTIONS** drukken om de beschikbare opties te bekijken:

- Programma's
- Status
- Videoselectie

#### Programma's

Deze optie geeft informatie over het huidige en het volgende programma op deze zender. Gebruik de navigatietoetsen om door de tekst te bladeren of om naar de volgende kolom te gaan. **Status** 

Afhankelijk van de uitzending wordt op de pagina Status relevante informatie weergegeven. U kunt deze informatie gebruiken om het signaal te verbeteren of om na te gaan of bepaalde diensten beschikbaar zijn.

#### Videoselectie

Digitale TV-zenders kunnen multivideosignalen (multifeeduitzendingen), dezelfde gebeurtenis vanuit verschillende camerastandpunten of verschillende programma's op een TVzender aanbieden. De TV laat een bericht zien wanneer dergelijke TV-zenders beschikbaar zijn. In dat geval drukt u op  $\equiv$ OPTIONS en selecteert u Videoselectie om uw keuze te selecteren.

# Lijst met zenders

In de zenderlijst kunt u alle geïnstalleerde TV- en radiozenders bekijken.

Druk tijdens het televisiekijken op **QFIND** om de zenderlijst te openen.

Druk nogmaals op  $QFIND$  of op  $D$  (Terug) om de zenderlijst te sluiten zonder de zender te wijzigen.

In de zenderlijst kunt u naar een TV- of radiozender navigeren en op OK drukken om de TV-zender te bekijken of naar de radiozender te luisteren.

De zenderlijst kan meerdere pagina's beslaan. Als u de volgende of vorige pagina in de zenderlijst wilt bekijken, drukt u op W of  $\blacksquare$ 

#### Opties voor zenderlijst

Wanneer de zenderlijst op het scherm wordt weergegeven, kunt u op **E** OPTIONS drukken om de volgende opties te

selecteren: • Selecteer lijst

- Als favoriet markeren
- Herordenen
- Hernoemen
- Zender verbergen
- Alles weergeven

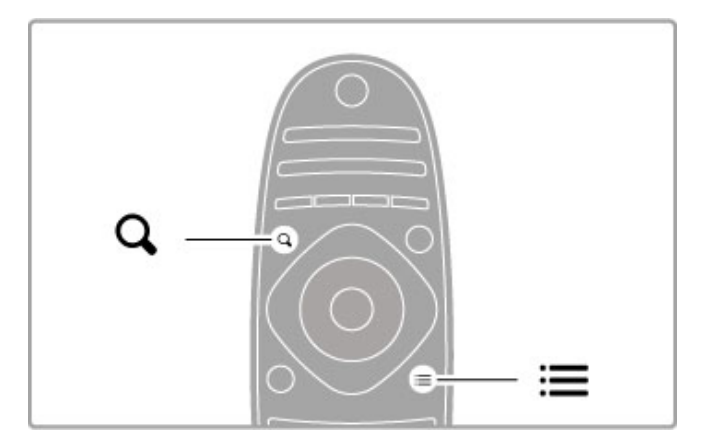

#### Selecteer lijst

Gebruik deze optie om te selecteren welke zenders worden weergegeven in de zenderlijst. De lijst die u hier selecteert, bepaalt tussen welke zenders u overschakelt met CH+ en CH-.

#### Als favoriet markeren

Wanneer een zender in de zenderlijst is gemarkeerd, kunt u deze als favoriet instellen.

Raadpleeg De basis > TV-kijken > Favoriete zenders.

#### Herordenen

U kunt de volgorde van zenders in de zenderlijst wijzigen.

1 Druk op  $\equiv$  OPTIONS en selecteer Herordenen om de volgorde van zenders te wijzigen.

2 Markeer een zender en druk op OK.

3 Plaats de zender met behulp van de navigatietoetsen op de gewenste positie of voer de nieuwe positie rechtstreeks in met de cijfertoetsen.

4 Druk op OK om de positie te bevestigen. U kunt de zender tussenvoegen of zenders omwisselen.

U kunt een andere zender markeren en dezelfde handeling uitvoeren.

Druk op **E OPTIONS** en kies Afsluiten als u het herordenen wilt beëindigen.

#### Hernoemen

U kunt de naam van een zender wijzigen in de zenderlijst.

1 Navigeer in de zenderlijst naar de zender die u een andere naam wilt geven.

2 Druk op  $\equiv$  OPTIONS en selecteer Hernoemen. U kunt tekst rechtstreeks invoeren met het toetsenblok op de

afstandsbediening of u kunt een volledig toetsenbord openen boven het tekstinvoermenu.

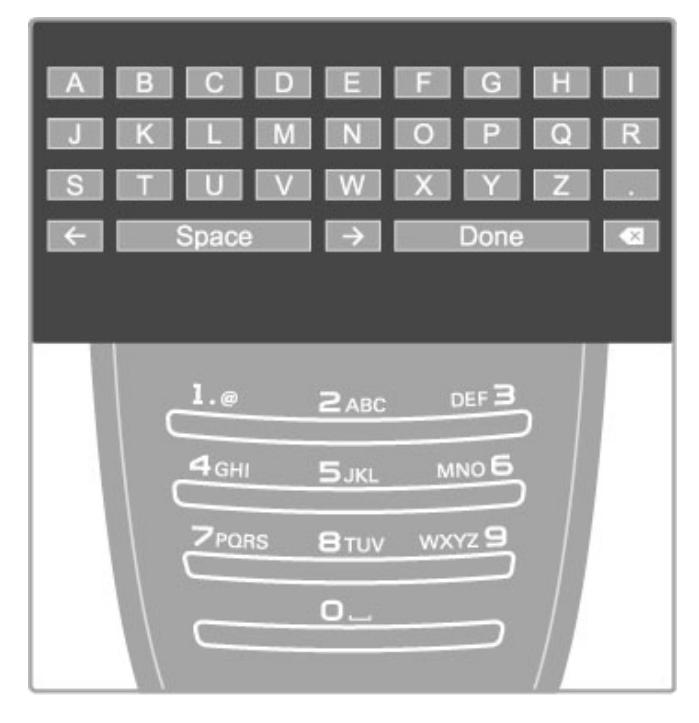

#### Tekst invoeren met het toetsenblok van de afstandsbediening

Gebruik de navigatietoetsen om de cursor in de tekst te plaatsen. Druk op È (Terug) om een teken te verwijderen. Gebruik het toetsenblok op de afstandsbediening om een teken in te voeren, op dezelfde manier als waarop u SMS-berichten schrijft. Druk op de toets 1 om een speciaal teken te selecteren. Selecteer Wissen om een teken te verwijderen.

Selecteer Klaar als de naam van de zender is gewijzigd.

#### Tekst invoeren met het toetsenbord op het scherm

Om het toetsenbord op het scherm boven het tekstinvoermenu te openen, drukt u op OK wanneer de cursor in de tekst knippert.

Op het toetsenbord gebruikt u de navigatietoetsen om een teken te markeren. Druk op OK om het teken in te voeren. Als u een teken wilt verwijderen, drukt u op  $\bigtriangledown$  (Terug) of markeert u en drukt u op OK.

Om te wisselen tussen hoofdletters en kleine letters of om een reeks speciale tekens weer te geven drukt u op W (Volgende) of **I** (Vorige).

Als u een teken in een regel tekst wilt bewerken, plaatst u de cursor op het desbetreffende teken en gebruikt u de toetsen  $\leftarrow$ en  $\rightarrow$  naast de spatiebalk op het scherm.

Om het toetsenbord op het scherm te sluiten markeert u Klaar en drukt u op OK.

#### USB-toetsenbord

U kunt zenders hernoemen met een aangesloten USBtoetsenbord. Zie Help > Aansluitingen > Meer apparaten aansluiten > Toetsenbord en muis voor het aansluiten van een USB-toetsenbord.

#### Zender verbergen

U kunt een zender in de zenderlijst verbergen. Wanneer u langs zenders zapt, wordt een verborgen zender overgeslagen. 1 Markeer in de zenderlijst de zender die u wilt verbergen. 2 Druk op  $\equiv$  OPTIONS en selecteer Zender verbergen. De zender wordt verborgen zodra u de zenderlijst sluit.

#### Verborgen zenders weergeven

U kunt alle verborgen zenders oproepen en deze opnieuw laten weergeven.

1 Druk in de zenderlijst op  $\equiv$  OPTIONS en selecteer Verborgen zenders weergeven. In de zenderlijst worden nu weer alle zenders weergegeven.

 $2$  Druk op  $\equiv$  OPTIONS en selecteer Alles weergeven om de eerder verborgen zenders weer te geven.

Als u de eerder verborgen zenders niet wilt weergeven, drukt u op **E** OPTIONS en selecteert u Afsluiten.

### Favoriete zenders

In de zenderlijst kunt u een zender als favoriet markeren. U kunt de zenderlijst zo instellen dat u alleen langs uw favoriete zenders zapt.

Druk op **QFIND** terwijl u TV-zenders bekijkt om de zenderlijst te openen.

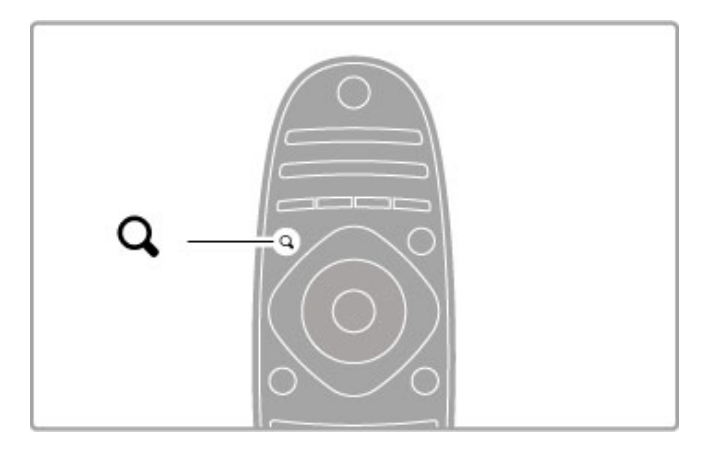

#### Een zender markeren als een favoriet

Druk terwijl u TV-kijkt op **QFIND** om de zenderlijst te openen. Navigeer naar de zender die u wilt markeren als een favoriete zender en druk op  $\equiv$  OPTIONS. Selecteer Als favoriet markeren.

In de zenderlijst wordt de favoriete zender gemarkeerd met een  $\bigstar$ .

Als u de markering als favoriet ongedaan wilt maken, selecteert u Markering als favoriet verwijderen.

#### Zenderlijst met favorieten

U kunt de zenderlijst zo instellen dat u alleen langs uw favoriete zenders zapt.

Druk terwijl de lijst op het scherm wordt weergegeven op  $\equiv$ OPTIONS en selecteer Selecteer lijst. Selecteer Favorieten in de lijst en druk op OK. Nu zapt u alleen langs uw favoriete zenders.

#### Programmagids

Als in uw regio programmagidsinfo beschikbaar is, kunt u op het scherm een programmagids met geprogrammeerde TVprogramma's weergeven.

De programmagids wordt aangeboden door de zender of via internet.

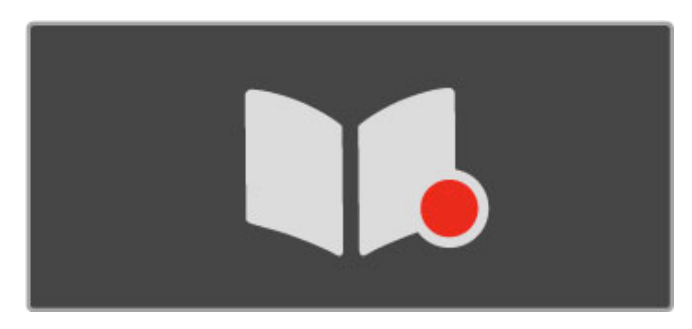

#### De programmagids openen

Druk terwijl u TV-kijkt op  $\spadesuit$ , selecteer Programmagids en druk op OK.

Als u de programmagids wilt sluiten zonder dat u een instelling hebt gewijzigd, drukt u op  $\blacktriangleright$  (Terug).

#### Eerste gebruik

De eerste keer dat u de programmagids opent, scant de TV alle TV-zenders om te zoeken naar programmagidsinformatie. Dit kan enkele minuten duren. Deze gegevens worden opgeslagen in de TV. Programmagegevens kunnen maximaal acht dagen worden opgeslagen in de TV.

#### Opties voor de programmagids

Zorg dat een programma is geselecteerd in de gids en druk op **E** OPTIONS om de volgende opties te selecteren:

#### • Voorprogrammering instellen

Als u een herinnering met betrekking tot het aanvangstijdstip van een programma op het scherm wilt krijgen, selecteert u

Voorprogrammering instellen en drukt u op OK. Het programma wordt gemarkeerd met een © (Klok). Om deze herinnering te annuleren, selecteert u Voorprogrammering wissen en drukt u op OK.

#### • Dag wijzigen

Hiermee bekijkt u de programma's van de vorige of volgende dag.

#### • Meer informatie

Toont de programmagegevens en een samenvatting.

#### • Zoeken op genre

Alle programma's geselecteerd op genre bekijken.

#### • Vastgelegde voorprogr.

Als een herinnering is ingesteld, kunt u een overzicht van alle geplande herinneringen bekijken.

#### • Programmagids bijwerken

Na de eerste scan slaat de TV de programmagidsgegevens op. Als u zenders bijwerkt of opnieuw installeert of de volgorde van de zenderlijst aanpast, moet u de programmagids bijwerken. Selecteer Programmagids bijwerken om de gids bij te werken. Voorprogrammeringen worden gewist.

#### Zender of netwerk

Om de bron voor de informatie in de programmagids te selecteren drukt u op  $\bigoplus$  > Configuratie > TV-instellingen > Voorkeuren > Programmagids.

Selecteer Van het netwerk of Van de zender.

#### Van het netwerk

De gegevens voor de programmagids zijn afkomstig van de zender, totdat u verbinding met Net TV maakt. Zodra u met Net TV bent verbonden, schakelt de TV automatisch over naar internet voor programmagidsinformatie.

#### Van de zender

De informatie in de programmagids is afkomstig van de uitzender/operator.

#### Instellingen voor smart beeld en smart geluid

Als u beeld of geluid gemakkelijk wilt aanpassen, kunt u een voorinstelling voor beeld of geluid kiezen.

Terwijl u TV-kijkt, drukt u op **III ADJUST** om het menu Aanpassen te openen en selecteert u Smart beeld of Smart geluid. Kies een optie in de lijst en druk op OK.

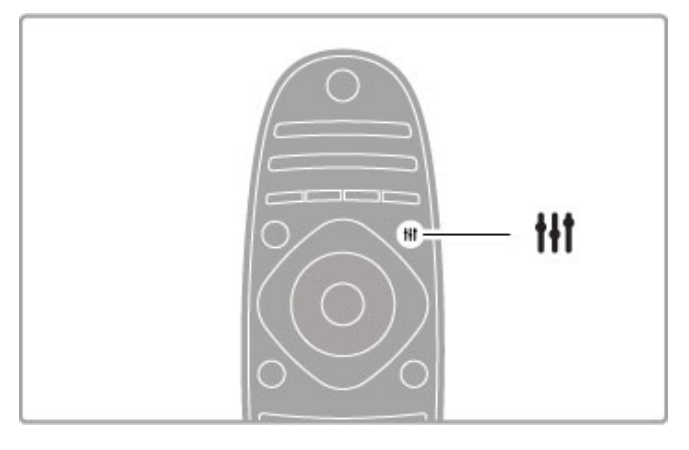

#### Smart beeld en smart geluid

Smart-instellingen zijn een combinatie van voorgeprogrammeerde instellingen die geschikt zijn voor een specifiek gebruik, zoals gaming of TV-kijken bij daglicht.

U kunt een specifieke instelling, zoals helderheid of het contrast, lage of hoge tonen, van een gekozen Smart-instelling naar wens aanpassen. De gemaakte aanpassingen worden bij de Smartinstelling opgeslagen.

#### Smart-instellingen aanpassen

Als u een bepaalde instelling van een Smart-instelling wilt aanpassen, selecteert u de Smart-instelling en drukt u op OK. auspaces, contract op **f** en selecteer Configuratie. Selecteer TVinstellingen, ga naar de individuele instelling en pas deze naar wens aan.

Als u de oorspronkelijke Smart-instellingen wilt herstellen, maakt u de gemaakte aanpassingen ongedaan door eerst de TV eerst op de Smart-instelling te zetten die u wilt herstellen. Druk vervolgens op  $\hat{\mathbf{\pi}}$  > Configuratie > TV-instellingen, selecteer Resetten en druk op OK.

Zie Help > Configuratie > Beeld en geluid en Ambilight voor meer informatie over het aanpassen van afzonderlijke instellingen.

#### Overzicht van de instellingen voor smart beeld

• Persoonlijk - uw keuzes die werden doorgevoerd in Beeld en geluid aanpassen

- Intens ideaal voor TV-kijken bij daglicht
- Natuurlijk instelling voor natuurlijke beelden
- Cinema zeer geschikt voor het kijken van films
- Game ideale instellingen voor gaming
- Energiebesparing energiezuinige instellingen
- Standaard standaardfabrieksinstellingen
- Foto ideaal voor het bekijken van foto's
- ISF Dag en ISF Nacht kalibratie-instellingen voor ISF

#### Overzicht van instellingen voor Smart geluid

• Persoonlijk - uw keuzes die werden doorgevoerd in Beeld en geluid aanpassen

- Standaard standaardfabrieksinstellingen
- Nieuws zeer geschikt voor spraak
- Films zeer geschikt voor het kijken van films
- Game ideale instellingen voor gaming
- Drama ideaal voor soapseries op TV • Sport - ideaal voor sportprogramma's

# Beeldformaat

Als er zwarte balken op het scherm verschijnen, kunt u het beeldformaat aanpassen tot een schermvullend formaat.

Terwijl u TV-kijkt, drukt u op **III ADJUST** om het menu Aanpassen te openen en selecteert u Beeldformaat. Kies een beeldformaat in de lijst en druk op OK.

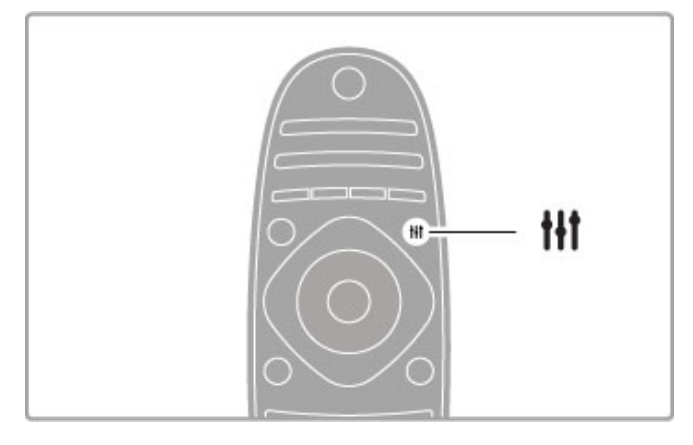

#### Beeldformaten

De volgende formaten zijn beschikbaar, afhankelijk van het beeld op het scherm:

#### • Auto-fill

Hiermee wordt het beeld automatisch vergroot om het scherm te vullen. Minimale vervorming van het beeld, ondertiteling blijft zichtbaar. Niet geschikt voor PC-invoersignalen.

#### • Auto-zoom

Hiermee wordt het beeld automatisch ingezoomd om het scherm zo veel mogelijk te vullen zonder vervorming. Zwarte balken blijven mogelijk zichtbaar. Niet geschikt voor PC-invoersignalen. • Superzoom

Hiermee worden de zwarte balken aan de zijkanten van uitzendingen met het formaat 4:3 verwijderd. Het beeld wordt aan het scherm aangepast.

#### • Filmformaat 16:9

Schaalt het beeld naar een formaat van 16:9.

#### • Breedbeeld

Rekt het beeld uit naar een formaat van 16:9.

#### • Niet geschaald

Expertmodus voor HD- of PC-invoersignalen. Pixel-voorpixelweergave. Zwarte balken zijn mogelijk zichtbaar bij beelden afkomstig van een PC.

### Naar stand-by overschakelen

Als de TV is ingeschakeld, drukt u op  $\bullet$  op de afstandsbediening om over te schakelen naar stand-by. Het rode stand-bylampje brandt.

Hoewel de TV in de stand-bystand zeer weinig stroom verbruikt, wordt er toch nog een klein beetje stroom verbruikt.

Wanneer u de TV gedurende langere tijd niet gebruikt, dient u de TV volledig uit te zetten met de aan-uitknop.

#### Automatisch uitschakelen

Als u de TV als een beeldscherm gebruikt of TV-kijkt via een digitale ontvanger (een set-top box, ofwel een STB) en u de afstandsbediening van de TV niet gebruikt, schakelt u automatisch uitschakelen uit.

De TV wordt dan niet automatisch uitgeschakeld als gedurende 4 uur geen toets op de afstandsbediening van de TV wordt ingedrukt.

Als u het automatisch uitschakelen wilt uitschakelen, drukt u op de groene toets terwijl u TV-zenders bekijkt en selecteert u achtereenvolgens Automatisch uitschakelen en Uit.

# 2.4 3D

# Wat u nodig hebt

Dit is een 3D Max-TV. Als u op deze TV in 3D wilt kijken, hebt u de afzonderlijk verkrijgbare 3D Max Active-bril van Philips (PTA516) nodig. Andere Active 3D-brillen worden mogelijk niet ondersteund.

Voor optimale IR-ontvangst van de bril dient u ervoor te zorgen dat er geen objecten bij de 3D-zender van de TV staan.

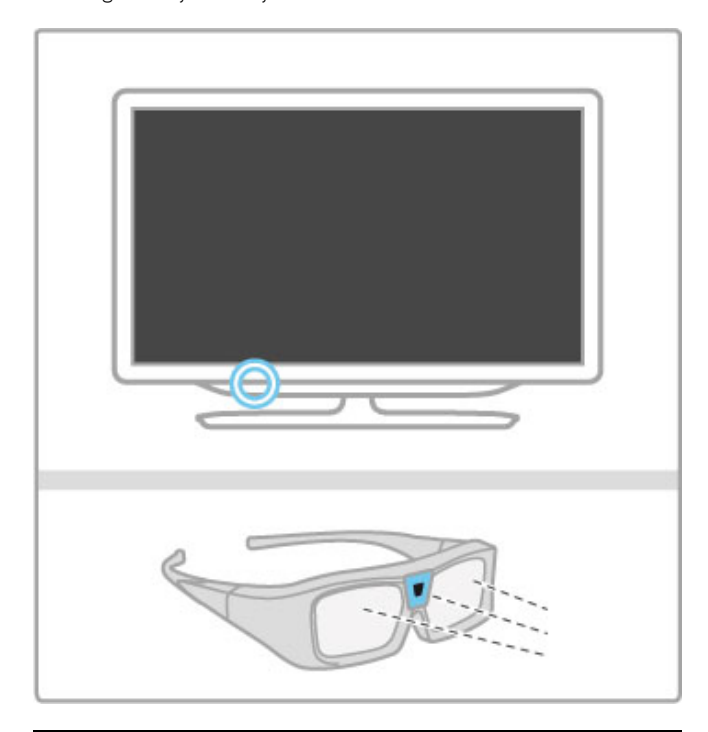

# 3D kijken

Als u van een 3D-film of -programma wilt genieten, plaatst u een 3D-film in een 3D Blu-ray Disc-speler of stemt u af op een TVzender die programma's uitzendt in 3D.

Druk op  $\bigoplus$  (Hoofdmenu) en selecteer de 3D Blu-ray Discspeler of selecteer TV kijken en stem af op de TV-zender.

#### 3D starten

De TV detecteert wanneer 3D beschikbaar is. Als het 3D-bericht wordt weergegeven, selecteert u Start 3D en drukt u op OK. Zet de 3D-bril op.

Als de TV het 3D-signaal niet kan detecteren (als de 3Dsignaaltag ontbreekt), wordt het 3D-programma als een dubbel beeld op het scherm weergegeven.

Als u het dubbele beeld wilt instellen op 3D, drukt u op **III** ADJUST, selecteert u 3D en vervolgens Naast elkaar of Boven/onder afhankelijk van de positie van de dubbele beelden. Mogelijk moet u het omgekeerde beeldformaat selecteren als bij het normale beeldformaat vreemde 3D-effecten optreden.

#### 3D stoppen

Als u niet meer in 3D wilt kijken, drukt u op **III ADJUST** en selecteert u 2D in het menu 3D.

U kunt 3D ook stoppen door over te schakelen naar een andere zender of naar een aangesloten apparaat.

#### 2D-naar-3D-conversie

U kunt elk 2D-programma converteren om in 3D te bekijken. Als u een 2D-programma wilt converteren naar 3D, drukt u op tit ADJUST, selecteert u 3D en selecteert u 2D-naar-3Dconversie.

Als u de 2D-naar-3D-conversie wilt stopzetten, selecteert u 2D in het 3D-menu of schakelt u over naar een andere activiteit in het hoofdmenu. De conversie wordt niet stopgezet als u tussen TV-zenders schakelt.

#### 3D-diepte

U kunt de diepte van 3D aanpassen voor een zwakker of sterker 3D-effect.

Als u de 3D-diepte wilt instellen, drukt u op **III ADJUST** en selecteert u 3D-diepte. Gebruik de schuifregelbalk om de 3Ddiepte in te stellen en druk vervolgens op OK.

#### Details

• Wanneer de uitzending van een 3D-programma wordt overgeschakeld naar 2D, geeft de TV alleen het linker 3D-beeld weer

• 3D is niet beschikbaar in Multi view

# Optimale 3D-kijkervaring

Voor een optimale 3D-kijkervaring raden wij het volgende aan: • Ga op een afstand van minimaal 3 keer de hoogte van het TV-scherm van de TV zitten, maar niet verder weg dan 6 meter. • Voorkom fluorescerend licht (zoals TL-verlichting of bepaalde energiebesparende lampen die werken met een lage frequentie) en direct zonlicht. Dit kan een negatieve invloed hebben op de 3D-ervaring.

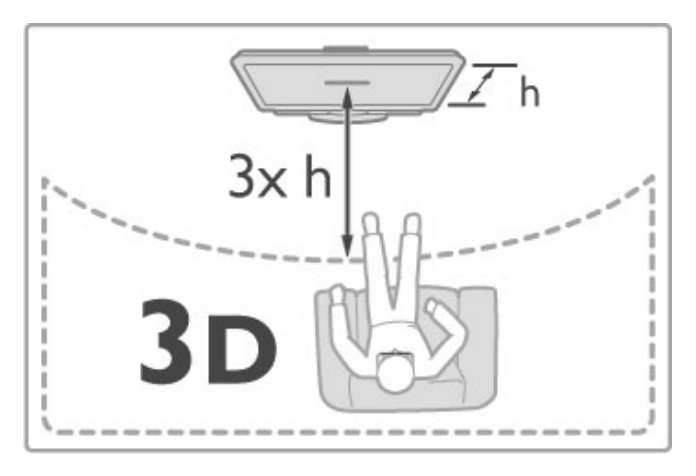

# Gezondheidswaarschuwing

• Als u of uw gezinsleden een voorgeschiedenis hebben van epilepsie of lichtgevoelige aanvallen, raadpleegt u een arts voordat u zichzelf blootstelt aan knipperende lichtbronnen, snel opeenvolgende beelden of 3D-beelden.

• Om ongemak zoals duizeligheid, hoofdpijn of desoriëntatie te voorkomen, raden wij aan niet te lang achter elkaar naar 3Dbeelden te kijken.

Als u ongemakken ervaart, beëindig dan het kijken naar 3Dbeelden en wacht met mogelijk gevaarlijke activiteiten (zoals het besturen van een auto) tot de symptomen zijn verdwenen. Als de symptomen zich blijven voordoen, raadpleeg dan eerst een arts voordat u 3D-weergave hervat.

• Ouders moeten hun kinderen in de gaten houden tijdens het kijken naar 3D en ervoor zorgen dat ze niet te maken krijgen met de ongemakken die hierboven zijn beschreven. 3D kijken wordt niet aanbevolen voor kinderen onder de 6 jaar, omdat hun visuele systeem nog niet volledig is ontwikkeld.

• Gebruik de 3D-bril niet voor een ander doel dan 3D TVkijken.

• VERSTIKKINGSGEVAAR: laat kinderen jonger dan 6 jaar niet met de 3D-bril spelen. Ze kunnen stikken in de batterijklep of de batterij.

# Reiniging en onderhoud

• Stel de 3D-bril niet bloot aan direct zonlicht, hitte, vuur of water. Dit kan leiden tot storingen of brand.

• Gebruik een zachte doek (microvezel of katoenflanel) om de glazen schoon te maken, zonder krassen te veroorzaken. Spuit nooit rechtstreeks een schoonmaakmiddel op de 3D-bril. Dit kan leiden tot schade aan de elektronische onderdelen.

• Laat de lenzen van de 3D-bril niet vallen, buig ze niet en oefen geen druk op ze uit.

• Gebruik geen chemische reinigingsmiddelen met alcohol, oplosmiddelen, oppervlakte-actieve stoffen of was, benzeen, thinner, insectwerende middelen of smeermiddelen. Wanneer u deze middelen gebruikt, kunnen er verkleuringen of scheuren ontstaan.

# 2.5 Aangesloten apparaten

### Een apparaat selecteren

#### Een keuze maken in het hoofdmenu

Om een aangesloten apparaat of een activiteit van een aangesloten apparaat te selecteren, drukt u op  $\bigoplus$  om het hoofdmenu te openen. Selecteer het apparaat of de activiteit en druk op OK. Zorg ervoor dat het apparaat is ingeschakeld.

Voeg een nieuw apparaat toe aan het hoofdmenu zodat u dit eenvoudig kunt selecteren.

Raadpleeg Help > De basis > Menu's > Hoofdmenu voor meer informatie over het toevoegen van uw apparaten.

#### Een keuze maken in de lijst met aansluitingen

Druk op  $\bigoplus$  SOURCE om de lijst met aansluitingen te openen. Selecteer de TV-aansluiting en druk op OK om over te schakelen naar het apparaat op de verbinding. Zorg dat het apparaat ingeschakeld is.

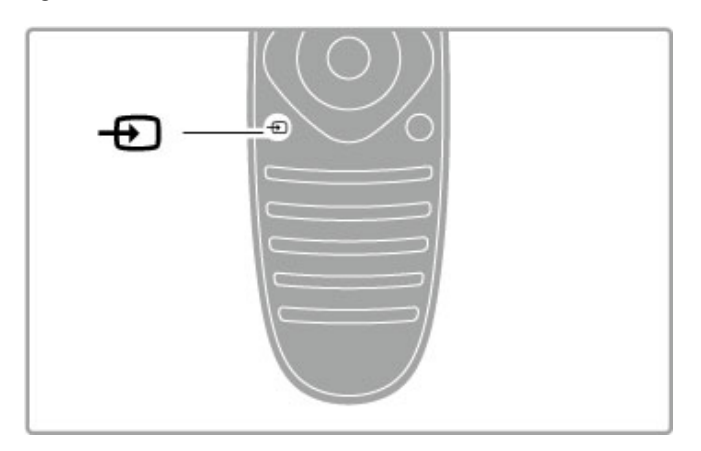

# Apparaten bedienen

De afstandsbediening van de TV kan ook worden gebruikt om een aangesloten apparaat te bedienen. Het apparaat moet EasyLink (HDMI-CEC) ondersteunen en deze functie hebben ingeschakeld. Bovendien moet het apparaat zijn aangesloten met een HDMI-kabel.

#### Een EasyLink-apparaat bedienen

Om een dergelijk apparaat met de afstandsbediening van de televisie te bedienen, selecteert u het apparaat (of de activiteit van dit apparaat) in het hoofdmenu  $\biguparrow$  en drukt u op OK. De commando's van alle toetsen, behalve de  $\biguparrow$  -toets, de toets  $\mathsf{III}$ ADJUST en de toets  $\equiv$  OPTIONS worden aan het desbetreffende apparaat gekoppeld.

Als de toets die u nodig hebt, niet op de afstandsbediening van de TV voorkomt, kunt u met Apparaattoetsen weergeven extra toetsen op het scherm weergeven.

#### Apparaattoetsen weergeven

Om de toetsen van het apparaat op het scherm weer te geven, drukt u op  $\equiv$  OPTIONS en selecteert u Apparaattoetsen weergeven. Selecteer de toets die u nodig hebt en druk op OK.

Druk op  $\bigcirc$  (Terug) om de apparaattoetsen te verbergen.

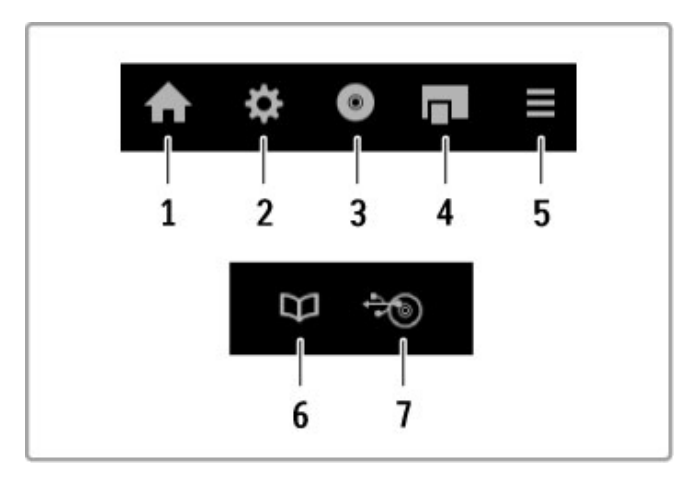

In de regel kunt u met deze toetsen de volgende apparaatmenu's openen:

- 1 Hoofdmenu
- 2 Configuratiemenu
- 3 Discmenu (schijfinhoud)
- 4 Pop-upmenu
- 5 Optiemenu
- 6 Programmagids
- 7 Mediakeuze

Raadpleeg Help > Configuratie > Apparaten > EasyLink HDMI-CEC voor meer informatie over EasyLink.

# 2.6 Ondertiteling, timers en vergrendelingen

# **Ondertiteling**

Bij de meeste programma's kan er ondertiteling worden weergegeven. U kunt ondertiteling in- of uitschakelen. De manier waarop u ondertiteling instelt, is afhankelijk van het feit of een zender analoog of digitaal is.

#### Ondertiteling inschakelen

Druk in het menu Ondertiteling op SUBTITLE. U kunt ondertiteling in- of uitschakelen (respectievelijk Aan en Uit). Selecteer Aan tijdens mute om alleen ondertiteling weer te geven wanneer het geluid is gedempt met  $\mathbf{\&}$ .

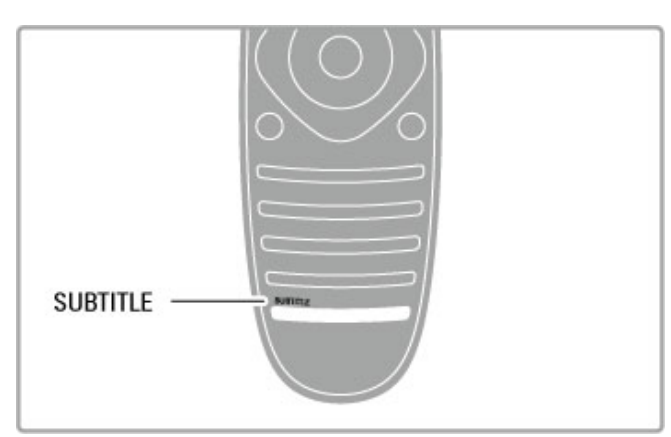

#### Voor analoge zenders

Als u ondertiteling beschikbaar wilt maken voor een zender, schakelt u naar die zender en drukt u op TEXT om Teletekst te openen. Voer het paginanummer voor de ondertiteling in (meestal 888) en druk nogmaals op TEXT om Teletekst te sluiten. Als ondertiteling beschikbaar is, wordt deze weergegeven als ondertiteling is ingeschakeld in het menu Ondertiteling. Elke analoge zender dient afzonderlijk te worden ingesteld.

#### Voor digitale zenders

Voor digitale zenders hoeft u ondertitels in teletekst niet te activeren. U kunt een ondertitelingstaal als voorkeurtaal en een tweede ondertitelingstaal instellen. Als deze talen voor een zender niet beschikbaar zijn, kunt u een andere beschikbare ondertitelingstaal selecteren.

Als u de primaire en secundaire ondertitelingstaal wilt instellen, drukt u op  $\hat{\mathbf{\pi}}$  en selecteert u Configuratie > Zenderinstellingen > Talen > Voorkeurtaal ondertitels en Alternatieve taal ondertitels.

Als u een ondertitelingstaal wilt selecteren wanneer geen van uw voorkeurtalen wordt weergegeven, drukt u op  $\equiv$  OPTIONS, selecteert u Taal ondertitels en kiest u de taal die u tijdelijk wilt tonen.

# Audiotalen

Digitale TV-zenders kunnen verschillende audiotalen voor een programma uitzenden. U kunt uw TV zodanig instellen dat uw voorkeurtaal wordt gebruikt wanneer deze beschikbaar is.

#### De taal instellen

Als u de audiotaal van uw voorkeur wilt instellen, drukt u op  $\bigoplus$ en selecteert u eerst Configuratie > Zenderinstellingen en daarna Talen > Voorkeurtaal audio en Alternatieve taal audio. Als een van de talen beschikbaar is, wordt deze automatisch gebruikt.

Als u wilt controleren of er een audiotaal beschikbaar is, drukt u op **E** OPTIONS en selecteert u Audiotaal. U kunt een andere audiotaal in de lijst selecteren.

Sommige digitale TV-zenders zenden speciale audio en ondertiteling uit voor slechthorenden of slechtzienden. Lees Help > Configuratie > Universele toegang.

# Kinderslot

Om te voorkomen dat kinderen naar een bepaalde zender of een bepaald programma kunnen kijken, kunt u zenders vergrendelen of programma's met een bepaalde leeftijdsclassificatie vergrendelen.

#### Leeftijdsclassificatie

Sommige digitale zenders kennen een leeftijdsgrens toe aan hun programma's. Wanneer de classificatie hoger is dan of gelijk is aan de classificatie die u voor uw kind hebt ingesteld, wordt het programma vergrendeld.

Om naar een vergrendeld programma te kunnen kijken, moet u de code van het kinderslot invoeren. De leeftijdsclassificatie wordt ingesteld voor alle zenders.

#### Een leeftijdrestrictie instellen

Druk op  $\hat{\mathbf{H}}$ , selecteer Configuratie > Zenderinstellingen en selecteer Kinderslot > Leeftijdsclassificatie.

Om een leeftijdsclassificatie te selecteren moet u eerst uw 4 cijferige code van het kinderslot invoeren. Als er nog geen code voor het kinderslot is ingesteld, kunt u dat nu doen.

Wanneer de code is ingevoerd, kunt u de leeftijdsclassificatie selecteren. Wanneer de classificatie hoger is dan of gelijk is aan de classificatie die u voor uw kind hebt ingesteld, wordt het programma vergrendeld. U wordt gevraagd de code in te voeren om het programma te ontgrendelen. Bij sommige zenders vergrendelt de TV alleen programma's met een hogere classificatie.

#### Zender vergrendelen

Als u een zender wilt vergrendelen, drukt u op  $\bigoplus$ , selecteert u Configuratie > Zenderinstellingen en selecteert u Kinderslot > Zender vergrendelen. In de lijst met zendernummers selecteert u een zender en drukt u op OK om de zender te vergrendelen.

In de lijst wordt een vergrendelde zender gemarkeerd met een X. U kunt nu een andere zender selecteren om te vergrendelen of te ontgrendelen. De vergrendeling wordt geactiveerd zodra u het menu sluit.

U kunt geen programma's van aangesloten apparaten vergrendelen.

#### Code wijzigen

Als u de huidige vergrendelingscode wilt wijzigen, drukt u op  $\biguparrow$ en selecteert u achtereenvolgens Configuratie >

#### Zenderinstellingen en Kinderslot > Code wijzigen.

Voer eerst de huidige code en vervolgens tweemaal de nieuwe code in. De nieuwe code is nu ingesteld.

#### Bent u uw code vergeten?

Bel de klantenservice in uw land als u uw ontgrendelcode niet meer weet. Het telefoonnummer vindt u op de documentatie van de TV. U kunt ook naar www.philips.com/support gaan.

#### Sleeptimer

Met de sleeptimer kunt u de TV zodanig instellen dat deze na een ingestelde tijd automatisch in stand-by wordt gezet.

Als u de sleeptimer wilt instellen, drukt u op  $\bigoplus$  > Configuratie > TV-instellingen > Voorkeuren > Sleeptimer. Met de schuifregelbalk kunt u de tijd instellen op maximaal 180 minuten, in stappen van 5 minuten. Als deze waarde is ingesteld op 0 minuten, is de sleeptimer uitgeschakeld.

U kunt altijd de TV al eerder uitschakelen of de tijd opnieuw instellen.

# 3 Smart TV

#### $\overline{31}$ Net TV

# Wat is Net TV?

Net TV biedt op uw TV toegespitste internettoepassingen aan. Met deze toepassingen kunt u kranten lezen, infotainment bekijken, een film huren bij een videotheek of gemiste TVuitzendingen bekijken. Afhankelijk van het land waarin u woont, is er een groot aantal verschillende Net TV-toepassingen beschikbaar.

#### Smart USB Recording

Als uw TV is aangesloten op internet, kunt u ook programma's opnemen uit de TV-programmagids. U kunt alleen programma's opnemen als u een harde schijf met USB aansluit op uw TV. (Alleen in bepaalde landen.)

#### Specifieke informatie over Net TV

• De beschikbaarheid van Net TV-toepassingen kan per land verschillen.

• U kunt met Net TV elke gewenste website weergeven, maar de meeste websites zijn niet geschikt voor weergave op een TVscherm en bepaalde plug-ins (bijvoorbeeld voor het bekijken van pagina's of video's) zijn niet beschikbaar op uw TV.

• Net TV-toepassingen kunnen worden toegevoegd, gewijzigd of stopgezet.

• Net TV laat één pagina tegelijkertijd op het volledige scherm zien.

• U kunt geen bestanden downloaden en opslaan of plug-ins installeren.

#### Net TV-forumwebsite

U vindt meer informatie over de Net TV-toepassingen op de Net TV-forumwebsite.

www.supportforum.philips.com

TP Vision Netherlands B.V. aanvaardt geen verantwoordelijkheid voor de content en de kwaliteit van de content die door de serviceproviders wordt aangeboden.

# Wat u nodig hebt

U kunt Net TV gebruiken door de TV aan te sluiten op een router met een snelle internetverbinding (breedband). U kunt een thuisnetwerk gebruiken en hebt geen computer nodig.

Raadpleeg Help > Configuratie > Netwerk voor meer informatie over het maken van een verbinding met uw thuisnetwerk.

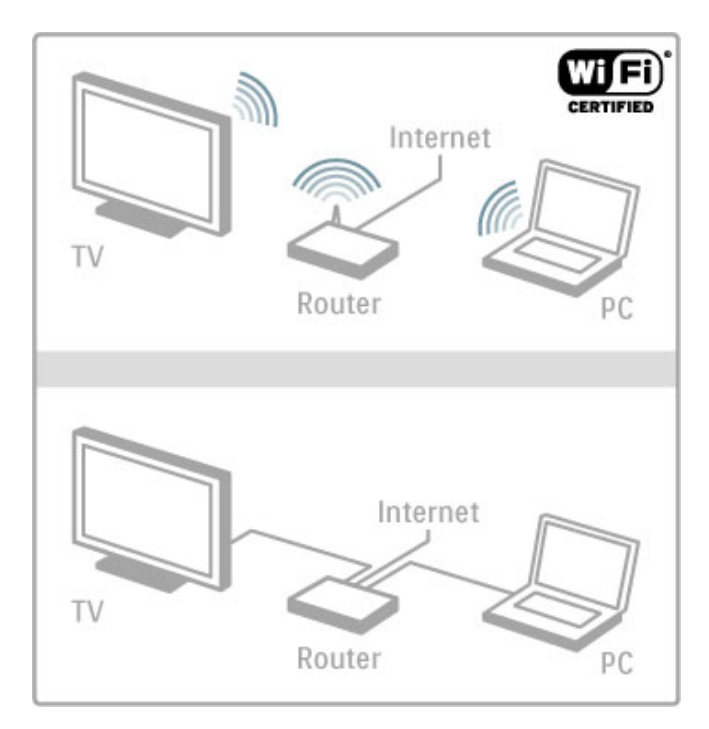

#### Toetsenbord en muis

Als u tekst wilt invoeren of naar een pagina wilt navigeren, kunt u een USB-toetsenbord en een USB-muis op de TV aansluiten. Met de USB-muis kunt u alleen navigeren door pagina's op internet, niet door pagina's van de Net TV-app.

Lees meer over het aansluiten van een toetsenbord en muis in Help > Aansluitingen > Meer apparaten aansluiten > Toetsenbord en muis.

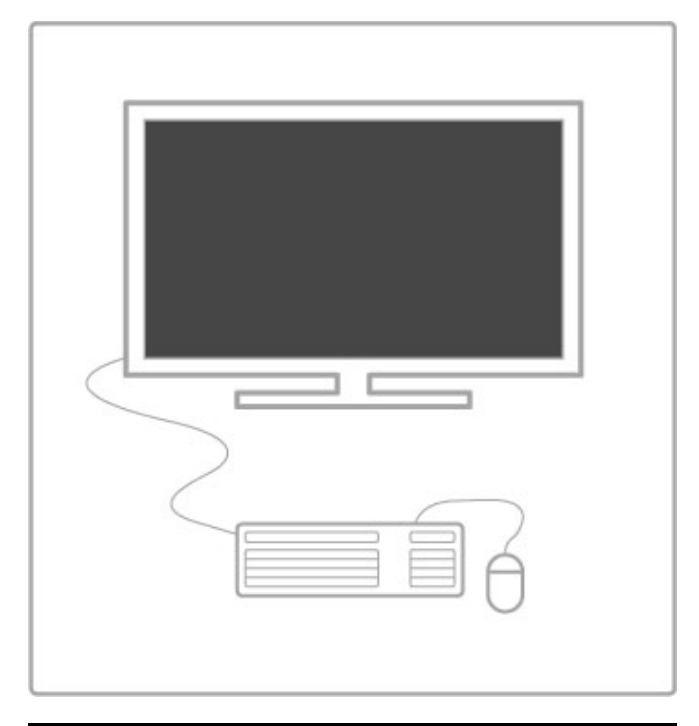

# Configureren

Wanneer u Net TV voor het eerst opent, dient u de gebruiksvoorwaarden te accepteren voordat u verder kunt gaan. Druk op OK om akkoord te gaan. Druk op  $\supset$  (Terug) om Net TV te sluiten.

#### Registreren

U kunt u desgewenst registreren bij Club Philips. Selecteer Registreren en druk op OK. Voer uw e-mailadres in, selecteer Doorgaan en druk op OK. Bevestig het e-mailadres.

#### Beveiligingsniveaus voor kinderen

U kunt toepassingen met een leeftijdsclassificatie voor volwassenen vergrendelen door beveiligingsniveaus voor kinderen voor Net TV in te schakelen. Selecteer daartoe Inschakelen en druk vervolgens op OK. Voer de gewenste pincode voor ontgrendeling in. Bevestig uw pincode. Toepassingen met een leeftijdsclassificatie voor volwassenen zijn nu vergrendeld.

U opent een vergrendelde toepassing door deze te selecteren en op OK te drukken. U wordt dan gevraagd de uit 4 cijfers bestaande code in te voeren.

#### Net TV-geheugen wissen

Druk op  $\bigoplus$  (Hoofdmenu) en selecteer Configuratie > Netwerkinstellingen > Net TV-geheugen wissen om de configuratie van Net TV te herstellen en alle wachtwoorden, pincodes, geschiedenis en cookies te wissen.

### Net TV-toepassingen

#### Net TV openen

U opent Net TV door op  $\bigoplus$  (Hoofdmenu) te drukken, Net TV openen te selecteren en op OK te drukken. U sluit Net TV door op  $\bigtriangleup$  (Hoofdmenu) te drukken en een andere TV-activiteit te selecteren.

#### De startpagina van Net TV

Wanneer u Net TV opent, wordt de startpagina weergegeven. U navigeert met  $\blacktriangle$ ,  $\nabla$ ,  $\blacktriangleleft$  of  $\blacktriangleright$  door deze pagina. Als u een toepassing wilt openen, selecteert u de gewenste toepassing en drukt u op OK. Druk op  $\blacktriangleright$  (Terug) om 1 stap terug te gaan.

#### De startpagina

- 1 De galerie met toepassingen
- 2 Uw toepassingen
- 3 De internettoepassing
- 4 Actuele TV-zender

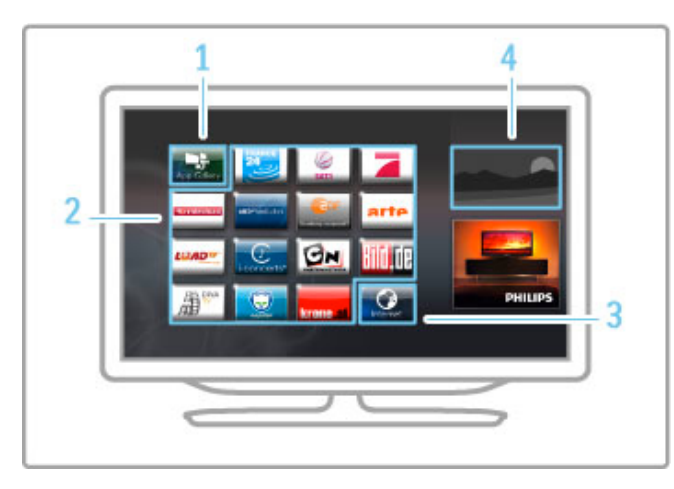

#### De galerie met toepassingen

Als u toepassingen aan uw startpagina wilt toevoegen, selecteert u Galerie met toepassingen en drukt u op OK.

Als u een toepassing aan de startpagina wilt toevoegen, selecteert u een toepassing in de lijst en drukt u op Toevoegen. Als u per categorie wilt zoeken, selecteert u het categorieveld

(Alle) en drukt u op OK.

Als u het toetsenbord op het scherm wilt weergeven, selecteert u een veld voor tekstinvoer en drukt u op OK. Als u wilt overschakelen naar de Galerie met toepassingen van

een ander land, selecteert u het landenveld en drukt u op OK.

#### Een toepassing vergrendelen of verwijderen

Als u een toepassing wilt vergrendelen of verwijderen, selecteert u de desbetreffende toepassing en drukt u op  $\equiv$  OPTIONS. Selecteer de optie en druk op OK.

#### Een toepassing of pagina opnieuw laden

Druk op **E OPTIONS** en selecteer Pagina opnieuw laden om een toepassing of een internetpagina opnieuw te laden.

#### Beveiligingsinformatie

Druk op  $\overline{\equiv}$  OPTIONS en selecteer Beveiligingsinformatie om de mate van beveiliging op de actieve pagina weer te geven.

#### Internetsites

Als u door internetsites wilt bladeren, selecteert u de

internettoepassing op de startpagina van Net TV en drukt u op OK.

Als u het toetsenbord op het scherm wilt weergeven, selecteert u een veld voor tekstinvoer en drukt u op OK.

Als u een bezochte website van de lijst wilt verwijderen, drukt u  $op \equiv$  OPTIONS en selecteert u Uit geschiedenis verwijderen.

### Een film huren

Met de videotheektoepassingen van Net TV kunt u een film huren bij een onlinevideotheek. U kunt veilig betalen met uw creditcard.

- 1 Open een videotheektoepassing.
- 2 Selecteer een video.
- 3 Betaal online.
- 4 Download de videofilm.
- 5 Bekijk de film.

#### Wat hebt u nodig...

U hebt een snelle (breedband)internetverbinding met de TV nodig om een video te kunnen huren en downloaden. Bovendien hebt u een SD-geheugenkaart nodig. Raadpleeg  $\text{Help} > \text{Configurate} > \text{Network voor meer informatie}$ 

over het maken van een verbinding met het netwerk.

#### Videogeheugen

U dient een SD-geheugenkaart te formatteren als een videogeheugen om een video te kunnen downloaden. Plaats de SD-kaart in de sleuf aan de zijkant van de TV. De TV gaat de SD-kaart dan automatisch formatteren. De SD-kaart wordt wellicht uitgeworpen als de schrijfsnelheid te laag is voor videooverdracht. Als de kaart eenmaal geformatteerd is, kunt u deze permanent in de sleuf laten zitten.

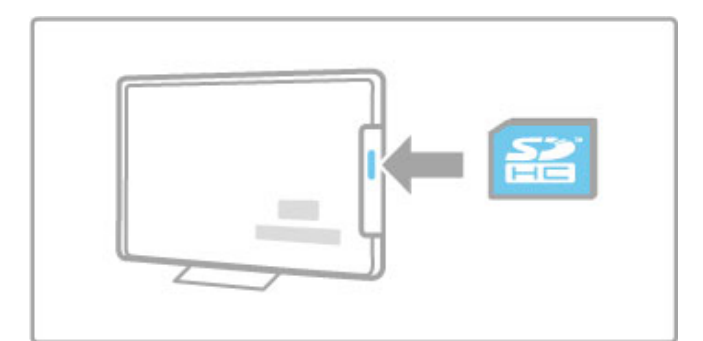

#### Grootte SD-geheugenkaart

Gebruik een SD HC-geheugenkaart (High Capacity) met minstens 4 GB opslagcapaciteit.

Gebruik voor HD-video (High-definition) een SD-kaart met minstens 8 GB opslagcapaciteit. Gebruik een kaart van Speed Class 2 of hoger.

#### Een videotheektoepassing openen

U opent een videotheek door op  $\bigoplus$  (Hoofdmenu) te drukken, Net TV te selecteren en op OK te drukken. Selecteer een videotheektoepassing op de startpagina van Net TV. Selecteer de videotheek en druk op OK. U kunt vanuit de galerie met toepassingen een videotheektoepassing aan uw startpagina toevoegen. De beschikbaarheid van videotheken verschilt per land.

#### Een videofilm huren

Wanneer u een videotheek opent, wordt u gevraagd u aan te melden of een aanmeldingsaccount te maken. Selecteer een veld voor tekstinvoer en druk op OK om het toetsenbord op het scherm te openen.

Ga naar de videotheekwebsite voor meer informatie.

### Online-TV

Dankzij de online-TV-toepassingen van Net TV kunt u uitzendingen bekijken die u hebt gemist. Meestal herkent u zo'n online-TV-toepassing aan het logo van de zender.

#### Wat hebt u nodig...

Om online-TV-programma's te kunnen kijken, hebt u een snelle (breedband)internetverbinding met de TV nodig.  $R$ aadpleeg Help > Configuratie > Netwerk voor meer informatie over het maken van een verbinding met het netwerk.

#### Online-TV kijken

Als u een online-TV-programma wilt bekijken op Net TV, drukt u op  $\bigoplus$  (Hoofdmenu), selecteert u Net TV openen en drukt u op OK. Selecteer de toepassing van de zender op de startpagina van Net TV en druk op OK. U kunt vanuit de Galerie met toepassingen een toepassing voor een online-TV-zender toevoegen aan uw startpagina.

#### Een programma starten

Selecteer een programma op de pagina van de online-TVtoepassing en druk op OK. Meestal kunt u de toetsen ▶ (Afspelen) of II (Pauze) op uw afstandsbediening gebruiken.

# 3.2 Interactieve TV

# Wat is iTV?

Voor interactieve TV combineren enkele digitale zenders hun gebruikelijke TV-programma met informatie- of entertainmentpagina's. Op sommige pagina's kunt u reageren op een programma, stemmen, online shoppen of betalen voor een video-on-demand-programma.

#### HbbTV, MHEG, MHP, DTVi, ...

Zenders gebruiken verschillende systemen voor interactieve TV: HbbTV (Hybrid Broadcast Broadband TV) of iTV (Interactive TV - MHEG). Interactieve TV wordt soms ook wel Digitale tekst of de Rode knop genoemd, maar elk systeem verschilt. Ga naar de website van de zender voor meer informatie.

# Wat u nodig hebt

Interactieve TV is alleen beschikbaar op digitale TV-zenders. Om optimaal te kunnen profiteren van interactieve TV, hebt u een snelle (breedband)internetverbinding naar de TV nodig.

Raadpleeg Help > Configuratie > Netwerk voor meer informatie over het maken van een verbinding met het netwerk.

# iTV pagina's openen

De meeste zenders die HbbTV of iTV aanbieden, vragen u op de rode knop of op OK te drukken om het interactieve programma te openen.

#### iTV-pagina's sluiten

Op de meeste iTV-pagina's staat met welke toets u de pagina kunt sluiten.

Druk op È (Terug) voor digitale tekst en de rode knop. U kunt een iTV-pagina geforceerd sluiten door over te schakelen naar de volgende TV-zender en daarna weer terug te schakelen.

#### Navigeren door iTV-pagina's

U kunt met de navigatietoetsen, de kleurtoetsen, de cijfertoetsen en de toets È (Terug) navigeren door de iTV-pagina's. Gebruik de toetsen ▶ (Afspelen), II (Pauze) en ■ (Stoppen) om video's op iTV-pagina's te bekijken.

#### Digitale tekst (alleen Verenigd Koninkrijk)

Druk op **TEXT** om digitale tekst te openen. Druk op  $\blacktriangleright$  (Terug) om digitale tekst te sluiten.

#### HbbTV-koppelingen

Enkele HbbTV-pagina's hebben koppelingen naar internet. Uw TV schakelt over naar Net TV om deze websites weer te geven. Als u weer gewoon TV wilt gaan kijken, moet u wellicht op  $\biguparrow$ (Hoofdmenu) drukken en weer TV kijken selecteren om naar de TV-zender te blijven kijken.

#### HbbTV-pagina's blokkeren

U blokkeert de HbbTV-pagina's van een specifieke zender door af te stemmen op de zender, op  $\mathrel{\coloneqq}$  **OPTIONS** te drukken en achtereenvolgens HbbTV op deze zender en Uit te selecteren. U blokkeert HbbTV op alle zenders door op  $\bigoplus$  (Hoofdmenu) te drukken en achtereenvolgens Configuratie, TV-instellingen > HbbTV en Uit te selecteren.

# 3.3 Video's, foto's en muziek

# USB openen

U kunt foto's bekijken of muziek- en videobestanden afspelen vanaf een USB-opslagapparaat.

Sluit het USB-apparaat aan op de USB-poort aan de linkerkant van de TV terwijl de TV is ingeschakeld. De TV detecteert het USB-apparaat en opent een lijst met de inhoud van dat apparaat. Als de lijst niet automatisch wordt weergegeven, drukt u op  $\biguparrow$ , selecteert u USB openen en drukt u op OK.

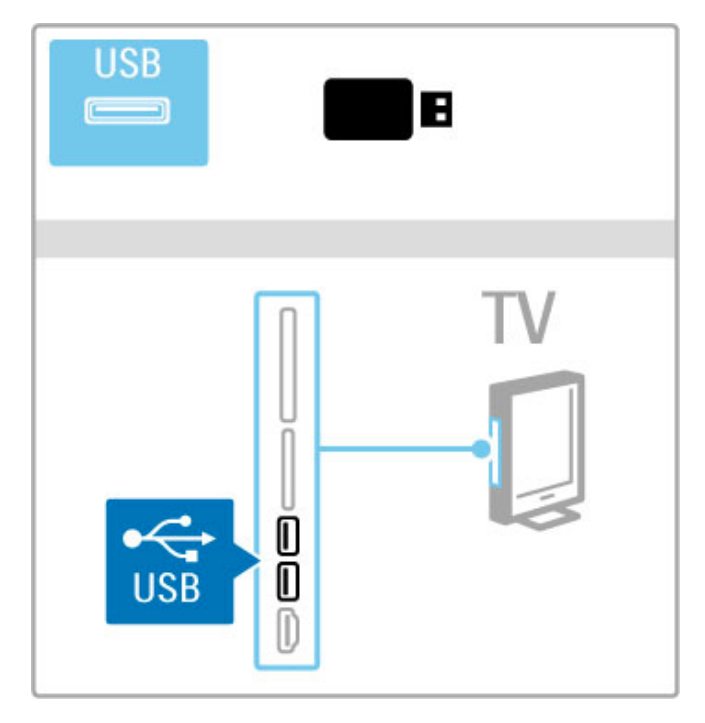

Om USB openen te sluiten, drukt u op  $\biguparrow\hspace{-0.1cm} \biguparrow$  en selecteert u een andere activiteit of koppelt u het USB-apparaat los.

#### Foto's bekijken

Om foto's te bekijken, selecteert u een foto in de lijst en drukt u op OK. Als er meer foto's in de map staan, start de TV een diapresentatie met deze foto's.

Om te stoppen, drukt u op  $\equiv$  OPTIONS en selecteert u Stoppen.

Om de diapresentatie te onderbreken of opnieuw af te spelen, drukt u op OK.

Als u de volgende foto wilt weergeven, drukt u op  $\blacktriangleright$ I. Als u de vorige foto wilt weergeven, drukt u op  $\blacktriangleright$ 

#### Opties voor foto's

Druk op  $\equiv$  OPTIONS om een van de volgende opties te selecteren:

- Info weergeven
- Stoppen • 1x afspelen/herhalen
- Roteren
- Shuffle aan/uit
- Snelheid diapresentatie
- Overgang diapresentatie
- Instellen als Scenea

#### Shuffle aan

Speelt de bestanden in willekeurige volgorde af.

#### Instellen als Scenea

Stelt de huidige foto in als achtergrondfoto voor Scenea.

#### Video's of muziek afspelen

Om video's of muziek af te spelen, selecteert u het bestand in de lijst en drukt u op OK. Als er meerdere muziek- of videobestanden in de map staan, worden de bestanden een voor een op de TV afgespeeld. Om te stoppen, drukt u op  $\equiv$ OPTIONS.

Druk op OK om het afspelen te onderbreken of te hervatten. Om het volgende bestand in de map af te spelen drukt u op  $\blacktriangleright$ I. Druk op 14 om naar het vorige bestand te gaan. Om snel vooruit te spoelen drukt u op  $\blacktriangleright$ . Om terug te spoelen drukt u op  $\triangleleft$ .

#### Opties voor muziek en video's

Druk op  $\equiv$  OPTIONS om een van de volgende opties te selecteren:

- Stoppen
- 1x afspelen/herhalen
- Shuffle aan/uit

#### Muziek met foto's

U kunt tegelijkertijd muziek afspelen en foto's bekijken. Begin de diapresentatie met foto's nadat u de muziek hebt gestart. 1 Selecteer een map met muziekbestanden en druk op OK. 2 Selecteer een map met fotobestanden en druk op OK.

Om te stoppen, drukt u op **E OPTIONS** en selecteert u Stoppen.

#### Scherm uitzetten

Als u alleen naar muziek luistert, kunt u het TV-scherm uitzetten om energie te besparen.

Om het scherm uit te zetten, drukt u op de groene toets, selecteert u Scherm uitzetten en drukt u op OK. Om het scherm weer in te schakelen, drukt u op een willekeurige toets op de afstandsbediening.

Raadpleeg de lijst met compatibele bestandsindelingen in Help > Specificaties > Multimedia.

### PC openen

U kunt foto's bekijken of muziek en video's afspelen vanaf een PC in uw thuisnetwerk.

De TV is DLNA-gecertificeerd en is compatibel met andere DLNA-gecertificeerde apparaten.

#### Wat hebt u nodig...

Om naar bestanden op uw PC te navigeren, moet u de TV verbinden met uw thuisnetwerk. U dient ook de mediaserversoftware in te stellen, zodat de bestanden worden gedeeld met de TV.

#### PC openen

Als u de bestanden op uw PC wilt bekijken, drukt u op  $\spadesuit$ , selecteert u PC openen en drukt u op OK.

Als u PC openen wilt sluiten, drukt u op  $\bigoplus$  en selecteert u een andere activiteit.

Als het netwerk nog niet is geïnstalleerd wanneer u PC openen kiest, wordt de installatie van het netwerk automatisch gestart. Volg de aanwijzingen op het scherm.

Lees Help > Smart TV > Video's, foto's en muziek > USB openen voor informatie over het selecteren, weergeven en afspelen van uw bestanden.

In Help > Specificaties > Multimedia vindt u een overzicht van compatibele afspeelindelingen en mediaserversoftware.

Raadpleeg Help > Configuratie > Netwerk voor meer informatie over verbinding maken met een netwerk.

#### Scenea

Met Scenea kunt u een foto instellen als schilderij op uw TVscherm. Kies uw favoriete foto uit uw fotoverzameling. Om Scenea te openen drukt u op  $\bigoplus$ , selecteert u Scenea en drukt u op OK. Als u nog geen foto hebt geselecteerd, wordt een vooraf ingestelde foto getoond.

Om de Scenea-foto te sluiten drukt u op een toets op de afstandsbediening.

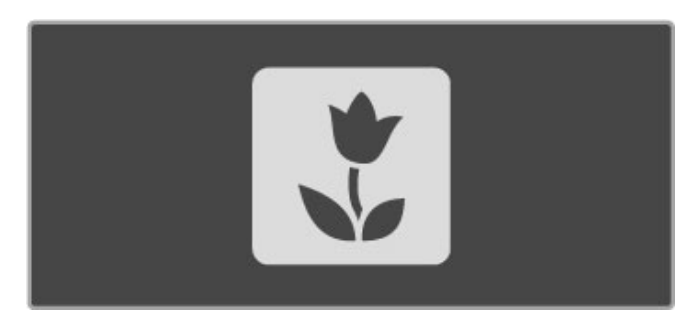

#### Een foto selecteren voor Scenea

1 Selecteer een foto op een aangesloten USB-apparaat of PC. Deze foto moet een JPEG-bestand zijn.

2 Als de foto is gemarkeerd in de lijst USB of PC openen, drukt u op  $\equiv$  OPTIONS, selecteert u Instellen als Scenea en drukt u op OK. Door in te stemmen met het overschrijven van de huidige foto wordt de nieuwe foto ingesteld.

#### Scenea lounge light

Om Ambilight uit te schakelen wanneer Scenea is ingeschakeld, drukt u op **III ADJUST**. Of druk op **Ambilight** op de voorzijde van de TV.

#### Energiebesparing

Om de TV op de energiezuinige instelling te zetten, drukt u op **III ADJUST**, selecteert u Smart beeld en drukt u op OK. Selecteer ten slotte Energiebesparing.

#### Details

Wanneer Scenea is ingeschakeld, schakelt de TV automatisch na 4 uur over naar de stand-bystand. U wordt 1 minuut voor het uitschakelen gewaarschuwd. Deze automatische overschakeling naar de stand-bystand voorkomt onnodig energieverbruik voor het geval u vergeet dat Scenea is geactiveerd.

Als de sleeptimer is ingesteld, schakelt de TV ook over naar de stand-bystand nadat de ingestelde tijd is verstreken. Scenea heeft geen geluid.

# Wi-Fi MediaConnect

Met Wi-Fi MediaConnect kunt u het scherm van uw PC via een draadloze verbinding weergeven op uw TV-scherm. U kunt video, muziek, presentaties en andere inhoud gebruiken die op uw laptop of desktopcomputer staan.

Voordat u het scherm van uw PC kunt weergeven op uw TVscherm, dient u de Wi-Fi MediaConnect-software te installeren op uw PC.

Raadpleeg Help > Configuratie > Netwerk > Wi-Fi

MediaConnect voor meer informatie over het installeren van de Wi-Fi MediaConnect-software.

#### Projectie starten

Als u het scherm van uw PC wilt weergeven op het TV-scherm, klikt u op het kleine TV-pictogram in de taakbalk rechtsonder in het PC-scherm. Het scherm van de PC wordt dan weergegeven op uw TV-scherm.

#### Projectie stoppen

Om de projectie te stoppen klikt u nogmaals op het TVpictogram.

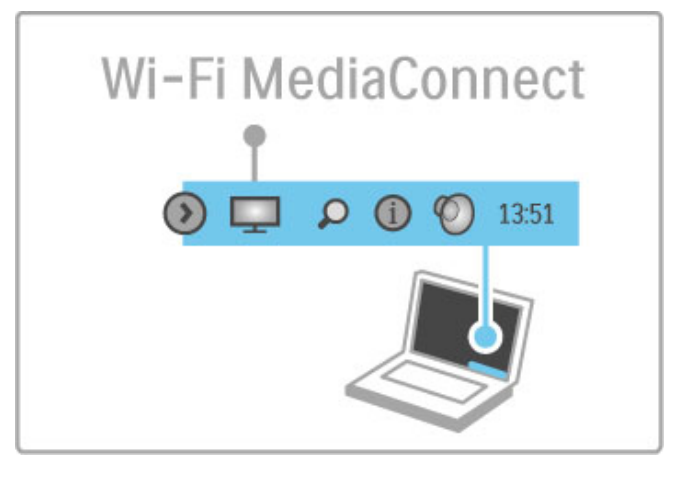

#### Wi-Fi MediaConnect-Help

Als u de Help van Wi-Fi MediaConnect wilt lezen, klikt u met de rechtermuisknop op het TV-pictogram in de taakbalk van de PC en selecteert u Help.

#### **Details**

Het afspelen van video's kan worden beïnvloed door de prestaties van uw PC en door de bandbreedte van het draadloze netwerk.

U kunt video bekijken in hoge definitie (HD) of standaarddefinitie (SD), afhankelijk van de verwerkingskracht van de PC. Door de inhoudsbescherming van de meeste DVD- en Blu-rayfilms kan de film mogelijk niet worden afgespeeld op een TV wanneer de disc gelijktijdig wordt afgespeeld op een PC. PC-mediabestanden worden met een kleine vertraging op de TV weergegeven.

# 3.4 TV onderbreken en opnemen

# Smart USB Recording

U kunt op deze TV een uitzending van een digitale zender onderbreken. U kunt TV-uitzendingen onderbreken om deze later te bekijken.

U sluit gewoon een USB-station aan op uw TV om de uitzending te kunnen onderbreken.

Als uw TV is verbonden met internet, kunt u ook digitale uitzendingen opnemen of een geprogrammeerde opname van een digitale uitzending instellen. In sommige landen wordt de opnamefunctie niet ondersteund.

# Wat u nodig hebt

Opnemen via Smart USB en Pause TV functioneren alleen met digitale TV-zenders (DVB-uitzendingen of vergelijkbaar).

#### Onderbreken

U dient een USB-station aan te sluiten om een digitaal programma te kunnen onderbreken. Gebruik een met USB 2.0 compatibel station met minstens 32 GB opslagruimte en een minimale schrijfsnelheid van 30 MB/s. Sluit het USB-station aan op een van de twee USB-aansluitingen aan de zijkant van de TV.

#### Om op te nemen

Controleer eerst of de programmagids opnamen ondersteunt. Zorg dat er een internetverbinding is, druk op  $\bigoplus$  en selecteer Programmagids. Als er een knop Opnames in de Programmagids is, kunt u programma's opnemen.

Om programma's te kunnen opnemen, hebt u een met USB 2.0 compatibel station met 250 GB en een snelle

(breedband)internetverbinding met de TV nodig.

Raadpleeg Help > Configuratie > Netwerk voor meer informatie over het maken van een verbinding met het netwerk.

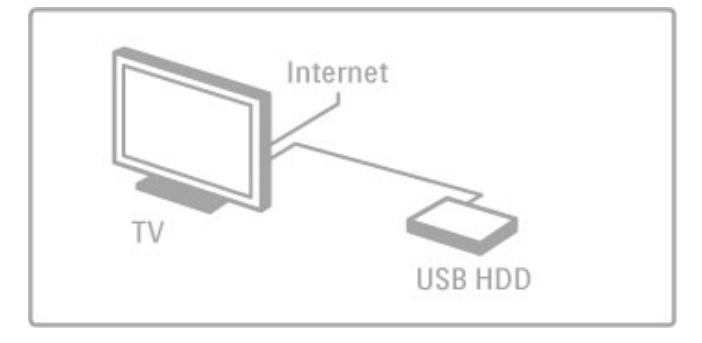

#### USB-station, installatie

Voordat u een uitzending kunt onderbreken of opnemen, dient u het aangesloten USB-station te formatteren.

1 Sluit het USB-station aan op een van de twee USB-poorten aan de zijkant van de TV. Sluit tijdens het formatteren geen ander USB-apparaat aan op de andere USB-poort.

#### 2 Schakel het apparaat en de TV in.

3 Wanneer de TV is afgestemd op een digitale TV-zender, drukt u op U (Pauze) om te beginnen met formatteren. Alle gegevens worden dan van het aangesloten USB-station verwijderd. Volg de aanwijzingen op het scherm. Laat het apparaat permanent aangesloten wanneer het USB-station is geformatteerd.

#### Waarschuwing

Het USB-station is exclusief geformatteerd voor deze TV, u kunt geen opgeslagen opnamen op een andere TV of PC gebruiken. Kopieer of verander opnamebestanden op het USB-station niet met een computerprogramma, dan raken de opnamen beschadigd. Als u een ander USB-station formatteert, gaat de inhoud op het eerste station verloren.

# Pause TV

Wanneer u een TV-uitzending van een digitale zender bekijkt, kunt u het programma pauzeren om bijvoorbeeld de telefoon op te nemen of thee te zetten en later verder kijken. Het programma wordt ondertussen opgeslagen op het USB-station. U kunt een programma maximaal 90 minuten pauzeren.

Druk op II (Pauze) om een TV-uitzending te onderbreken. U ziet kort een voortgangsbalk op het scherm.

Druk nogmaals op U (Pauze) om de voortgangsbalk weer te geven.

Druk op x (Afspelen) om het programma verder te kijken. Druk op ■ (Stoppen) om terug te schakelen naar de TVuitzending.

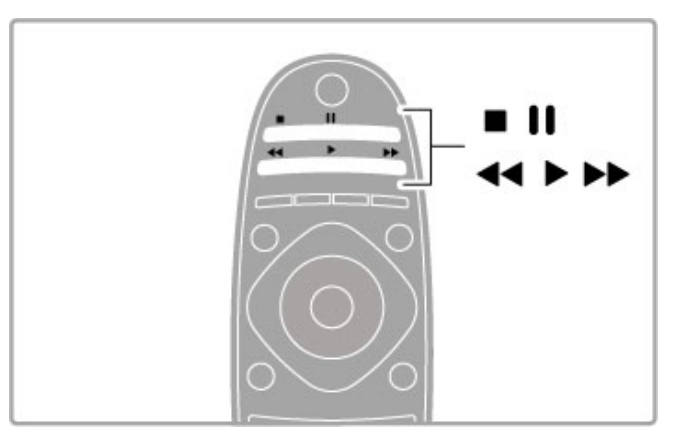

Als u overschakelt naar een digitale zender, begint het USBstation met het opslaan van het programma. Wanneer u overschakelt naar een andere zender, wordt het nieuwe programma opgeslagen en wordt het programma van de vorige zender gewist. Ook als u de TV op stand-by zet, wordt het opgeslagen programma gewist.

Alle opgeslagen programma's op het USB-station worden gewist wanneer u een programma op een ander apparaat gaat kijken, zoals een aangesloten Blu-ray Disc-speler of een digitale ontvanger.

Wanneer een programma wordt opgenomen op het USB-station, kunt u een TV-uitzending niet onderbreken.

#### Direct opnieuw afspelen

Wanneer u een TV-uitzending van een digitale zender bekijkt, kunt u het programma meteen opnieuw afspelen.

Als u de laatste tien seconden van een TV-uitzending opnieuw wilt afspelen, drukt u eerst op  $\prod$  (Pauze) en vervolgens op  $\blacktriangleleft$ (Links).

U kunt meerdere malen op < drukken tot u het begin van het opgeslagen programma of de maximale tijdsduur hebt bereikt.

#### Voortgangsbalk

Wanneer de voortgangsbalk op het scherm wordt weergegeven, drukt u op << (Terugspoelen) of op > (Vooruitspoelen) om te bepalen vanaf welk punt u het opgeslagen programma wilt bekijken. Druk meerdere malen op deze toetsen om de snelheid van het terug- of vooruitspoelen te wijzigen.

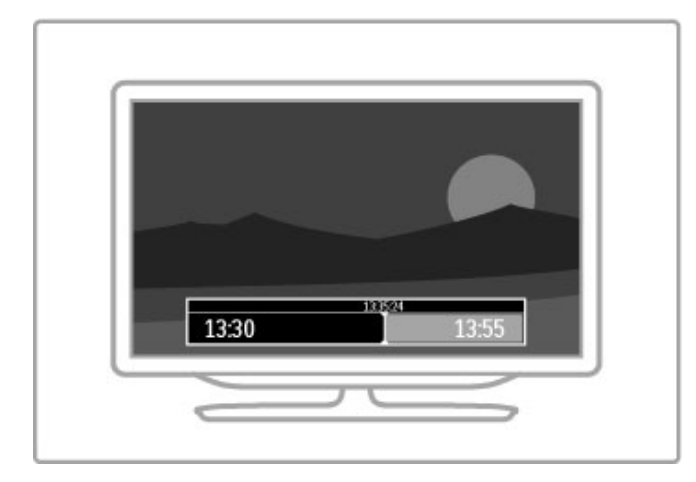

#### Details

De audiobeschrijving (het commentaar) voor slechtzienden is niet beschikbaar om te worden afgespeeld in Smart USB Recording.

### Opnemen

Wanneer de TV is verbonden met internet en de knop Opnames in de Programmagids beschikbaar is, kunt u een digitale TVuitzending op het USB-station opnemen. U kunt alle opnames beheren in de Programmagids op de TV.

Als deze knop **Opnames** ontbreekt, kijkt u of de Programmagids is ingesteld op bijwerken via het netwerk. Druk op  $\bigcap$ (Hoofdmenu) en selecteer Configuratie > TV-instellingen >  $V$ oorkeuren  $>$  Programmagids  $>$  Van het netwerk.

#### Nu opnemen

Als u het programma waarnaar u kijkt, wilt opnemen, drukt u op R (Opnemen). Als het opnemen al is gestart, kunt u de eindtijd van de opname aanpassen in het pop-upvenster van de Programmagids. Druk op Programmeren om de eindtijd te bevestigen.

Druk op ■ om de opname direct te stoppen.

#### Opname inplannen

U kunt de opname programmeren van een programma dat vandaag of de komende acht dagen wordt uitgezonden.

1 Als u een opname wilt plannen, drukt u op  $\bigoplus$  (hoofdscherm) en selecteert u Programmagids. Selecteer in de Programmagids de zender en het programma dat u wilt opnemen.

U kunt de zender ook selecteren door het nummer van de zender in te voeren. Druk op  $\blacktriangleright$  (Rechts) of  $\blacktriangleleft$  (Links) om door de programma's van een zender te bladeren. U wijzigt de datum door de datum boven aan de pagina te selecteren en op OK te drukken. Selecteer de gewenste dag en druk weer op OK.

2 Markeer het programma, druk op **E OPTIONS** en selecteer Opnemen. De TV telt automatisch wat tijd bij aan het einde van het programma als buffer. U kunt indien nodig extra buffer toevoegen.

3 Selecteer Programmeren en druk op OK. Het programma is nu geprogrammeerd om te worden opgenomen. Er wordt automatisch een waarschuwing weergegeven wanneer u overlappende opnamen hebt geprogrammeerd. Als u een programma wilt opnemen als u niet thuis bent, vergeet dan niet de TV op stand-by te zetten en het USB-station in te

#### Opnamelijst

Als u de lijst met opnamen en geprogrammeerde opnamen wilt weergeven, selecteert u de knop Opnames in de Programmagids en drukt u op OK. In deze lijst kunt u een opname selecteren om te bekijken, opgenomen programma's verwijderen, kijken hoeveel ruimte er beschikbaar is of een opname programmeren die niet is gekoppeld aan een specifiek TV-programma.

#### Verlopen opname

Zenders kunnen het aantal dagen dat een opname kan worden bekeken, beperken. Bij een opname in de lijst kan het aantal dagen voordat deze verloopt zijn aangegeven.

#### Mislukte opname

Als een geplande opname door de zender is verhinderd of als het downloaden was onderbroken, wordt een opname gemarkeerd als Failed (Mislukt).

#### Opname bekijken

Selecteer in de lijst met opnamen de pijl voor de opname en druk op OK. De opname wordt nu afgespeeld. U kunt de knoppen ▶ (Afspelen),  $\blacktriangleright$  (Vooruitspoelen), << (Terugspoelen), II (Pauze) of ■ (Stoppen) op de afstandsbediening gebruiken.

#### Een getimede opname instellen

Selecteer **Programmeer opname** boven de lijst met opnamen en druk op OK om een opname in te stellen die niet aan een programma is gekoppeld. Op de volgende pagina's stelt u de zender, de datum en de tijdsperiode in. Als u de opname wilt bevestigen, selecteert u Programmeren en drukt u op OK.

#### Geplande opname annuleren

U verwijdert een geprogrammeerde opname door de rode cirkel voor de opname te selecteren en op OK te drukken.

#### Opname wissen

U verwijdert een opname door de opname in de lijst te selecteren, op  $\equiv$  OPTIONS te drukken en Verwijder opname te selecteren.

#### Programma-informatie

Als u meer informatie over een programma wilt weergeven, selecteert u het programma in een programmalijst en drukt u op OK. Afhankelijk van de status van het programma kunt u vanaf deze pagina naar het programma gaan kijken, de opname van het programma programmeren, de opname afspelen of de opname verwijderen.

#### **Details**

• Wanneer een programma wordt opgenomen, kunt u een eerder opgenomen programma bekijken.

• Tijdens het opnemen kunt u niet overschakelen naar een andere TV-zender.

• Tijdens het opnemen kunt u een TV-uitzending niet onderbreken.

• De audiobeschrijving (het commentaar) voor slechtzienden is niet beschikbaar om te worden afgespeeld in Smart USB Recording.

schakelen.

# 3.5 Games

# Een game spelen

#### Een gameconsole toevoegen

Selecteer Uw apparaten toevoegen in het hoofdmenu om de console toe te voegen aan het hoofdmenu, zodat u deze later gemakkelijk kunt kiezen. Wanneer u een gameconsole aan het hoofdmenu toevoegt, selecteert u Game wanneer naar het type apparaat wordt gevraagd. Wanneer uw gameconsole een EasyLink HDMI-CEC-apparaat is, wordt het wellicht automatisch toegevoegd aan het hoofdmenu.

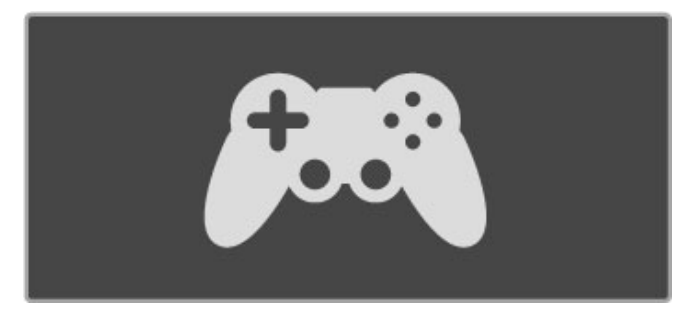

#### Smart instelling - Game

Met de Smart beeld-instelling Game worden de ideale gameinstellingen ingesteld voor de TV zonder beeldvertragingen. Wanneer de gameconsole als Game is toegevoegd aan het hoofdmenu, schakelt de TV automatisch over naar de gameinstelling.

Als uw gameconsole automatisch als een Blu-ray Disc-speler of als een **DVD-speler** is toegevoegd aan het hoofdmenu, dient u de Smart beeld-instelling in te stellen op Game voordat u begint te spelen.

U schakelt de Smart beeld-instelling over naar Game door op **III** ADJUST te drukken, Smart beeld  $\geq$  Game te selecteren en op OK te drukken. De TV is nu klaar voor het spelen van games. Vergeet niet terug te schakelen naar uw gebruikelijke Smart beeld-instelling als u uitgespeeld bent.

U vindt meer informatie over het aansluiten van een gameconsole in Help > Aansluitingen > Meer apparaten aansluiten > Game of HD-game.

#### Gamen met twee spelers

Sommige games kunnen met meerdere spelers worden gespeeld en met een gesplitst scherm. Op deze TV kunt u twee volledige schermweergaven op één scherm weergeven. Twee spelers kijken naar dezelfde TV, maar zien twee verschillende schermen om de game te spelen. De TV maakt hiervoor gebruik van 3Dtechnologie. Om de schermen te kunnen bekijken, heeft elke speler een 3D-bril nodig.

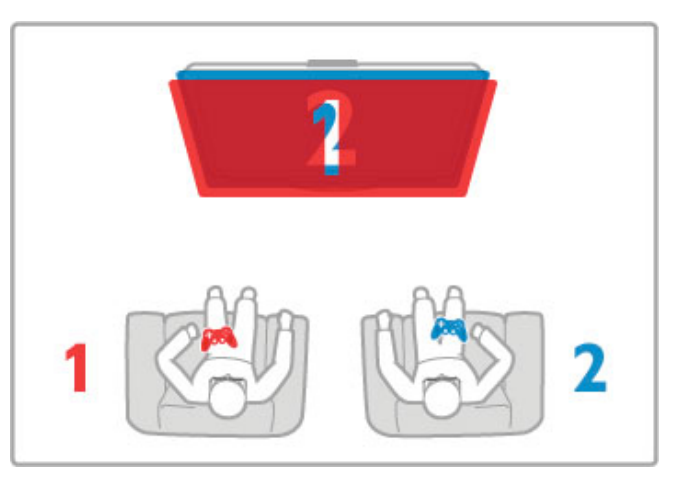

#### Wat hebt u nodig...

Gebruik bij deze TV de Active 3D-bril- Philips PTA516 (apart verkrijgbaar).

Om met een gesplitst scherm voor twee spelers te kunnen gamen, moet de gameconsole met HDMI zijn verbonden.

#### Een game met twee spelers starten

1 Selecteer de gameconsole in het hoofdmenu en druk op OK. 2 Start de game op de gameconsole en selecteer de modus voor meerdere of twee spelers. Selecteer de modus voor gesplitste schermweergave.

3 Druk op de TV op **III ADJUST** en selecteer 2 spelers.

4 Selecteer het formaat waarin de game met gesplitst scherm op de TV wordt weergegeven, Naast elkaar of Boven/onder, en druk op OK. Op de TV worden twee volledige schermen weergegeven.

Om de twee verschillende schermen te kunnen bekijken, moet u de 3D-bril opzetten.

Als u het scherm van speler 1 of speler 2 wilt weergeven, drukt u op de selectietoets Player 1/2 op de bril.

#### Gesplitste schermweergave in- en uitschakelen

In de gesplitste schermweergave voor twee spelers kunt u tussen de gesplitste schermweergave en de gecombineerde weergave schakelen om het gamemenu of de scores te zien. Druk op OK op de afstandsbediening van de TV om te schakelen tussen de verschillende weergaven.

#### Gamen met twee spelers stopzetten

Als u de gesplitste schermweergave voor twee spelers wilt stopzetten, drukt u op  $\bigoplus$  (Hoofdmenu) en selecteert u een andere activiteit.

#### Details

Om Gamen met twee spelers in het menu beschikbaar te maken, selecteert u in hetzelfde menu 3D, vervolgens 2D in de lijst en drukt u op OK.
## 3.6 Tekst

## Teletekstpagina's

#### Teletekst openen

U opent teletekst door tijdens het kijken naar een TV-programma op TEXT te drukken.

Druk nogmaals op TEXT om teletekst te sluiten.

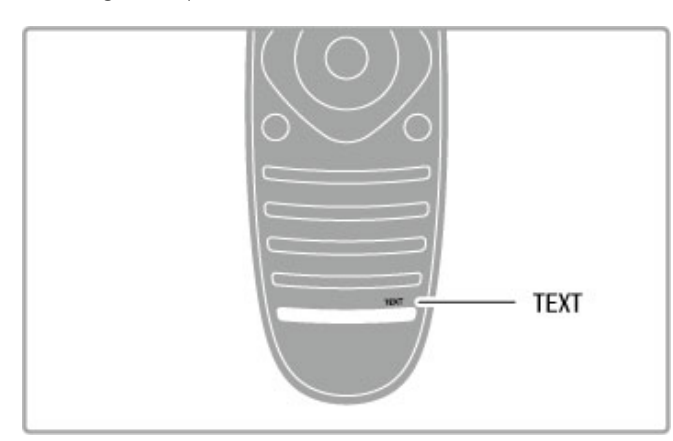

#### Een teletekstpagina selecteren

Om een pagina te selecteren:

• Voer het paginanummer in met de nummertoetsen.

- Druk op H of K
- Druk op  $\blacktriangle$  of  $\blacktriangledown$ .

• Druk op een kleurtoets om een van de gekleurde onderwerpen onder in het scherm te selecteren.

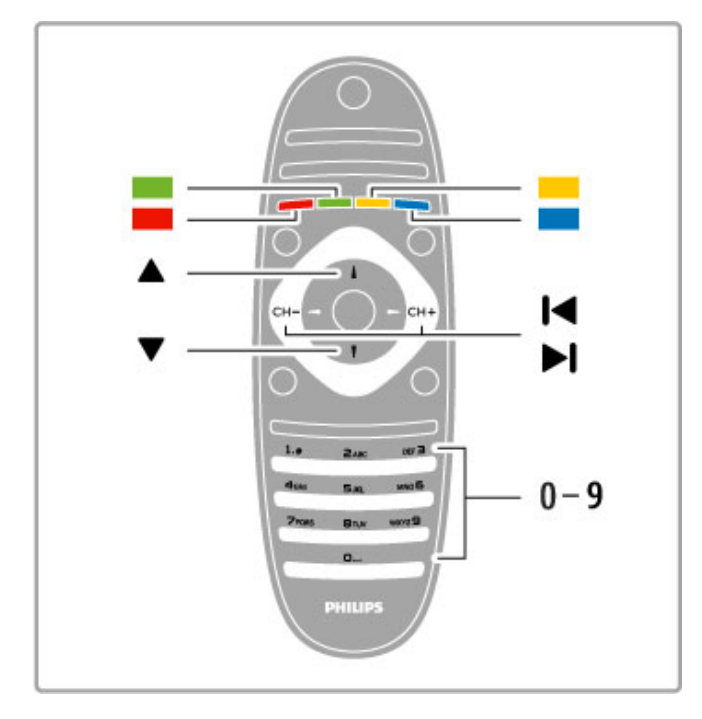

#### Teletekstsubpagina's

Een teletekstpagina kan meerdere subpagina's bevatten. De nummers van de subpagina's worden weergegeven op een balk naast het nummer van de hoofdpagina.

Om een subpagina te selecteren drukt u op  $\triangleleft$  of  $\blacktriangleright$ .

#### T.O.P.-teletekstpagina's

Sommige zenders bieden T.O.P.-teletekst.

Om T.O.P.-teletekstpagina's binnen teletekst te openen, drukt u  $op \equiv$  OPTIONS en selecteert u T.O.P.-overzicht.

#### Teletekst doorzoeken

U kunt een woord selecteren en teletekst scannen om elk stuk tekst te vinden waarin dit woord voorkomt.

Open een teletekstpagina en druk op OK. Selecteer een woord of getal met de navigatietoetsen. Druk nu nogmaals op OK om direct naar het volgende zoekwoord of -getal te gaan. Druk nogmaals op OK om deze zoekmethode te herhalen. Om te stoppen met zoeken drukt u op ▲ totdat er niets meer is geselecteerd.

#### Teletekst van een aangesloten apparaat

Bepaalde aangesloten apparaten die TV-zenders ontvangen, bieden ook teletekst.

Om teletekst te openen vanaf een aangesloten apparaat, drukt u op  $\hat{\mathbf{\pi}}$ , selecteert u het apparaat en drukt u op OK. Tijdens het bekijken van een zender drukt u op  $\equiv$  OPTIONS, selecteert u Apparaattoetsen weergeven, selecteert u de toets *=* en drukt u op  $OK$ . Druk op  $\supseteq$  (Terug) om de toetsen van het apparaat te verbergen.

Druk nogmaals op  $\blacktriangleright$  (Terug) om teletekst te sluiten.

#### Digitale tekst (alleen Verenigd Koninkrijk)

Enkele digitale TV-zenders bieden speciale Digitale tekst of interactieve TV aan op hun digitale TV-zenders. Dit omvat de gebruikelijke teletekst en u gebruikt de cijfer-, kleur- en navigatietoetsen om te navigeren en te selecteren. Om Digitale tekst te sluiten, drukt u op  $\blacktriangleright$  (Terug).

## **Teletekstopties**

In teletekst drukt u op  $\equiv$  OPTIONS om een van de volgende opties te selecteren:

- Pagina vastzetten
- Dual screen
- T.O.P.-overzicht
- Vergroten
- Onthullen
- Subpagina's doorlopen
- Taal

#### Pagina vastzetten

Als u het automatisch roteren van de subpagina's wilt stoppen, drukt u op  $\equiv$  OPTIONS en selecteert u Pagina vastzetten.

#### Dual screen / Full screen

Om de TV-zender en teletekst naast elkaar weer te geven, drukt u op **E OPTIONS** en selecteert u Dual screen. Selecteer Volledig scherm om terug te keren naar de volledige schermweergave.

#### T.O.P.-overzicht

Om T.O.P.-teletekst te openen, drukt u op **E OPTIONS** en selecteert u T.O.P.-overzicht.

#### Vergroten

Als u de teletekstpagina wilt vergroten zodat u deze gemakkelijker kunt lezen, drukt u op  $\equiv$  OPTIONS en selecteert u Vergroten. Om naar beneden te scrollen, drukt u op  $\bullet$  of  $\blacktriangle$ ,

#### **Onthullen**

Om verborgen informatie op een pagina zichtbaar te maken, drukt u op  $\equiv$  OPTIONS en selecteert u Onthullen.

#### Subpagina's doorlopen

Om subpagina's te doorlopen wanneer deze beschikbaar zijn, drukt u op  $\equiv$  OPTIONS en selecteert u Subpagina's doorlopen.

#### Taal

Als u de weergavetaal van teletekst wilt wijzigen, drukt u op  $\mathrel{\mathop:}=$ OPTIONS en selecteert u Taal.

## Teletekst instellen

#### Teleteksttaal

Bij sommige zenders van digitale TV zijn meerdere teleteksttalen beschikbaar.

Om uw eerste en tweede voorkeurtaal voor teletekst in te stellen drukt u op  $\bigoplus$  > Configuratie > Zenderinstellingen en selecteert u Voorkeurtaal teletekst of Alternatieve taal teletekst. Selecteer de gewenste teleteksttalen.

#### Teletekst 2.5

Teletekst 2.5 biedt, indien beschikbaar, meer kleuren en een betere grafische weergave. Teletekst 2.5 is de standaardfabrieksinstelling.

Als u deze functie wilt uitschakelen, selecteert u $\biguparrow$  > Configuratie > TV-instellingen > Voorkeuren > Teletekst 2.5.

## 4 **Configuratie**

#### $\overline{41}$ Beeld en geluid

## Beeld

In het menu Beeld kunt u alle beeldinstellingen afzonderlijk aanpassen.

Als u Beeldinstellingen wilt openen, drukt u op  $\biguparrow$  > Configuratie > TV-instellingen > Beeld.

#### • Contrast

Hiermee stelt u het contrastniveau van het beeld in. • Helderheid

Hiermee stelt u het helderheidsniveau van het beeld in. • Kleur

Hiermee stelt u het niveau van de kleurverzadiging in.

#### • Kleurschakering

Als er in NTSC wordt uitgezonden, worden kleurvariaties gecompenseerd door deze instelling.

#### • Scherpte

Hiermee stelt u het scherpteniveau van fijne details in. • Ruisreductie

Hiermee filtert en vermindert u de beeldruis.

#### • Tint

Hiermee worden de kleuren ingesteld op Normaal, Warm (roodachtig) of Koel (blauwachtig). Selecteer Gewenst in het menu Gewenst om zelf een persoonlijke tint in te stellen.

• Gewenste tint

Stel de kleurtemperatuur van het beeld in met de schuifregelbalk.

#### • Perfect Pixel HD

Hiermee regelt u de geavanceerde instellingen van de Perfect Pixel HD Engine.

- Perfect Natural Motion: hiermee voorkomt u schokkerige bewegingen en worden bewegingen vloeiender, wat vooral bij films een duidelijke verbetering geeft.

- Clear LCD zorgt voor een uiterst scherpe weergave van bewegingen, een beter zwartniveau, een hoog contrast met een rustig beeld dat niet trilt en een grotere kijkhoek.

– Superresolutie: hiermee zorgt u voor hoogwaardige scherpte, vooral in lijnen en contouren in het beeld.

— Perfect contrast: hiermee stelt u het niveau in waarmee de TV automatisch de details verbetert in de donkere, halfdonkere en lichte delen van het beeld.

— Dynamische achtergrondverlichting: hiermee stelt u het niveau van stroomverbruik in. Het stroomverbruik kan worden verminderd door de intensiteit van de helderheid van het scherm te verlagen. Kies een optimaal stroomverbruik of een beeld met een optimale helderheid.

— MPEG-artefactreductie: hiermee zorgt u voor vloeiende digitale overgangen in het beeld.

Kleurverbetering: hiermee worden kleuren intenser en wordt de resolutie van details in heldere kleuren verbeterd.

— Gamma: een niet-lineaire instelling voor de helderheid en het contrast van het beeld. Gebruik de schuifregelbalk om een hogere of lagere gammawaarde in te stellen.

#### • PC-modus

Hiermee stelt u de TV in op de vooraf geprogrammeerde computerinstelling als er een computer is aangesloten.

#### • Lichtsensor

Hiermee worden de beeld- en Ambilight-instellingen aan de lichtomstandigheden in de kamer aangepast. • Beeldformaat

#### Lees Help > De basis > TV-kijken > Beeldformaat.

#### • Schermranden

Hiermee maakt u het beeld iets groter om vervormde randen te verbergen.

#### • Beeld verschuiven

Hiermee verplaatst u met de cursortoetsen het beeld omhoog/omlaag of naar links/rechts.

## **Geluid**

In het menu Geluid kunt u alle geluidsinstellingen afzonderlijk aanpassen.

Als u Geluidsinstellingen wilt openen, drukt u op  $\biguparrow$  > Configuratie > TV-instellingen > Geluid.

#### • Bas

Hiermee stelt u het niveau in van de lage tonen van het geluid. • Hoge tonen

Hiermee stelt u het niveau in van de hoge tonen van het geluid. • Surround

Hiermee stelt u het Surround Sound-effect in van interne luidsprekers.

#### • Volume hoofdtelefoon

Hiermee stelt u het volume in voor de aansluiting van de hoofdtelefoon op de TV.

• Automatische afstelling volume

Hiermee worden plotselinge volumeverschillen beperkt, zoals bij het begin van een reclameblok of bij overschakelen naar een andere zender.

#### • Balans

Hiermee past u de balans van de linker- en rechterluidspreker aan uw luisterpositie aan.

## Eco-instellingen

Met Eco-instellingen worden milieuvriendelijke TV-instellingen gebruikt.

Druk tijdens het TV-kijken op de Groene toets om de Ecoinstellingen te openen. Geactiveerde instellingen zijn gemarkeerd met een  $\mathscr G$ .

Druk nogmaals om te sluiten.

#### Energiebesparing

Met deze Smart beeld-instelling stelt u het beeld en Ambilight in op de meest energiezuinige instelling. Als u deze instelling wilt activeren, selecteert u Energiebesparing in Eco-instellingen en drukt u op OK.

Als u Energiebesparing wilt uitschakelen, selecteert u een andere instelling voor Smart beeld.

#### Scherm uit

Als u alleen naar muziek luistert, kunt u het TV-scherm uitschakelen om energie te besparen. Selecteer Scherm uit en druk op OK. Als u het scherm weer wilt inschakelen, drukt u op een willekeurige toets op de afstandsbediening.

#### Lichtsensor

De ingebouwde lichtsensor past het beeld en Ambilight automatisch aan de lichtomstandigheden in de kamer aan. U schakelt deze lichtsensor in door Lichtsensor te selecteren en op OK te drukken. Als u deze wilt uitschakelen, drukt u nogmaals op OK.

#### Automatisch uitschakelen

Als 4 uur lang geen toets op de afstandsbediening van de TV wordt ingedrukt, wordt de TV automatisch uitgeschakeld om energie te besparen. U kunt deze functie voor Automatisch uitschakelenuitschakelen.

Als u de TV als een beeldscherm gebruikt of TV-kijkt via een digitale ontvanger (een set-top box, ofwel een STB) en u de afstandsbediening van de TV niet gebruikt, schakelt u automatisch uitschakelen uit.

### Smart instellingen

Als u een Smart instelling kiest in het menu ADJUST, kunt u de instellingen van de geselecteerde Smart instelling weer wijzigen in Configuratie met de instellingen voor beeld en geluid. De Smart instelling onthoudt uw wijzigingen.

#### Een Smart instelling resetten

U herstelt de oorspronkelijke waarde van een Smart instelling door de gewenste instelling te selecteren in het menu ADJUST. Druk vervolgens op  $\bigoplus$  > Configuratie > TV-instellingen > Beeld, selecteer Resetten, druk op OK en bevestig uw keuze.

Als u meer wilt lezen over de instellingen voor smart beeld en smart geluid, gaat u naar Help > De basis > TV-kijken > Instellingen voor smart beeld en smart geluid.

### ISF-kalibratie

Haal het maximale uit uw HD-TV met ISF-kalibratie. Een ISFkalibratiespecialist komt bij u langs en configureert de optimale beeldinstelling. De specialist kan bovendien een ISF-kalibratie voor Ambilight instellen.

Vraag bij de dealer naar een ISF-kalibratie van uw TV.

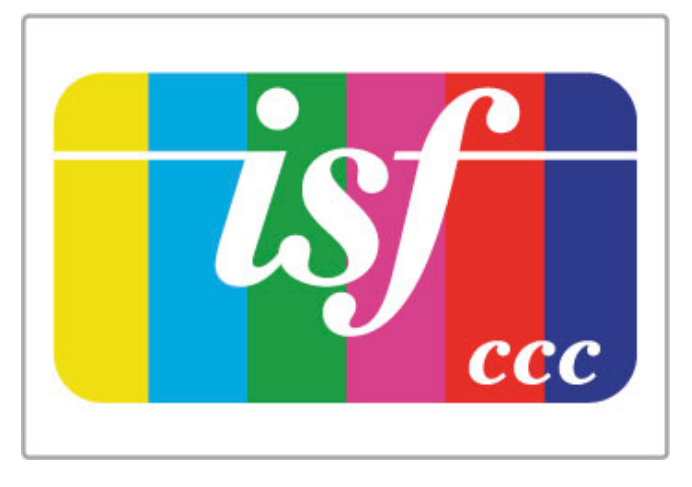

De ISF-kalibratiespecialist slaat de ISF-instellingen op als 2 instellingen voor Smart beeld en vergrendelt deze. Zodra de ISFkalibratie is uitgevoerd, drukt u op **III ADJUST**, selecteert u Smart beeld en drukt u op OK. Selecteer ISF Dag als u onder heldere lichtomstandigheden TV wilt kijken of ISF Nacht in omstandigheden met weinig licht.

ISF-kalibratie kan bij elke activiteit in het hoofdmenu worden uitgevoerd, zoals TV-kijken of een aangesloten Blu-ray Discspeler.

Voordelen van kalibratie zijn . . .

- helderder en scherper beeld
- meer details in lichte en donkere gedeelten
- diepere en donkerdere zwarttinten
- zuiverdere kleuren en betere algemene kleurkwaliteit
- lager energieverbruik

#### Professionele beeldinstellingen

Als ISF Dag of ISF Nacht is geselecteerd, terwijl er nog geen ISFkalibratie is uitgevoerd, zijn enkele professionele beeldinstellingen beschikbaar. Druk op  $\bigoplus$  (Hoofdmenu) > Configuratie > TVinstellingen > Beeld > Professionele ISF-instellingen en druk op OK.

#### De instellingen voor Smart beeld herstellen

U herstelt de oorspronkelijke waarde van een Smart instelling door de gewenste instelling te selecteren in het menu ADJUST. Druk vervolgens op  $\bigoplus$  (Hoofdmenu) > Configuratie > TVinstellingen > Beeld, selecteer Resetten, druk op OK en bevestig uw keuze.

## 4.2 Ambilight

## Plaatsing

Zo komt het Ambilight-effect het beste tot zijn recht:

• Dim de verlichting in de kamer en plaats de TV op een afstand van maximaal 25 cm van de muur.

• Pas Ambilight via de instelling Muurkleur aan de kleur van uw wand aan.

• Om slechte ontvangst van de afstandsbediening tegen te gaan, moet u uw apparatuur uit het zicht van Ambilight plaatsen.

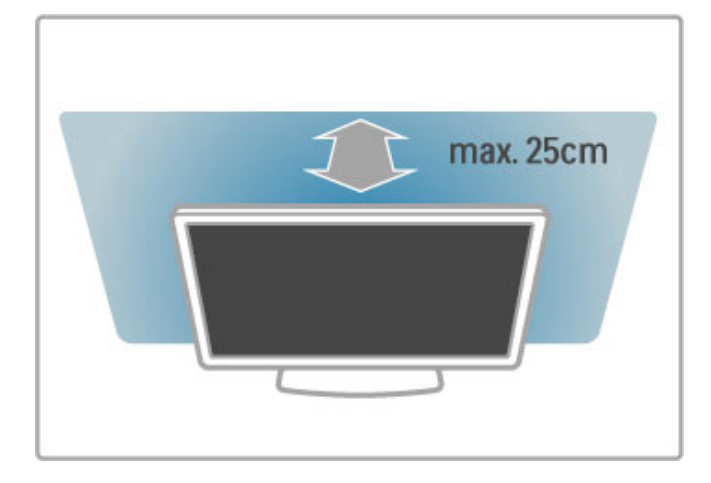

## Aanpassen

Druk op **III ADJUST** om het menu Aanpassen te openen. Druk nogmaals op **III** om het menu te sluiten.

#### Ambilight in- of uitschakelen

Selecteer Ambilight in het menu Aanpassen en druk op OK. Zet Ambilight Aan of Uit. U kunt ook op Ambilight op de TV drukken.

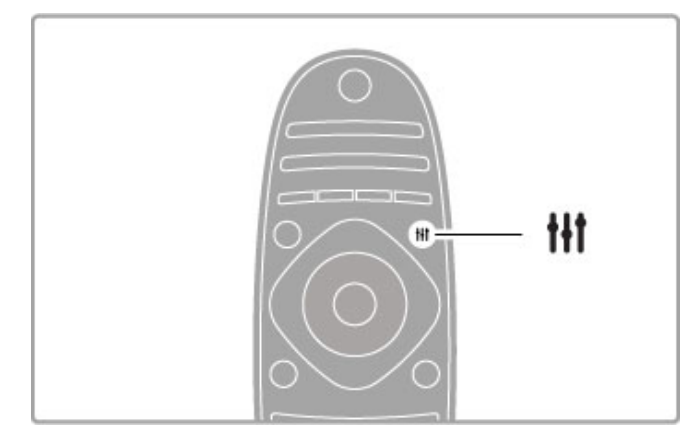

#### Ambilight dynamisch

In het menu Aanpassen selecteert u Ambilight dynamisch en drukt u op OK. Pas de snelheid aan waarmee Ambilight reageert op beelden op het scherm.

U vindt meer informatie over de overige Ambilight-instellingen in Help > Configuratie > Ambilight > Instellingen.

## Instellingen

Er zijn meer Ambilight-instellingen beschikbaar in Ambilightinstellingen in Configuratie. Als u deze instellingen wilt wijzigen, drukt u op  $\hat{\mathbf{\pi}}$  en selecteert u Configuratie > TV-instellingen > Ambilight.

#### Helderheid Ambilight

U stelt de helderheid van Ambilight in door Helderheid Ambilight te selecteren en op OK te drukken. Pas de lichtuitvoer van Ambilight aan.

#### Ambilight-kleur

U stelt de Ambilight-kleur in door Ambilight-kleur te selecteren en op OK te drukken. Selecteer Dynamisch als u wilt dat Ambilight reageert op de beelden op het scherm of selecteer een van de vaste kleuren. Selecteer Gewenst als u een specifieke vaste kleur wilt instellen.

#### Gewenste kleur

Om een gewenste Ambilight-kleur in te stellen selecteert u Gewenst in het menu Ambilight-kleur. Wanneer u Gewenst hebt geselecteerd, opent u het menu Gewenste kleur. Selecteer Kleurenpalet om uw gewenste kleur te kiezen. De gewenste kleur voor Ambilight is een vaste (niet-dynamische) kleurinstelling.

#### Scheiding

Om het verschil in kleurniveau tussen de lampen aan beide zijden van de TV in te stellen, selecteert u Scheiding. Scheiding Uit geeft een dynamische, maar uniforme Ambilight-kleur.

#### TV uitschakelen

Als u Ambilight een paar seconden nadat u de TV hebt uitgeschakeld, langzaam wilt laten vervagen en uitschakelen, selecteert u TV uitschakelen. Laat het Ambilight-effect volledig vervagen en uitschakelen voordat u de TV weer inschakelt.

#### Lounge light-modus

Raadpleeg Help > Configuratie > Ambilight > Lounge lightmodus voor meer informatie over de Lounge light-modus.

#### Scenea lounge light

Om Ambilight altijd uit te schakelen wanneer Scenea is ingeschakeld, selecteert u Scenea lounge light en selecteert u Uit.

#### Muurkleur

De kleur van de muur achter uw TV kan van invloed zijn op het kleureffect van Ambilight. Om dit te corrigeren selecteert u eerst Muurkleur en vervolgens een kleur die overeenkomt met de kleur van uw muur. Ambilight corrigeert nu de kleurenweergave, zodat deze het beste past bij de kleur van de muur achter de TV.

## LoungeLight

Wanneer de TV in stand-by staat, kunt u Ambilight inschakelen om een lounge light-effect te creëren in uw kamer.

Om Ambilight in te schakelen terwijl de TV in de stand-bystand staat, drukt u op Ambilight op de TV.

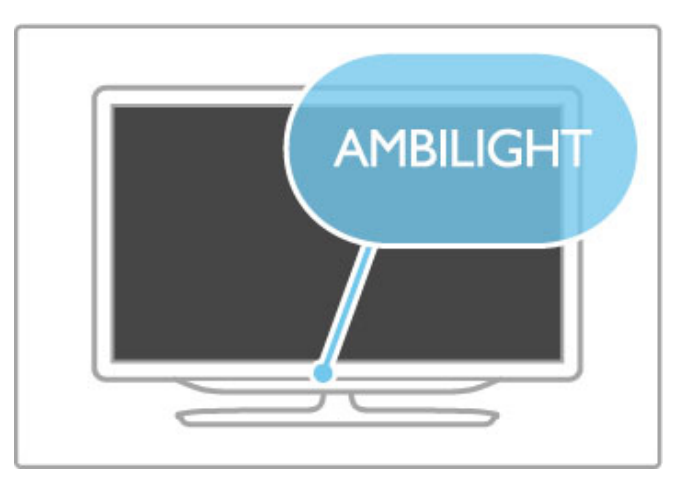

Om het kleurenschema voor lounge light te wijzigen, drukt u nogmaals op **Ambilight** op de TV.

Om Lounge light uit te schakelen, houdt u **Ambilight** op de TV 3 seconden lang ingedrukt.

U kunt ook het kleurenschema instellen in het menu Configuratie. Terwijl de TV is ingeschakeld, drukt u op  $\bigoplus$  en selecteert u Configuratie. Selecteer TV-instellingen > Ambilight > Lounge light-modus. Selecteer het kleurenschema waarmee Lounge light opstart.

## 4.3 Zenders

## Volgorde en naam wijzigen

U kunt de zenders in de zenderlijst ordenen en hernoemen.

Lees Help > De basis > TV-kijken > Zenderlijst voor informatie over het herordenen of hernoemen van een zender.

## Zenders bijwerken

Alle ingestelde zenders worden in de zenderlijst geplaatst. Als u digitale zenders ontvangt, kunt u de TV zodanig instellen dat de lijst automatisch wordt bijgewerkt met nieuwe zenders. U kunt ook handmatig een update van de zenderlijst starten.

#### Automatische zenderupdate

Eenmaal per dag, om 06:00 uur, voert de TV een update uit van de zenders en worden nieuwe zenders vastgelegd. Lege zenders worden verwijderd. Voor nieuwe of verwijderde zenders wordt bij het inschakelen van de TV een melding weergegeven. Voor een automatische update van de zenders moet de TV in stand-by staan.

Als u niet wilt dat dit bericht wordt weergegeven, drukt u op  $\biguparrow$ > Configuratie > Zenderinstellingen > OK. Selecteer Installatie  $z$ enders > Melding zenderupdate > Uit.

Als u het automatisch bijwerken van zenders wilt uitschakelen, drukt u op  $\hat{\mathbf{\pi}}$  > Configuratie > Zenderinstellingen > OK. Selecteer Installatie zenders > Automatische zenderupdate > Uit.

#### Een update starten

Als u zelf een update wilt starten, drukt u op  $\bigoplus$  > Configuratie > Zenders zoeken > OK. Selecteer Zenders bijwerken en druk op OK. Druk op Start. De update kan enkele minuten duren. Volg de instructies op het scherm.

### Zenders opnieuw installeren

#### Zenders opnieuw installeren

Als u alleen de zenders opnieuw wilt installeren, drukt u op  $\biguparrow$ > Configuratie > Zenders zoeken > Zenders opnieuw installeren en drukt u op OK. Selecteer DVB-T of DVB-C. Het zoeken kan enkele minuten duren. Volg de instructies op het scherm.

#### Volledige installatie

Als u een volledige nieuwe installatie van de TV wilt uitvoeren, drukt u achtereenvolgens op  $\bigoplus$  > Configuratie > TVinstellingen > TV opnieuw instellen en OK. De installatie kan enkele minuten duren. Volg de instructies op het scherm.

U kunt de zenders in de zenderlijst ordenen en hernoemen.

#### Zenderlijst kopiëren

Het kopiëren van de zenderlijst dient alleen te worden uitgevoerd door leveranciers en deskundige gebruikers.

Met Zenderlijst kopiëren kunt u de op een TV geïnstalleerde zenders kopiëren naar een Philips-TV uit dezelfde serie. U vermijdt zo het tijdrovende zoeken naar zenders en u kunt klanten een voorgeprogrammeerde zenderlijst aanbieden. Het kleine bestand dat u kopieert, past op elk USB-opslagapparaat.

#### Voorwaarden

• Beide TV's zijn van hetzelfde bouwjaar.

• In het typenummer van beide TV's staat hetzelfde DVBachtervoegsel voor producttype (H, K, M, T of D/00) en de TV wordt ingesteld voor hetzelfde land.

• Beide TV's zijn van hetzelfde type hardware. Raadpleeg dit op het etiket met het TV-type aan de achterzijde van de TV. Meestal wordt dit als volgt geschreven:

Q . . . LA

• De softwareversie van de twee TV's komt overeen. Tijdens het uploaden wordt een waarschuwing weergegeven als dit niet het geval is.

#### Een zenderlijst kopiëren

1 Schakel de TV waarop de zenders zijn geïnstalleerd in. Sluit een USB-geheugenapparaat aan.

2 Druk op  $\hat{\mathbf{H}}$  > Configuratie > TV-instellingen > Voorkeuren > Zenderlijst kopiëren > Naar USB kopiëren en ten slotte op OK. U wordt wellicht gevraagd de tijdens de instelling ingevoerde pincode voor de TV in te voeren om de zenderlijst van deze TV te kunnen kopiëren.

3 Als u de lijst hebt gekopieerd, koppelt u het USBgeheugenapparaat los.

Nu kunt u de gekopieerde zenderlijst naar een andere Philips-TV uploaden.

#### Een zenderlijst uploaden

#### Naar een nog niet ingestelde TV

1 Steek de stekker in de wandcontactdoos om de installatie te starten en selecteer de gewenste taal en het land. U kunt Zenders zoeken overslaan. Voltooi de installatie. 2 Sluit het USB-opslagapparaat met de zenderlijst van de andere TV aan.

**3** U start het uploaden van de zenderlijst door op  $\biguparrow$  > Configuratie > TV-instellingen > Voorkeuren > Zenderlijst kopiëren > Naar TV kopiëren en OK te drukken. U wordt wellicht gevraagd de pincode voor deze TV in te voeren. 4 Er verschijnt een melding als de zenderlijst naar de TV is gekopieerd. Koppel het USB-opslagapparaat los.

#### Naar een reeds ingestelde TV

1 Controleer de landinstelling van de TV als volgt: druk op  $\biguparrow$  > Configuratie > Zenderlijst zoeken > Zenders opnieuw installeren en OK. Druk eerst op  $\blacktriangleright$  (Terug) en daarna op Annuleren om het zoeken naar zenders over te slaan.

Als het land correct is, gaat u verder met stap 2. Als het land niet correct is, dient u een nieuwe installatie uit te voeren. Dat doet u als volgt: druk up  $\bigoplus$  > Configuratie > TVinstellingen > TV opnieuw instellen en op OK. Selecteer het juiste land en sla het zoeken naar zenders over. Voltooi de installatie. Ga terug naar stap 2 als u klaar bent.

2 Sluit het USB-opslagapparaat met de zenderlijst van de andere TV aan.

**3** U start het uploaden van de zenderlijst door op  $\bigcap$  > Configuratie > TV-instellingen > Voorkeuren > Zenderlijst kopiëren > Naar TV kopiëren en OK te drukken. U wordt wellicht gevraagd de pincode voor deze TV in te voeren.

4 Er verschijnt een melding als de zenderlijst naar de TV is gekopieerd. Koppel het USB-opslagapparaat los.

## DVB-T of DVB-C

Als in uw land ontvangst via DVB-T en DVB-C mogelijk is en de TV beide signalen kan ontvangen, hebt u een van beide geselecteerd bij het instellen van de zenders.

Als u de DVB-instelling zodanig wilt wijzigen dat er een nieuwe zenderinstallatie wordt gestart, drukt u op  $\bigoplus$  > Configuratie > Zenderinstellingen > OK. Selecteer Installatie zenders > Antenne of kabel DVB en druk op OK. Selecteer de gewenste DVB-instelling.

#### DVB-C-zenderinstallatie

Voor het gebruiksgemak zijn alle DVB-C-instellingen ingesteld op automatisch. Als uw DVB-C-provider u specifieke DVB-Cwaarden heeft gegeven, zoals een signaalsnelheid of een frequentie, voert u deze waarden in wanneer daar tijdens de installatie om wordt gevraagd.

#### DVB-T + DVB-C

U kunt uw TV instellen voor DVB-T en DVB-C. Installeer eerst het ene systeem en vervolgens het andere. Wanneer beide installaties zijn voltooid, staan in de zenderlijst zowel DVB-T- als DVB-C-zenders.

## **Ontvangstkwaliteit**

Als u digitale zenders ontvangt, kunt u de kwaliteit en signaalsterkte van een zender controleren. Als u een antenne gebruikt, kunt u de antenne verplaatsen om te proberen de ontvangst te verbeteren.

Als u de ontvangstkwaliteit van een digitale zender wilt controleren, selecteert u die zender en drukt u op  $\bigcap_{n=1}^{\infty}$ Configuratie > Zenderinstellingen > OK. Selecteer Installatie zenders > Digitaal: ontvangst testen en druk op OK.

De digitale frequentie voor deze zender wordt weergegeven. Als de ontvangst slecht is, kunt u de antenne verplaatsen. Als u de signaalsterkte van deze zender nogmaals wilt controleren, selecteert u Zoeken en drukt u op OK.

Als u de frequentie van een specifieke digitale zender zelf wilt invoeren, gebruikt u ▶ en ◀ om de pijlen op een nummer te plaatsen en wijzigt u het nummer met  $\blacktriangle$  en  $\blacktriangledown$ . Als u de frequentie wilt controleren, selecteert u Zoeken en drukt u op OK.

Als u zenders ontvangt via DVB-C, zijn de opties Modus signaalsnelheid en Signaalsnelheid beschikbaar. Voor Modus signaalsnelheid selecteert u Automatisch, tenzij uw kabelaanbieder u een specifieke waarde voor de signaalsnelheid heeft gegeven. Gebruik de cijfertoetsen om de waarde van de signaalsnelheid in te voeren.

## Handmatige installatie - Analoog

U kunt analoge TV-zenders handmatig per zender installeren.

Als u analoge zenders handmatig wilt installeren, drukt u op  $\biguparrow$ > Configuratie > Zenderinstellingen > OK. Selecteer Installatie zenders > Analoog: handmatige installatie en druk op OK.

#### 1 Systeem

Selecteer Systeem en druk op OK om het TV-systeem in te stellen. Selecteer uw land of de regio waar u zich bevindt.

#### 2 Zender zoeken

Selecteer Zender zoeken en druk op OK om een zender te zoeken. Selecteer Zoeken en druk op OK. U kunt ook zelf een frequentie invoeren. Als de ontvangst slecht is, drukt u nogmaals op Zoeken. Als u de zender wilt vastleggen, selecteert u Klaar en drukt u op OK.

#### 3 Fijnafstemming

Selecteer Fijnafstemming en druk op OK om een fijnafstemming uit te voeren. U kunt de zender afstemmen met  $\blacktriangle$  of  $\blacktriangledown$ . Als u de gevonden zender wilt vastleggen, selecteert u Klaar en drukt u op OK.

#### 4 Vastleggen

U kunt de zender vastleggen onder het huidige zendernummer of onder een nieuw zendernummer. Selecteer Vastleggen onder huidig zendernummer of Vastleggen onder nieuw zendernummer.

U kunt deze stappen opnieuw uitvoeren totdat u alle beschikbare analoge TV-zenders hebt gevonden.

## Klokinstellingen

In bepaalde landen wordt het UTC-signaal (Coordinated Universal Time) niet bij digitale uitzendingen verzonden. Hierdoor wordt er waarschijnlijk niet automatisch overgeschakeld naar de zomertijd of wintertijd en wordt er dus op de TV een verkeerde tijd weergegeven.

Als u de klok van de TV wilt instellen, drukt u op  $\bigoplus$  > Configuratie > TV-instellingen > Voorkeuren > Klok en selecteert u Verschilt per land. Selecteer Zomertijd en kies de juiste instelling.

Als u de tijd en datum handmatig wilt instellen, selecteert u Handmatig. Selecteer vervolgens Tijd of Datum.

## 4.4 Netwerk

## Voordelen

#### PC openen

Als u de TV aansluit op een thuisnetwerk, kunt u vanaf uw computer of een opslagapparaat foto's bekijken en muziek- en videobestanden afspelen. Nadat de TV is aangesloten op het netwerk, kunt u bestanden vanaf uw PC afspelen op het TVscherm.

#### Net TV

Als u de TV aansluit op een thuisnetwerk met een internetverbinding, kunt u met de TV verbinding maken met Net TV. Net TV biedt internetdiensten en websites die zijn afgestemd op uw TV. U kunt muziek en video's afspelen, infotainment bekijken, films huren en nog veel meer. Nadat het netwerk is geïnstalleerd, kunt u genieten van het beste van internet voor uw TV.

#### Interactieve TV

Sluit uw HbbTV aan op internet om optimaal te profiteren van interactieve TV. Systemen zoals HbbTV, MHP, enz. gebruiken internet om met de TV te communiceren.

#### Wi-Fi MediaConnect

Met Wi-Fi MediaConnect kunt u het scherm van uw PC via een draadloze verbinding weergeven op uw TV-scherm. U start Wi-Fi MediaConnect vanaf uw PC.

## Wat u nodig hebt

Als u de TV wilt aansluiten op een thuisnetwerk en internet, moet er in het thuisnetwerk een router zijn geïnstalleerd. In die router moet de instelling voor DHCP-server zijn ingeschakeld. Gebruik een router met een snelle (breedband)internetverbinding. U kunt de TV draadloos of via een kabel aansluiten.

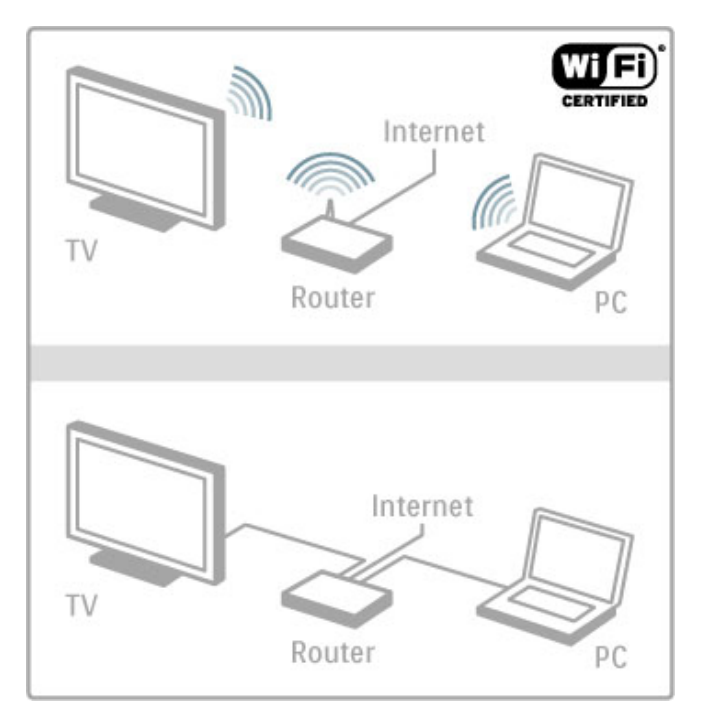

Als u een bekabelde verbinding met de router gebruikt, hebt u een netwerkkabel (Ethernet) nodig.

De TV gebruikt een DLNA gecertificeerd protocol. U kunt een computer gebruiken met de volgende besturingssystemen: Microsoft Windows XP, Vista of Windows 7, Intel Mac OSX of Linux.

#### Uw PC-bestanden zoeken

Als u uw PC-bestanden wilt selecteren op het scherm, moet recente mediaserversoftware op de computer zijn geïnstalleerd, bijvoorbeeld Windows Media Player 11 of vergelijkbare software. Sommige mediaserversoftware moet zijn ingesteld om de PCbestanden te delen met de TV, voordat u vanaf uw TV bestanden kunt opzoeken.

Raadpleeg de lijst met ondersteunde mediaserversoftware via Help > Specificaties > Multimedia.

## Draadloze installatie

Schakel uw router in voordat u begint met de netwerkinstallatie.

Als u de installatie van het draadloze netwerk wilt starten, drukt u op  $\bigoplus$ , selecteert u Configuratie > Verbinding maken met netwerk en drukt u op OK. Volg de instructies op het scherm.

#### WPS (Wi-Fi Protected Setup)

Als uw router WPS (Wi-Fi Protected Setup) heeft, gaat u naar de router en drukt u op de WPS-knop. Selecteer binnen 2 minuten op de TV WPS en druk op OK. De TV maakt verbinding met uw netwerk. Dit duurt ongeveer 2 minuten. Voltooi de installatie.

De meeste nieuwe draadloze routers zijn voorzien van WPS en hebben het WPS-logo. Het WPS-systeem gebruikt WPAbeveiligingscodering en kan niet worden gecombineerd met apparaten in uw netwerk die de WEP-beveiligingscodering gebruiken. Als u dit apparaat met WEP toch nodig hebt in uw netwerk, installeert u dit met Zoeken > Standaard.

#### Scannen naar routers

Als u meerdere routers in het netwerk hebt, kunt u het benodigde netwerk selecteren. Als u een specifieke netwerkrouter wilt selecteren, drukt u op de eerste pagina van de installatie op Zoeken. De routers met WPS en die met het sterkste signaal worden boven in de lijst weergegeven.

Als de router WPS heeft, selecteert u de router die u nodig hebt, en drukt u op WPS. U kunt ook op Pincode drukken als u de pincode in de routersoftware kunt invoeren om verbinding te maken, of op Standaard om de codeersleutel handmatig in te voeren.

#### Pincode

Als u een verbinding wilt maken die is beveiligd met een pincode, selecteert u Pincode en drukt u op OK. Noteer de pincode van 8 cijfers en voer deze in de routersoftware op uw PC in. Raadpleeg de handleiding van de router voor instructies over het invoeren van de pincode.

#### Standaard

Als u de codeersleutel (de beveiligingssleutel) handmatig wilt invoeren, selecteert u Standaard en drukt u op OK. Als u WPAbeveiliging hebt op uw router, voert u de codezin in met de afstandsbediening. Als u het toetsenbord op het scherm wilt openen, selecteert u het tekstinvoerveld en drukt u op OK.

Als u WEP-beveiligingscodering hebt, moet u voor de TV de WEP-codeersleutel als een hexadecimaal getal invoeren. Deze hexadecimale sleutel vindt u in de routersoftware op uw PC. Noteer de eerste sleutel uit de lijst met WEP-sleutels en voer deze met behulp van de afstandsbediening in op de TV. Als de beveiligingssleutel wordt geaccepteerd, maakt de TV verbinding met de draadloze router.

Ga desgevraagd akkoord met de licentieovereenkomst voor eindgebruikers.

## Wi-Fi MediaConnect

Met Wi-Fi MediaConnect kunt u het scherm van uw PC via een draadloze verbinding weergeven op uw TV-scherm. Met de meegeleverde CD-ROM van Wi-Fi MediaConnect kunt u de software gratis downloaden. Wi-Fi MediaConnect is alleen beschikbaar voor de PC.

#### Wat hebt u nodig...

Voor het gebruik van Wi-Fi MediaConnect moet de TV zijn aangesloten op uw thuisnetwerk. Ook hebt u een draadloze router nodig.

Raadpleeg Help > Configuratie > Netwerk voor meer informatie over verbinding maken met een netwerk.

#### Wi-Fi MediaConnect installeren

1 Plaats de Wi-Fi MediaConnect CD-ROM in uw PC. 2 Op uw PC wordt de internetbrowser geopend en wordt de Wi-Fi MediaConnect-downloadpagina (www.philips.com/wifimediaconnect) geopend. Op deze website

kunt u de systeemvereisten voor de PC controleren.

3 Voer de code in die op de envelop van de CD-ROM staat. 4 Klik op 'Nu downloaden' om de gratis Wi-Fi MediaConnectsoftware te downloaden.

5 Nadat het downloaden is voltooid, opent u het bestand 'Wi-Fi MediaConnect\_setup.exe'. Volg de instructies op het scherm.

#### Naam van TV-netwerk

Als er meerdere TV's op uw thuisnetwerk zijn aangesloten, kunt u deze TV hernoemen. Wanneer u deze TV wilt hernoemen in het netwerk, drukt u op  $\bigoplus$  > Configuratie >

Netwerkinstellingen en selecteert u Naam van TV-netwerk. Als u de naam wilt invoeren, drukt u op OK om het toetsenbord op het scherm te openen of gebruikt u de toetsen van de afstandsbediening.

Als u Wi-Fi MediaConnect op uw PC wilt gebruiken, leest u Help > Smart TV > Video's, foto's en muziek > Wi-Fi MediaConnect.

#### PC-vereisten

Windows XP, Vista, Windows 7 (alleen PC)

Minimale PC-vereisten

- Intel® Pentium Core™ 2 Duo 1,8 GHz
- 512 MB RAM
- 200 MB vrije ruimte op de harde schijf
- Wi-Fi 802.11g
- Breedbandinternetverbinding

Aanbevolen PC-vereisten

- Intel® Pentium Core™ 2 Duo 2,1 GHz
- 1 GB RAM
- 200 MB vrije ruimte op de harde schijf
- Wi-Fi 802.11n voor router en PC
- Breedbandinternetverbinding

## Bekabelde installatie

Sluit uw router aan op de TV en schakel de router in voordat u het netwerk gaat installeren.

Als u de netwerkinstallatie wilt starten, drukt u op  $\bigoplus$ , selecteert u Configuratie > Verbinding maken met netwerk en drukt u op OK. Volg de instructies op het scherm.

De TV zoekt continu naar een netwerkverbinding. Op de router moet de instelling voor DHCP-server zijn ingeschakeld.

Ga desgevraagd akkoord met de licentieovereenkomst voor eindgebruikers.

Raadpleeg Help > Aansluitingen > Netwerk > Bekabeld voor meer informatie over het maken van een verbinding.

### Netwerkinstellingen

U opent de netwerkinstellingen door op  $\bigoplus$  > Configuratie > Netwerkinstellingen > OK te drukken.

U kunt het netwerktype, het IP- en MAC-adres, de signaalsterkte, de snelheid, de coderingsmethode enzovoort bekijken en DHCP en automatische IP, de instellingen voor IP-configuratie, DMR en de naam van het TV-netwerk instellen.

## 4.5 Apparaten

## EasyLink HDMI-CEC

Met EasyLink HDMI-CEC kan uw TV samenwerken met aangesloten apparaten. U kunt EasyLink-apparaten bedienen met de afstandsbediening van de TV, mits de apparaten zijn aangesloten met een HDMI-kabel. Apparaten met EasyLink worden automatisch weergegeven in het hoofdmenu.

#### **Configuratie**

EasyLink is bij levering van de TV ingeschakeld. Zorg ervoor dat alle HDMI CEC-instellingen correct zijn ingesteld op de aangesloten EasyLink-apparaten. EasyLink werkt mogelijk niet in combinatie met apparaten van een ander merk.

#### De EasyLink-afstandsbediening uitschakelen

Als u apparaten niet wilt bedienen met de afstandsbediening van de TV, kunt u de EasyLink-afstandsbediening afzonderlijk uitschakelen.

Druk op Hoofdmenu  $\bigoplus$  > Configuratie > TV-instellingen en selecteer eerst EasyLink > EasyLink-afstandsbediening en daarna Uit.

#### EasyLink uitschakelen

Als u EasyLink volledig wilt uitschakelen, drukt u op Hoofdmenu  $\bigoplus$  > Configuratie > TV-instellingen en selecteert u EasyLink > EasyLink Aan/Uit en vervolgens Uit.

#### HDMI-CEC op andere merken

De HDMI CEC-functie heeft verschillende namen bij verschillende merken. Enkele voorbeelden zijn Anynet, Aquos Link, Bravia Theatre Sync, Kuro Link, Simplink en Viera Link. Niet alle merken zijn volledig compatibel met EasyLink.

U vindt meer informatie over het gebruik van EasyLink in Help > De basis > Afstandsbediening > Apparaten bedienen.

## Een nieuw apparaat toevoegen

Van aangesloten apparaten die EasyLink HDMI-CEC ondersteunen, wordt automatisch hun activiteit in het hoofdmenu weergegeven. Eén apparaat kan meerdere activiteiten toevoegen. Het apparaat moet worden aangesloten met een HDMI-kabel. Als het aangesloten apparaat niet wordt weergegeven in het hoofdmenu, is EasyLink mogelijk uitgeschakeld op het apparaat.

Als het aangesloten apparaat geen EasyLink heeft of niet is aangesloten met een HDMI-kabel, moet u het handmatig toevoegen via Uw apparaten toevoegen in het hoofdmenu.

#### Uw apparaten toevoegen

Selecteer in het hoofdmenu de optie Uw apparaten toevoegen en druk op OK. Volg de instructies op het scherm. U wordt gevraagd om het apparaat en de ingang waarop het apparaat is aangesloten, te selecteren. Het apparaat of de activiteiten van het apparaat worden nu toegevoegd aan het hoofdmenu.

#### Een apparaat hernoemen

Als u een apparaat in het hoofdmenu wilt hernoemen, selecteert u het apparaat, drukt u op  $\Xi$  OPTIONS en selecteert u Hernoemen. Voer de nieuwe naam in met het toetsenbord op de afstandsbediening, op dezelfde manier als waarop u een SMS- /tekstbericht opstelt. Of druk op OK om het toetsenbord op het scherm te openen.

#### Een apparaat verwijderen

Als u een apparaat of activiteit uit het hoofdmenu wilt verwijderen, selecteert u het item en drukt u op  $\equiv$  OPTIONS. Selecteer vervolgens Dit apparaat verwijderen.

Als het apparaat of de activiteit na het verwijderen nog steeds wordt weergegeven in het hoofdmenu, schakelt u de EasyLinkinstelling op het apparaat uit om te voorkomen dat het pictogram automatisch weer wordt toegevoegd.

### Synchronisatie tussen audio en video

Wanneer er een home cinema-systeem op de TV is aangesloten, moeten het beeld op de TV en het geluid van het home cinemasysteem worden gesynchroniseerd. U kunt controleren of beeld en geluid goed zijn ingesteld in scènes waarin mensen praten. Wanneer zij stoppen met praten voordat hun lippen stoppen met bewegen, lopen beeld en geluid niet synchroon.

#### Automatische synchronisatie tussen audio en video

In de nieuwere home cinema-systemen van Philips wordt automatisch gesynchroniseerd tussen beeld en geluid en lopen deze altijd synchroon.

#### Vertraging in audiosynchronisatie

Andere home cinema-systemen hebben mogelijk een vertraging in de audiosynchronisatie nodig om beeld en geluid synchroon af te spelen. Verhoog de vertragingswaarde op het home cinemasysteem totdat het beeld en geluid synchroon lopen. Mogelijk is er een vertraging van 180 ms nodig. Raadpleeg hiervoor de gebruikershandleiding van het home cinema-systeem.

Wanneer er een vertraging is ingesteld in het home cinemasysteem, moet u op de TV **Vertraging audio-uitvoer** uitschakelen als op het home cinema-systeem dezelfde vertraging voor alle inkomende audio is ingesteld. Als u Vertraging audio-uitvoer wilt uitschakelen, drukt u op  $\hat{\mathbf{\pi}}$  en selecteert u Configuratie > TVinstellingen > Voorkeuren > Vertraging audio-uitvoer. Selecteer Uit en druk op OK.

Als u op het home cinema-systeem geen vertraging kunt instellen of als de maximuminstelling niet het gewenste effect geeft, kunt u de Perfect Natural Motion-beeldverwerking van de TV uitschakelen. U schakelt Perfect Natural Motion uit door op  $\biguparrow$ te drukken en TV-instellingen > Beeld > Perfect Natural Motion te selecteren. Selecteer vervolgens Uit en druk op OK.

## Ondertitels automatisch verschuiven

Als u een DVD- of Blu-ray-disc op een nieuw model Philipsspeler afspeelt, kan het zijn dat de ondertitels wat hoger op het scherm worden weergegeven. De ondertitels zijn dan altijd zichtbaar, ongeacht het beeldformaat dat u selecteert. De functie Ondertitels automatisch verschuiven is op de TV standaard ingeschakeld.

Als u Ondertitels automatisch verschuiven wilt uitschakelen, drukt u op  $\bigcap$  > Configuratie > TV-instellingen > EasyLink > Ondertitels automatisch verschuiven. Selecteer Uit.

## Pixel Plus Link

Bij sommige andere apparaten, DVD- of Blu-ray Disc-spelers wordt de beeldkwaliteit volgens de specificaties van dat apparaat verwerkt. Om een slechte beeldkwaliteit als gevolg van een storing met de verwerking ervan op de TV te voorkomen, moet de beeldverwerking van deze apparaten zijn uitgeschakeld. Op de TV is Pixel Plus-link standaard ingeschakeld en wordt de verwerking van de beeldkwaliteit door op de TV aangesloten nieuwe modellen Philips-apparaten uitgeschakeld.

Als u Pixel Plus-link wilt uitschakelen, drukt u op  $\bigoplus$  > Configuratie > TV-instellingen > EasyLink > Pixel Plus-link en selecteert u vervolgens Uit.

## 4.6 Universele toegang

## Inschakelen

Wanneer universele toegang is ingeschakeld, is de TV geschikt voor gebruik door slechthorenden of slechtzienden.

#### Inschakelen

Als u Universele toegang niet inschakelt tijdens de installatie, kunt u dit later alsnog doen bij Configuratie.

Als u universele toegang wilt inschakelen, drukt u op  $\bigcap_{n=1}^{\infty}$ Configuratie > TV-instellingen > Voorkeuren > Universele toegang. Selecteer Aan en druk op OK.

Wanneer Universele toegang is ingeschakeld in Configuratie, staat de optie Universele toegang in het menu Opties. Met het menu Universele toegang in het menu Opties kunt u specifieke instellingen instellen voor slechthorenden en slechtzienden.

## Slechthorenden

Sommige digitale TV-zenders zenden speciale audio en ondertiteling uit voor slechthorenden. Wanneer de optie Slechthorenden is ingeschakeld, schakelt de TV automatisch naar de aangepaste audio en ondertitels, indien beschikbaar.

#### Inschakelen

Als u de optie Slechthorenden wilt inschakelen, drukt u op  $\equiv$ OPTIONS, selecteert u Universele toegang en drukt u op OK. Selecteer Slechthorenden > Aan en druk op OK.

Als u wilt controleren of er een audiotaal voor slechthorenden beschikbaar is, drukt u op **E OPTIONS**, selecteert u Audiotaal en zoekt u een audiotaal die is gemarkeerd met een  $\mathbb{S}^1$ .

Als Universele toegang niet wordt weergegeven in het menu Opties, schakelt u in Configuratie de universele toegang in. Raadpleeg Help > Configuratie > Universele toegang > Inschakelen.

## Slechtzienden

Sommige digitale TV-zenders zenden speciale audio voor slechtzienden uit, de zogenaamde Audiobeschrijving. Hierin wordt tijdens pauzes in het gebruikelijke geluid verteld wat in het programma gebeurt.

#### Inschakelen

Als u de optie voor slechtzienden wilt inschakelen, drukt u op **E** OPTIONS, selecteert u Universele toegang en drukt u op OK. Selecteer Slechtzienden > Aan of selecteer, indien beschikbaar, de luidsprekers waarop de aangepaste audio moet worden afgespeeld. Als de audio voor slechtzienden beschikbaar is, speelt de TV deze af.

#### Volume - Slechtzienden

U kunt het volume van het extra commentaar instellen, indien beschikbaar.

Als u wilt controleren of er een audiotaal voor slechtzienden beschikbaar is, drukt u op  $\equiv$  OPTIONS, selecteert u Audiotaal en zoekt u een audiotaal die is gemarkeerd met een  $\mathbf{\Phi}$ .

Als Universele toegang niet wordt weergegeven in het menu Opties, schakelt u in Configuratie de universele toegang in. Raadpleeg Help > Configuratie > Universele toegang > Inschakelen.

### Toetstoon

Met Toetstoon hoort u een geluid wanneer u op een knop van de afstandsbediening drukt. Het volume van de toon kan niet worden ingesteld.

#### Inschakelen

Als u Toetstoon wilt inschakelen, drukt u op  $\equiv$  OPTIONS, selecteert u Universele toegang en drukt u op OK. Selecteer Toetstoon > Aan.

Als Universele toegang niet wordt weergegeven in het menu Opties, schakelt u in Configuratie de universele toegang in. Raadpleeg Help > Configuratie > Universele toegang > Inschakelen.

## 4.7 Software

## Huidige versie

Als u wilt weten wat de versie van de huidige TV-software is, drukt u op  $\hat{\mathbf{\pi}}$  > Configuratie > Software-instellingen > OK. Selecteer Huidige software-informatie en kijk bij Versie:.

### Bijwerken vanaf internet

Als de TV is aangesloten op internet, ontvangt u mogelijk een bericht van TP Vision om de TV-software bij te werken. Hiervoor hebt u een snelle (breedband)internetverbinding nodig.

Als u dit bericht ontvangt, raden we u aan de update uit te voeren. Selecteer Update en volg de aanwijzingen op het scherm.

U kunt ook zelf op nieuwe updates controleren. Druk achtereenvolgens op  $\bigoplus$  > Configuratie > Software bijwerken en OK en volg de aanwijzingen op het scherm.

Als de update is voltooid, schakelt de TV automatisch uit en vervolgens weer in. Wacht totdat de TV zichzelf weer inschakelt. Gebruik de aan-uitknop  $\bigcirc$  van de TV niet.

### Bijwerken met USB

Mogelijk moet de TV-software worden bijgewerkt. U hebt een PC met een snelle internetverbinding en een USBgeheugenapparaat nodig om de software te kunnen uploaden naar de TV. Gebruik een USB-geheugenapparaat met 256 MB vrije ruimte. De schrijfbeveiliging van dat apparaat moet zijn uitgeschakeld.

- 1 Starten
- 2 Identificeren
- 3 Downloaden
- 4 TV bijwerken

#### 1 De update starten op de TV

Druk op  $\bigoplus$  > Configuratie > Software bijwerken om de software-update te starten. Selecteer USB.

#### 2 De TV identificeren

Plaats het USB-geheugenapparaat in de zijkant van de TV, selecteer Start en druk op OK. Er wordt een identificatiebestand naar het USB-geheugenapparaat geschreven.

#### 3 De TV-software downloaden

Plaats het USB-geheugen in de PC. Zoek op het USBgeheugenapparaat het bestand update.htm en dubbelklik hierop. Klik op ID versturen. Als er nieuwe software beschikbaar is, downloadt u het ZIP-bestand, pakt u dat bestand uit en kopieert u het bestand autorun.upg naar het USB-geheugenapparaat. Plaats dit bestand niet in een map.

#### 4 De TV-software bijwerken

Plaats het USB-geheugen weer in de TV. De update start automatisch. De TV schakelt zichzelf 10 seconden uit en vervolgens weer in. Een ogenblik geduld. Doe het volgende niet. . .

- de afstandsbediening gebruiken
- Koppel het USB-geheugenapparaat los van de TV.

Koppel het USB-geheugenapparaat nooit los van de TV als er tijdens de update een stroomstoring optreedt. Als de stroomstoring voorbij is, gaat de update verder.

Aan het einde van de update wordt de melding Operation succesful op het scherm weergegeven. Verwijder het USBgeheugenapparaat en druk op  $\bigcirc$  op de afstandsbediening.

#### Doe het volgende niet. . .

• tweemaal op  $\bigcirc$  drukken

• de  $\bullet$ -schakelaar op de TV gebruiken

De TV schakelt zichzelf uit (10 seconden) en vervolgens schakelt de TV weer in. Een ogenblik geduld.

De TV-software is bijgewerkt. U kunt de TV weer gebruiken.

Verwijder het bestand autorun.upg van het USBgeheugenapparaat om abusievelijk bijwerken van de TV-software te voorkomen.

## 5 Aansluitingen

#### 5.1 Eerste aansluitingen

## Netsnoer

Sluit het netsnoer aan op de stroomaansluiting van de TV.

Trek het netsnoer altijd aan de stekker en nooit aan het snoer uit het stopcontact.

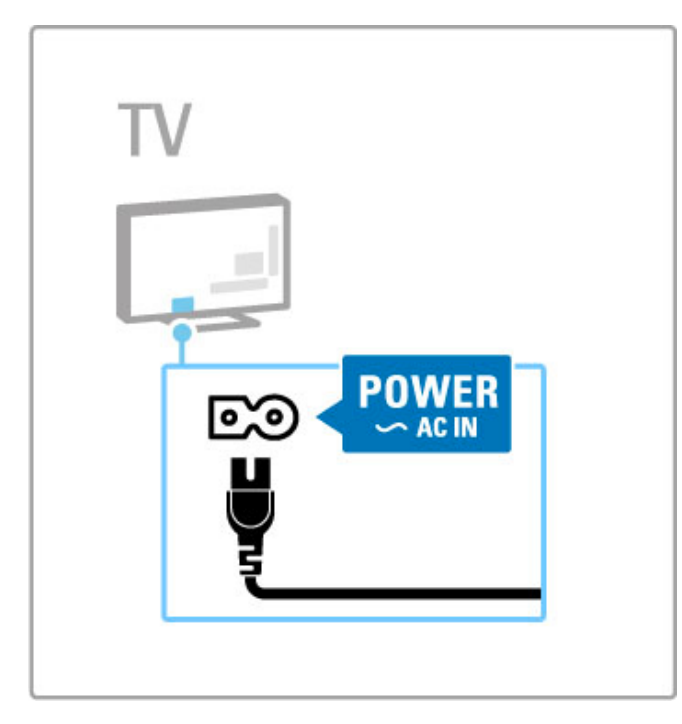

Ondanks dat deze TV in de stand-bymodus zeer weinig energie verbruikt, wordt het toch aangeraden de TV met de aan-uitknop uit te schakelen om zo energie te besparen wanneer u de TV gedurende lange tijd niet gebruikt.

Raadpleeg Help > Aan de slag > Toetsen op de TV > Aanuitknop voor meer informatie over de aan-uitknop.

Zorg ervoor dat het netsnoer stevig in de TV is geplaatst. Zorg ervoor dat u altijd bij de stekker in het stopcontact kunt komen.

## Antennekabel

Zoek de antenneaansluiting aan de achterkant van de TV. Steek de antennekabel goed in de antenneaansluiting  $T$ .

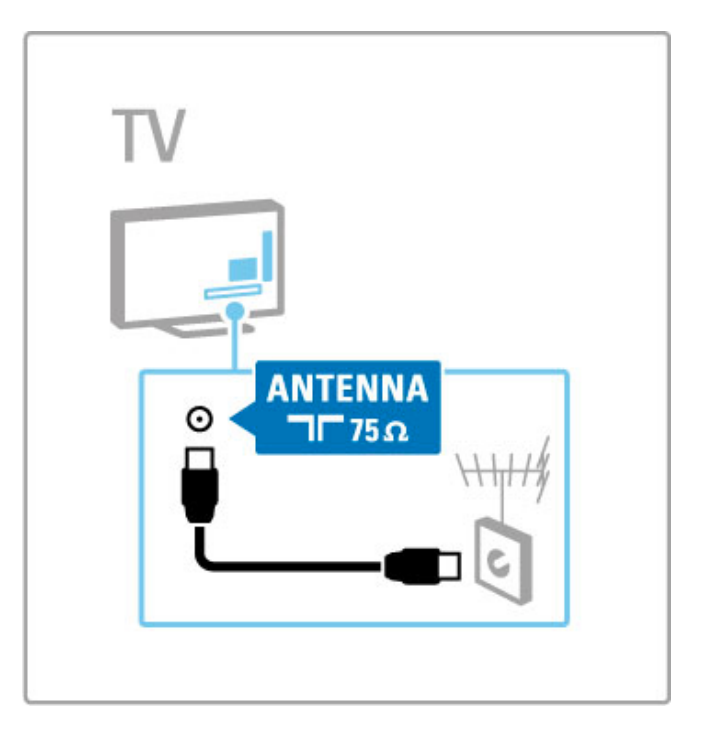

## 5.2 Kabels en aansluitingen

## Kabelkwaliteit

Controleer voordat u apparaten op de TV aansluit, welke aansluitingen beschikbaar zijn op het apparaat. Sluit het apparaat aan op de TV via de beschikbare aansluiting met de hoogste kwaliteit. Kabels van goede kwaliteit zorgen voor een goede overdracht van beeld en geluid. Raadpleeg voor meer informatie de hoofdstukken over kabels en aansluitingen.

In de schema's met aansluitingen die u kunt bekijken via Help > Aansluitingen > Apparaten aansluiten, staan aanbevelingen. Er zijn andere oplossingen mogelijk.

Bezoek de ondersteuningswebpagina's van Philips -

www.philips.com/support - en start de Aansluitingsgids voor TV. De gids kan u helpen om de apparaten aan te sluiten die u thuis hebt.

### **HDMI**

Een HDMI-aansluiting biedt de beste beeld- en geluidskwaliteit. Video- en audiosignalen worden overgebracht via één HDMIkabel. Gebruik een HDMI-kabel voor High Definition (HD) TVsignalen. Een HDMI-kabel brengt beeld- en geluidssignalen over in slechts één richting (met uitzondering van HDMI ARC-kabels). Gebruik geen HDMI-kabel die langer is dan 5 m.

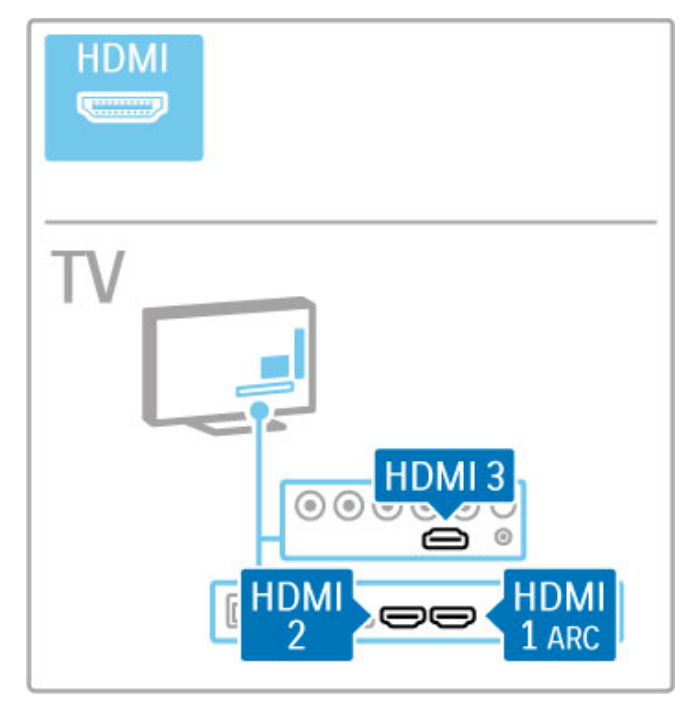

#### EasyLink HDMI-CEC

Als uw apparaten zijn aangesloten met HDMI en over EasyLink beschikken, kunt u de apparaten bedienen met de afstandsbediening van de TV. Raadpleeg Help > De basis > Afstandsbediening > Apparaten bedienen voor meer informatie over EasyLink.

#### HDMI ARC-aansluiting

Sluit een home cinema-systeem aan op de HDMI ARCaansluiting. Met HDMI ARC hebt u geen extra audiokabel tussen de TV en het home cinema-systeem nodig. Beide kabels zijn gecombineerd in één HDMI-kabel die is aangesloten op HDMI ARC (Audio Return Channel).

#### HDMI ARC uitschakelen

Als u het audioretoursignaal van de HDMI ARC-verbinding wilt uitschakelen, drukt u op  $\bigoplus$  > Configuratie > TV-instellingen > EasyLink > HDMI 1 ARC, selecteert u Uit en drukt u op OK.

#### DVI naar HDMI

Gebruik een DVI-naar-HDMI-adapter als uw apparaat alleen een DVI-aansluiting heeft. Gebruik een van de HDMI-aansluitingen en sluit voor het geluid een Audio L/R-kabel (mini-aansluiting van 3,5 mm) aan op Audio In VGA/HDMI aan de achterzijde van de TV.

#### Kopieerbeveiliging

DVI- en HDMI-kabels bieden ondersteuning voor HDCP (Highbandwidth Digital Contents Protection). HDCP is een signaal voor kopieerbeveiliging waarmee wordt voorkomen dat inhoud van een DVD of Blu-ray Disc wordt gekopieerd. Dit wordt ook wel DRM (Digital Rights Management) genoemd.

## Y Pb Pr

Gebruik de Component Video YPbPr-aansluiting samen met een Audio Left- en Right-aansluiting voor geluid.

Zorg er bij het aansluiten voor dat de kleuren van de YPbPraansluitingen en de stekkers overeenkomen. YPbPr is geschikt voor High Definition (HD) TV-signalen.

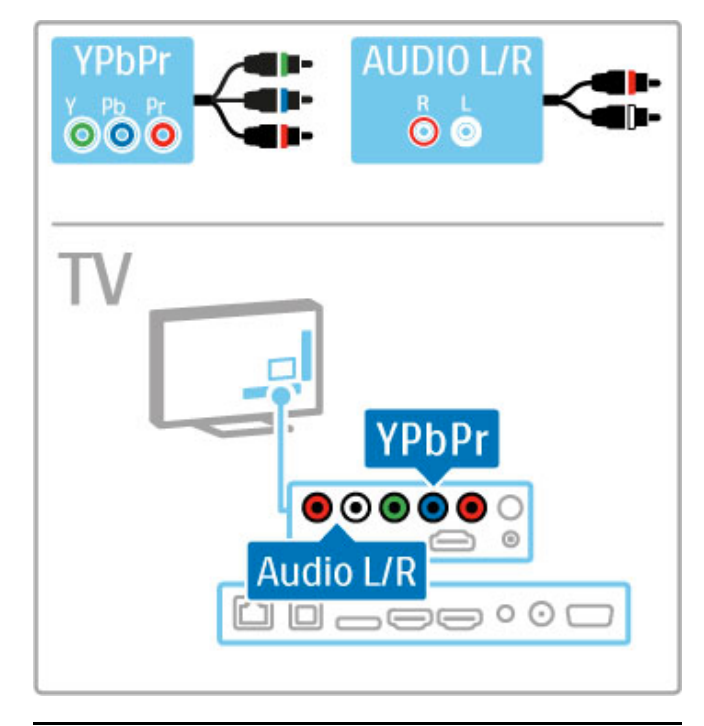

## **SCART**

Een SCART-kabel combineert video- en audiosignalen. SCARTaansluitingen zijn geschikt voor RGB-videosignalen maar zijn niet geschikt voor High Definition (HD) TV-signalen.

Gebruik de meegeleverde scart-adapter om een scart-kabel aan te sluiten.

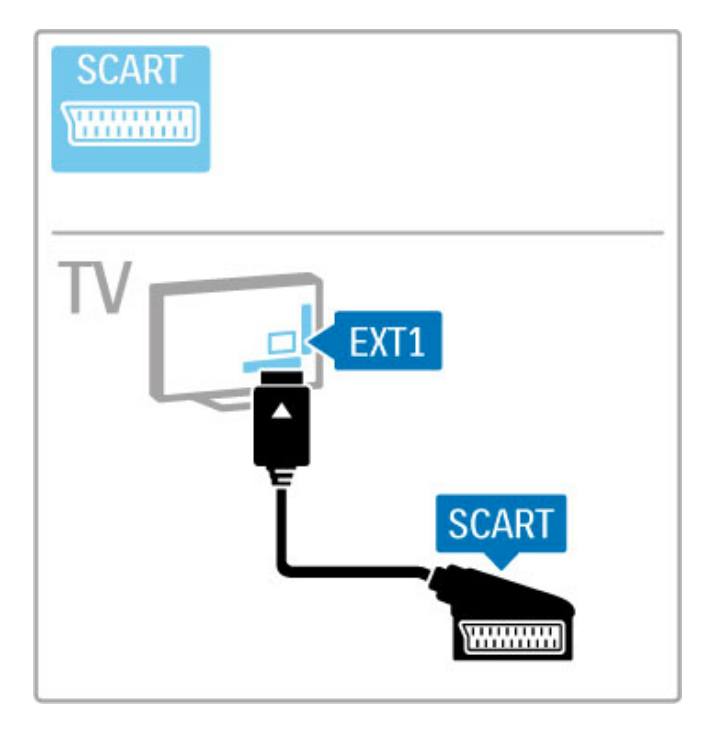

## Video

Als u een apparaat hebt met alleen een videoaansluiting (CVBS), dient u een Video-naar-SCART-adapter te gebruiken (niet meegeleverd). Sluit de Video-naar-SCART-adapter aan op de meegeleverde scart-aansluiting van de TV. Daarna kunt u de Audio L/R-aansluitingen toevoegen.

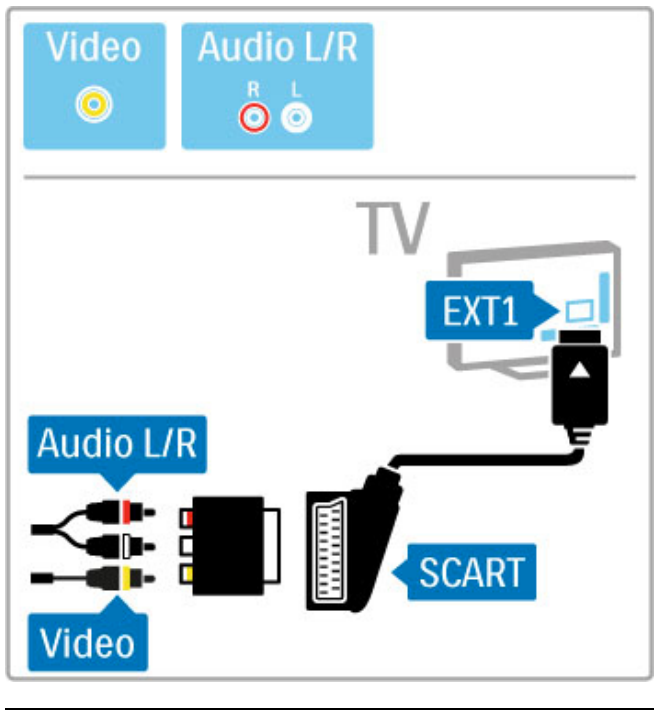

## VGA

Gebruik een VGA-kabel (DE15-aansluiting) om een computer op de TV aan te sluiten. Met deze aansluiting gebruikt u de TV als computermonitor. U kunt een Audio L/R-kabel (mini-aansluiting van 3,5 mm) aansluiten voor het geluid.

Raadpleeg Help > Aansluitingen > Meer apparaten aansluiten > TV als PC-monitor voor het aansluiten van een computer op de VGA-aansluiting.

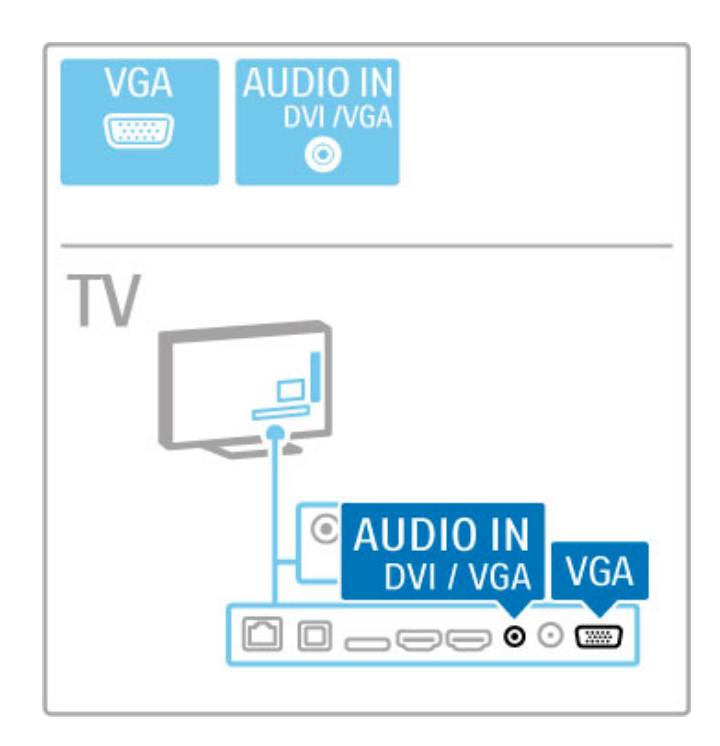

## 5.3 Apparaten aansluiten

## **SoundBar**

Sluit het apparaat met een HDMI-kabel op de TV aan.

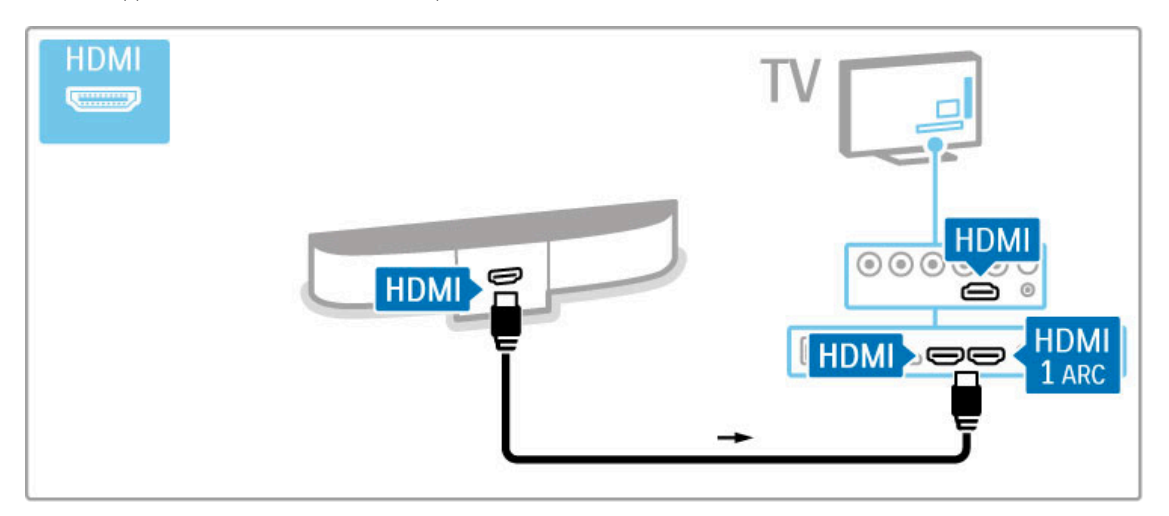

Als u de HDMI-ARC-aansluiting van zowel de TV als het apparaat gebruikt, hebt u geen andere kabel nodig. Lees verder als dit niet het geval is.

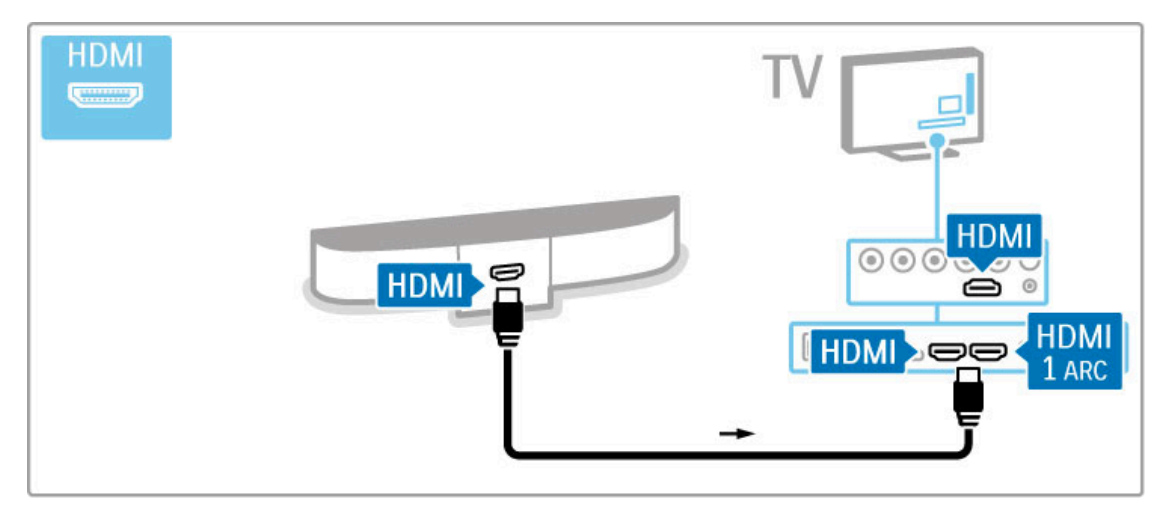

Als u de HDMI-ARC-aansluiting niet gebruikt, gebruikt u een digitale audiokabel (optisch).

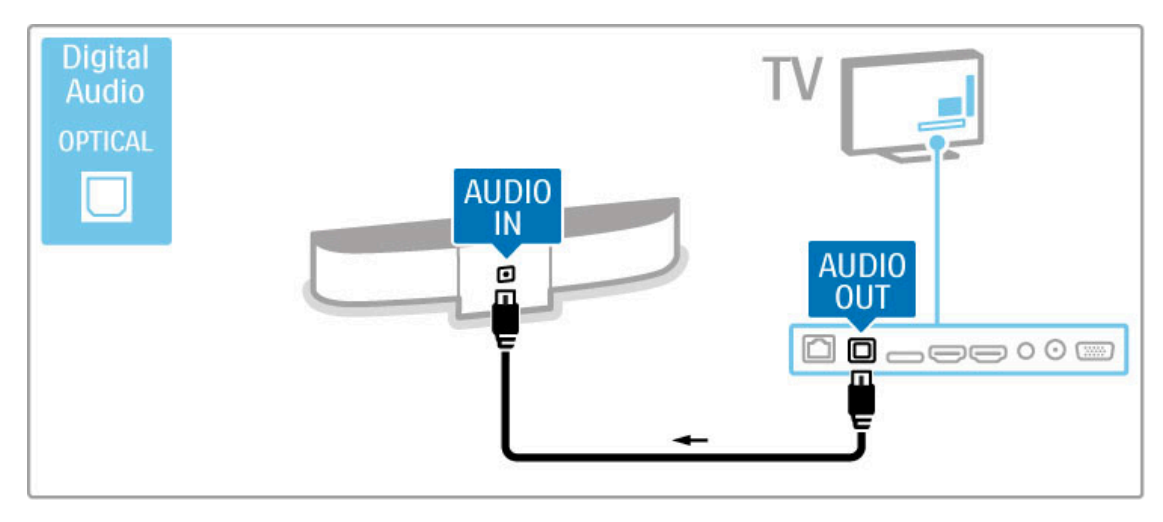

Blu-ray Disc/DVD-speler

Sluit het apparaat met een HDMI-kabel op de TV aan.

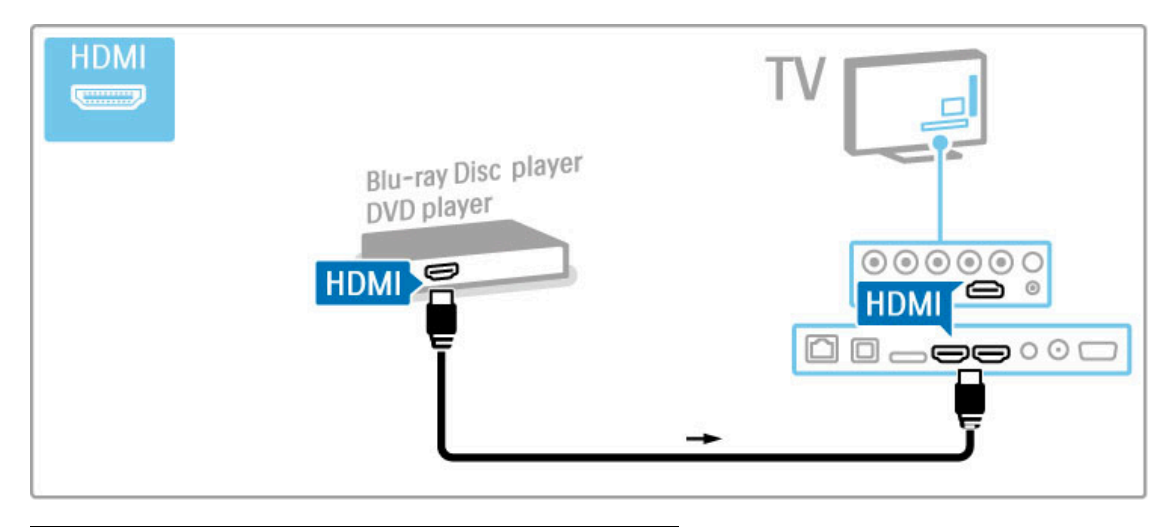

### Home cinema-systeem met discspeler

Sluit het apparaat met een HDMI-kabel op de TV aan.

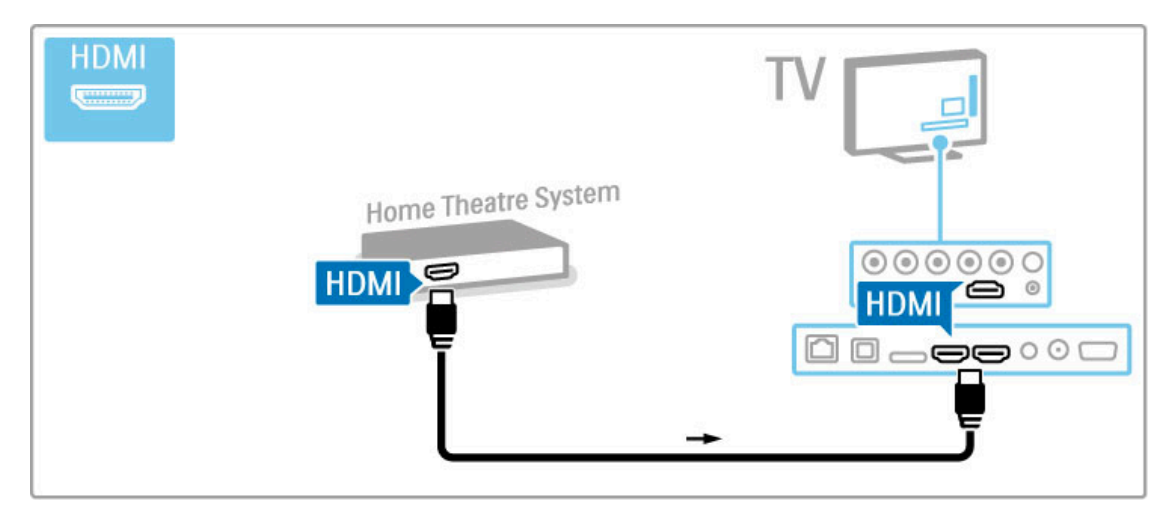

Als u de HDMI-ARC-aansluiting van zowel de TV als het apparaat gebruikt, hebt u geen andere kabel nodig. Lees verder als dit niet het geval is.

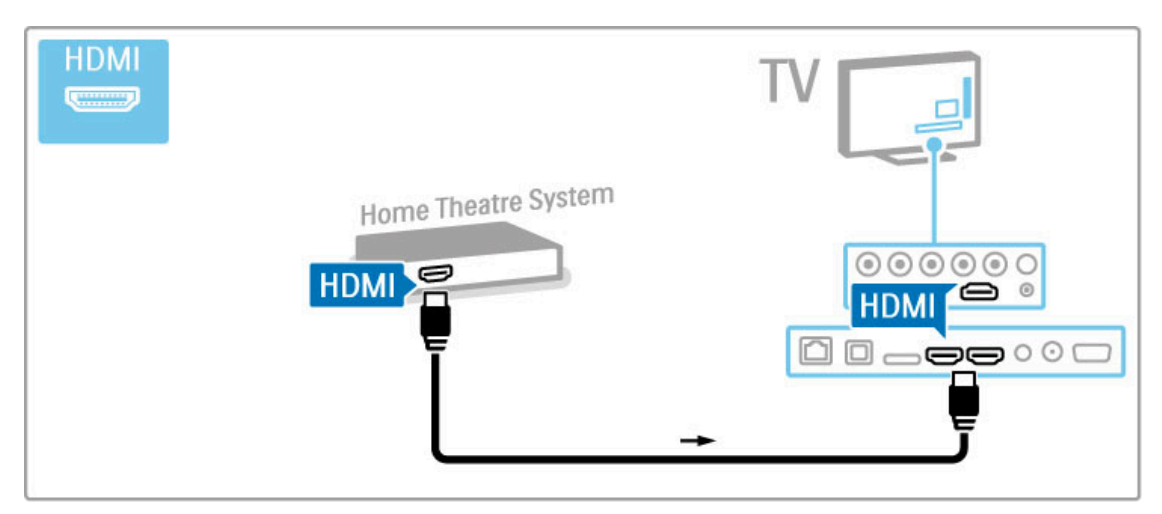

Als u de HDMI-ARC-aansluiting niet gebruikt, gebruikt u een digitale audiokabel (optisch).

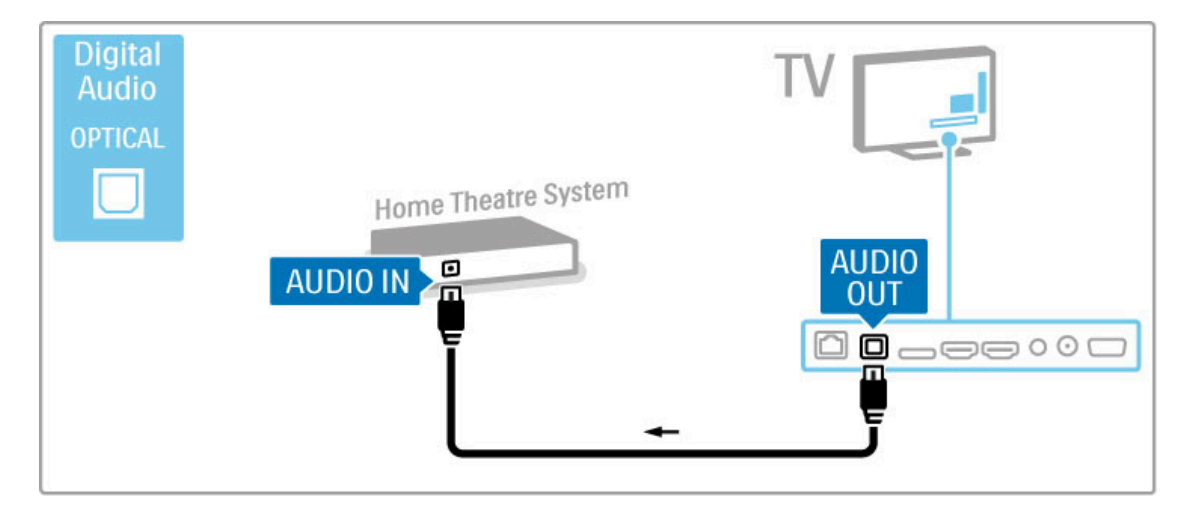

#### Geluid met beeld synchroniseren (sync)

Als het geluid niet overeenkomt met het beeld op het scherm, kunt u op de meeste DVD home cinema-systemen een vertraging instellen zodat het geluid en beeld overeenkomen. Raadpleeg Help > Configuratie > Apparaten > Geluid met beeld synchroniseren voor meer informatie over het synchroniseren van beeld en geluid.

Sluit het audiosignaal van een DVD-speler of ander apparaat niet rechtstreeks op het home cinema-systeem aan. Laat het geluid altijd eerst via de TV gaan.

## Recorder

Sluit de antenne met 2 antennekabels op het apparaat en de TV aan.

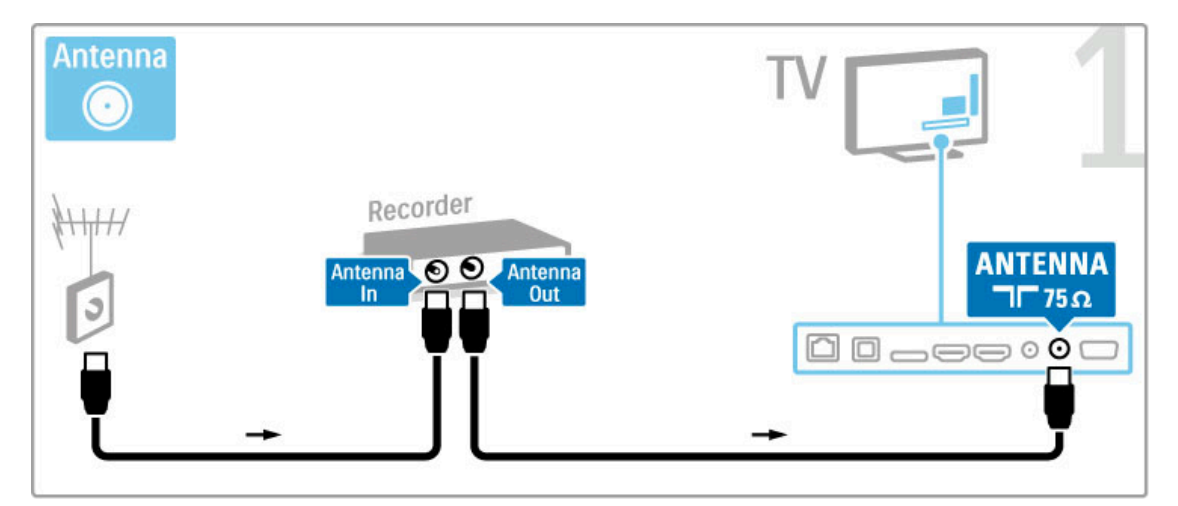

Gebruik een HDMI-kabel om het apparaat aan te sluiten op de TV.

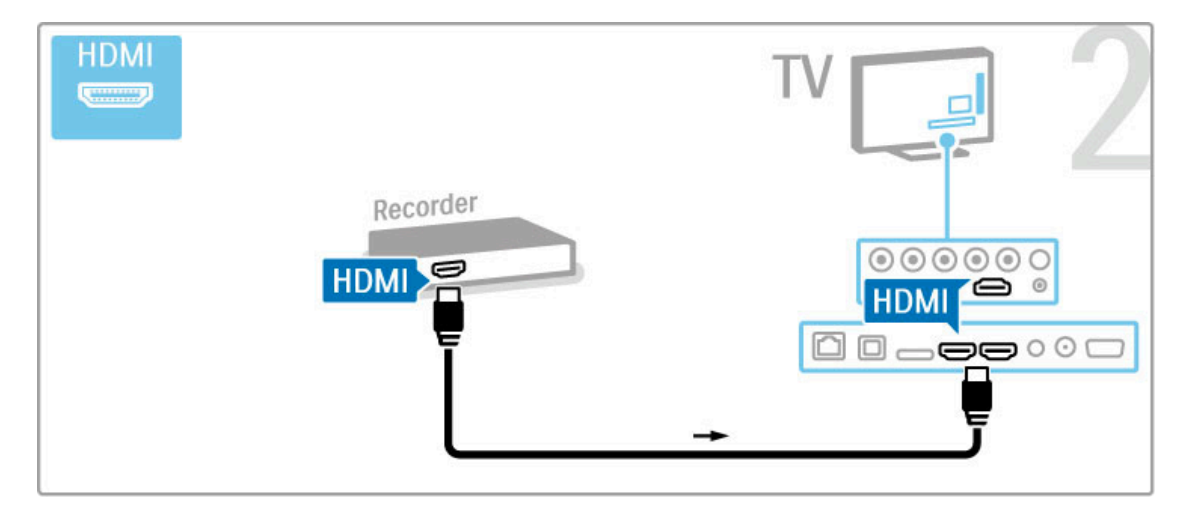

## Digitale ontvanger/satellietontvanger

Als u TV-kijkt via een digitale ontvanger (een set-top box, ofwel een STB) en u de afstandsbediening van de TV niet gebruikt, dient u de functie voor automatisch uitschakelen uit te schakelen. De TV wordt dan niet automatisch uitgeschakeld als gedurende 4 uur geen toets op de afstandsbediening van de TV wordt ingedrukt.

Als u het automatisch uitschakelen wilt uitschakelen, drukt u op de groene toets terwijl u TV-zenders bekijkt en selecteert u achtereenvolgens Automatisch uitschakelen en Uit.

Sluit de antenne met 2 antennekabels op het apparaat en de TV aan.

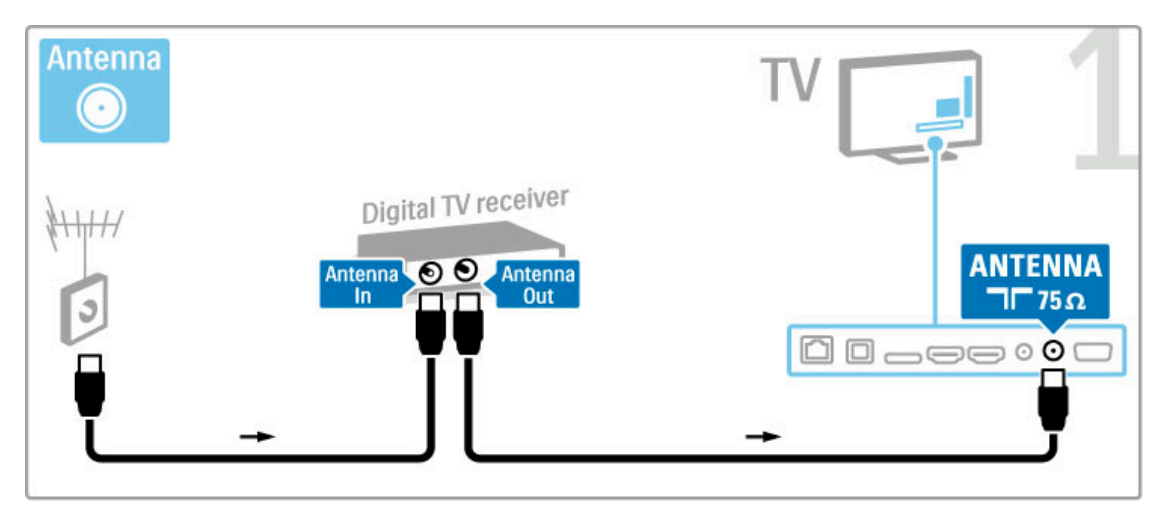

Gebruik een HDMI-kabel om het apparaat aan te sluiten op de TV.

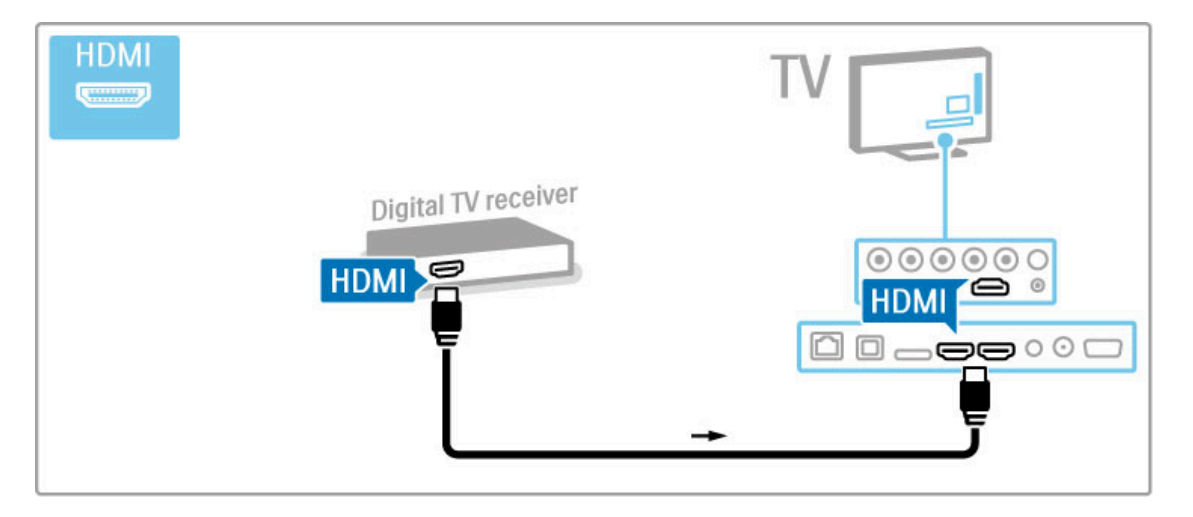

## Dig. ontvanger + discrecorder

Als u TV-kijkt via een digitale ontvanger (een set-top box, ofwel een STB) en u de afstandsbediening van de TV niet gebruikt, dient u de functie voor automatisch uitschakelen uit te schakelen. De TV wordt dan niet automatisch uitgeschakeld als gedurende 4 uur geen toets op de afstandsbediening van de TV wordt ingedrukt.

Als u het automatisch uitschakelen wilt uitschakelen, drukt u op de groene toets terwijl u TV-zenders bekijkt en selecteert u achtereenvolgens Automatisch uitschakelen en Uit.

Sluit eerst de apparaten met 3 antennekabels op de TV aan.

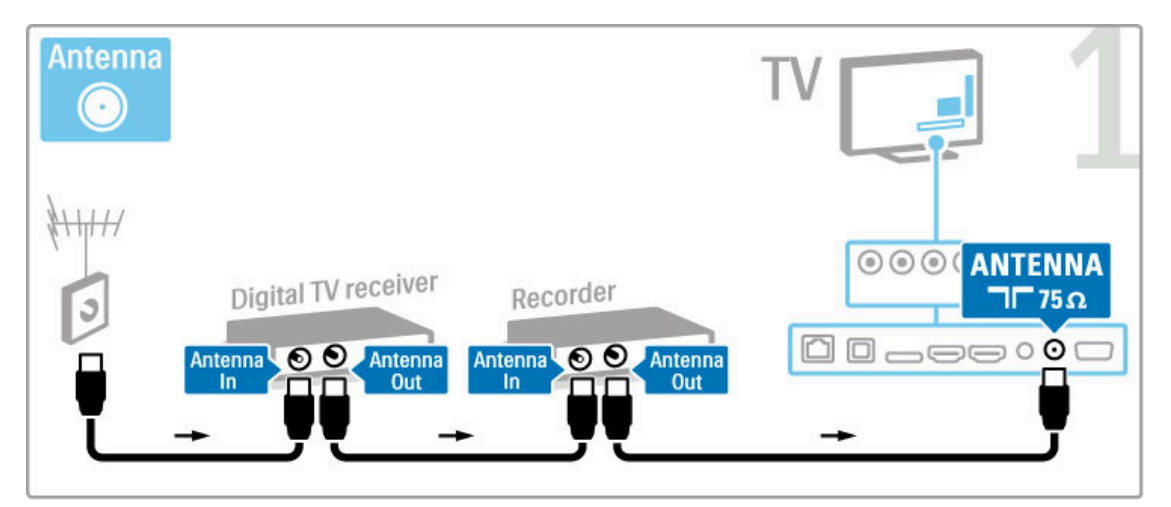

Sluit vervolgens de digitale ontvanger met een HDMI-kabel op de TV aan.

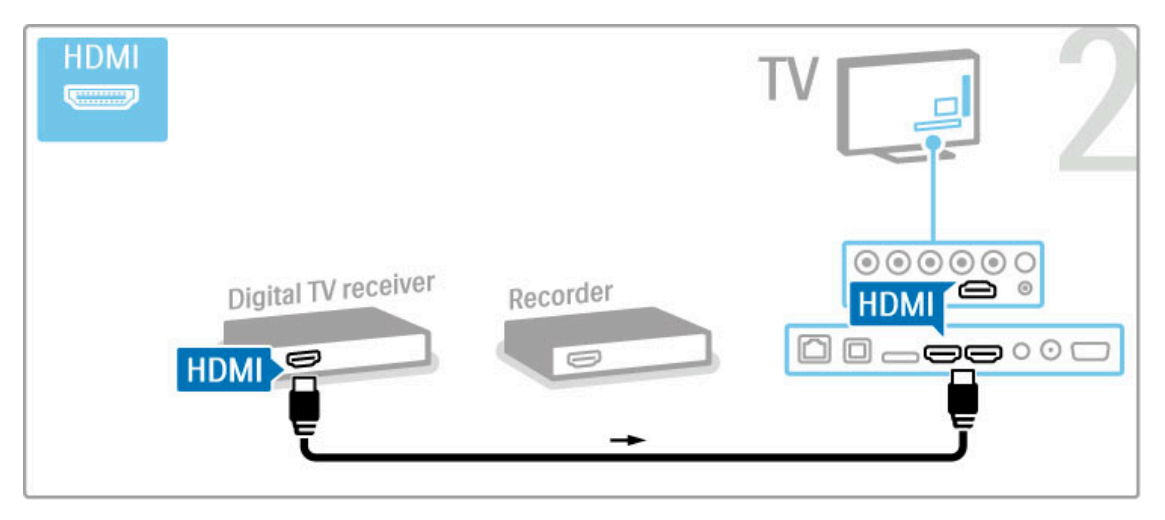

Sluit tot slot de discrecorder met een HDMI-kabel op de TV aan.

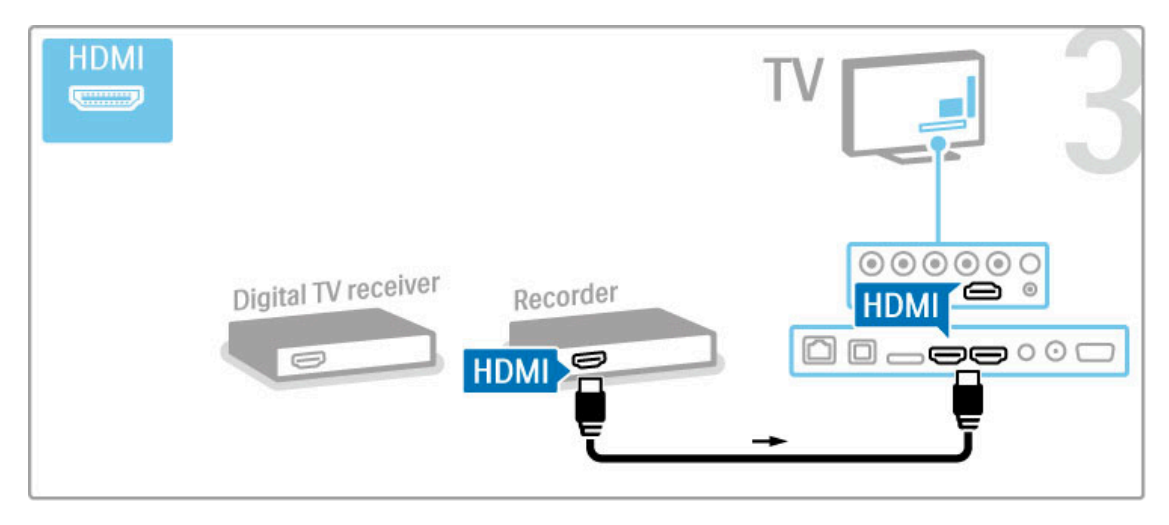

## Digitale ontvanger + Disc-R + home cinema

Als u TV-kijkt via een digitale ontvanger (een set-top box, ofwel een STB) en u de afstandsbediening van de TV niet gebruikt, dient u de functie voor automatisch uitschakelen uit te schakelen. De TV wordt dan niet automatisch uitgeschakeld als gedurende 4 uur geen toets op de afstandsbediening van de TV wordt ingedrukt.

Als u het automatisch uitschakelen wilt uitschakelen, drukt u op de groene toets terwijl u TV-zenders bekijkt en selecteert u achtereenvolgens Automatisch uitschakelen en Uit.

Sluit eerst de apparaten met 3 antennekabels op de TV aan.

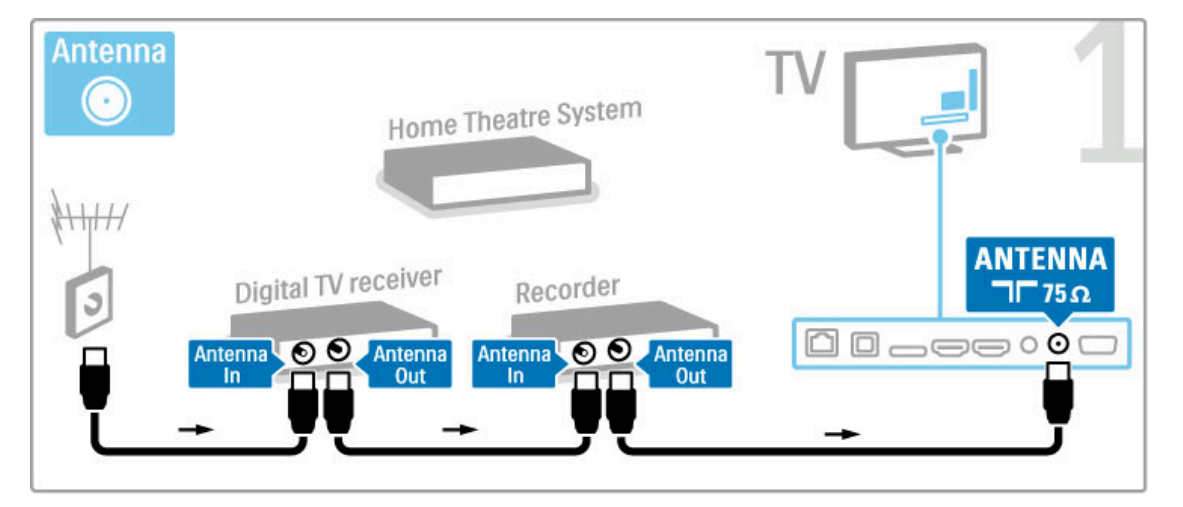

Sluit vervolgens de digitale ontvanger met een HDMI-kabel op de TV aan.

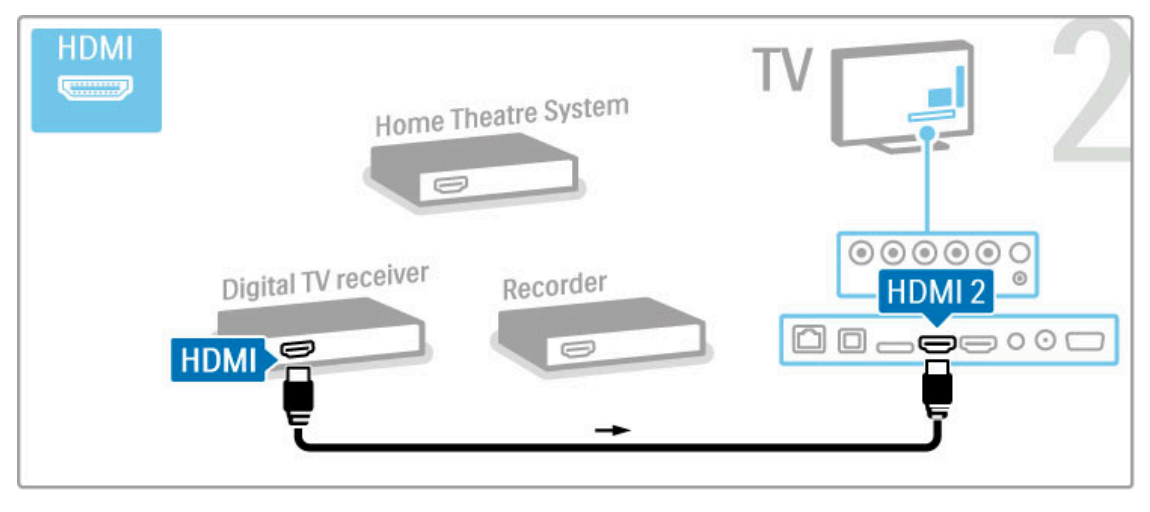

Sluit vervolgens de discrecorder met een HDMI-kabel op de TV aan.

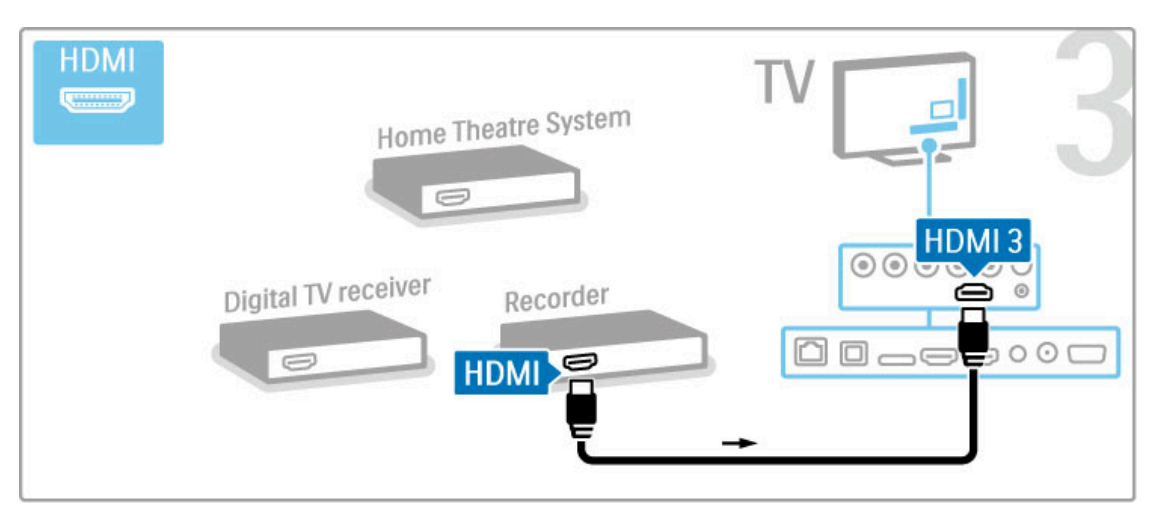

Gebruik vervolgens een HDMI-kabel om het home cinemasysteem op de TV aan te sluiten.

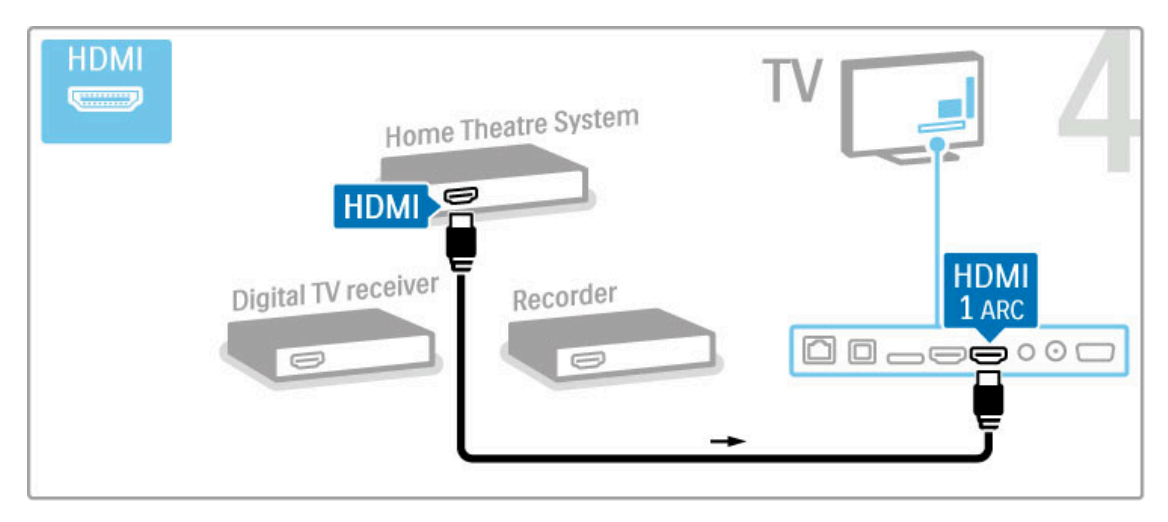

Als u de HDMI-ARC-aansluiting van de TV en het apparaat niet gebruikt, gebruik dan een audiokabel (cinch, coaxiaal).

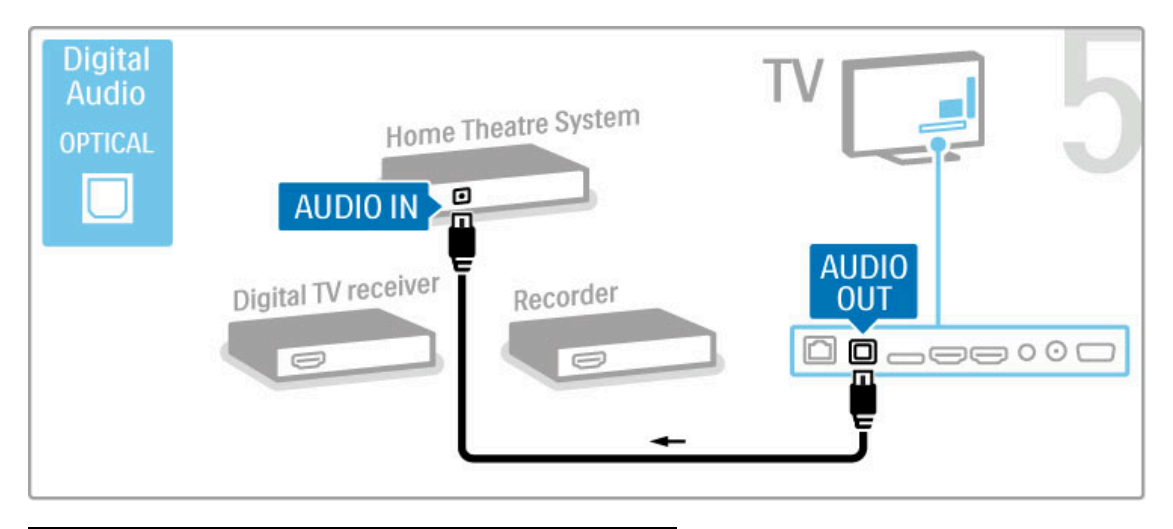

## Digitale HD-ontvanger

Als u TV-kijkt via een digitale ontvanger (een set-top box, ofwel een STB) en u de afstandsbediening van de TV niet gebruikt, dient u de functie voor automatisch uitschakelen uit te schakelen. De TV wordt dan niet automatisch uitgeschakeld als gedurende 4 uur geen toets op de afstandsbediening van de TV wordt ingedrukt.

Als u het automatisch uitschakelen wilt uitschakelen, drukt u op de groene toets terwijl u TV-zenders bekijkt en selecteert u achtereenvolgens Automatisch uitschakelen en Uit.

Sluit eerst het apparaat met 2 antennekabels op de TV aan.

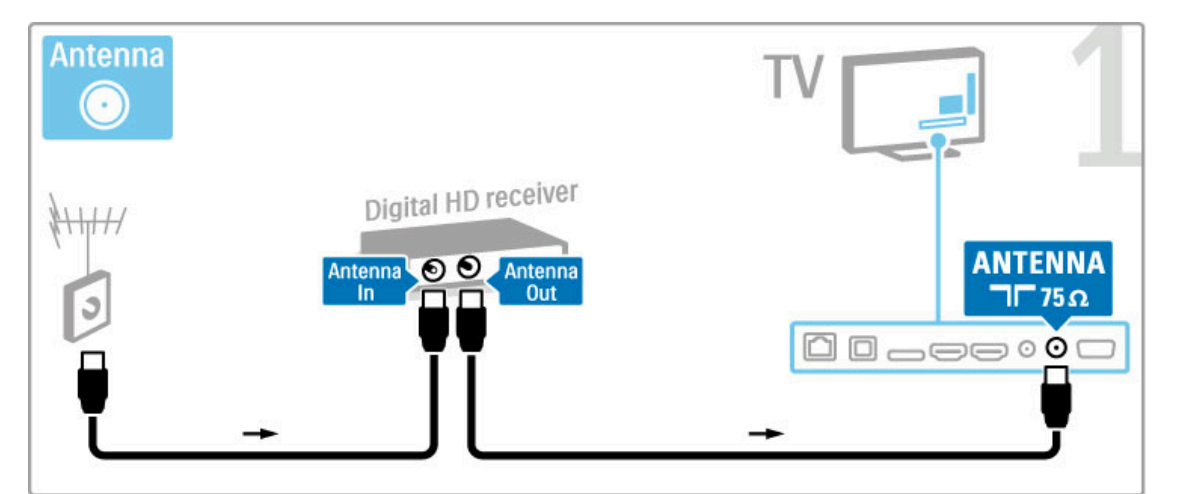

Sluit het apparaat met een HDMI-kabel op de TV aan.

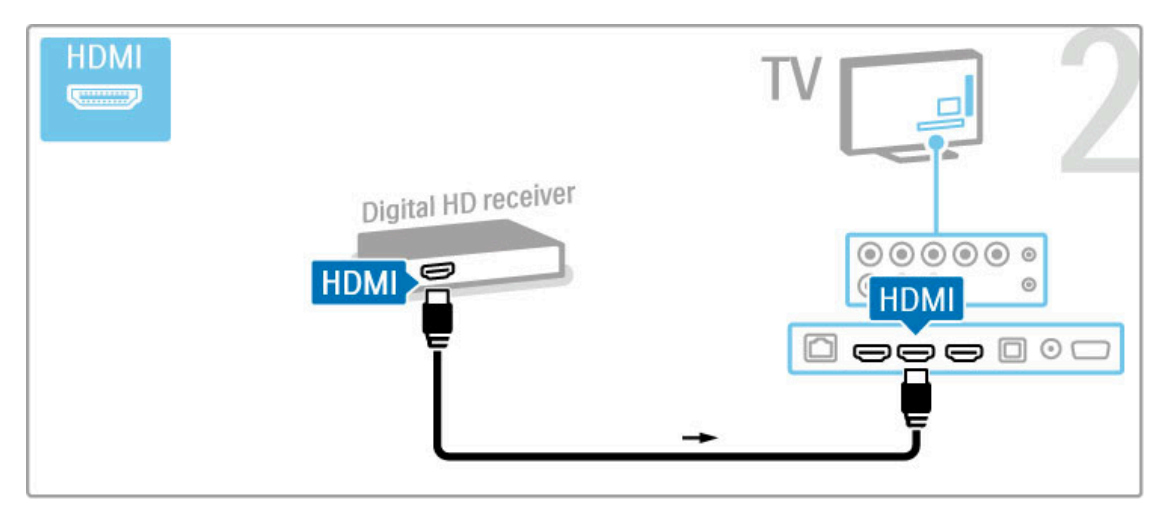

## 5.4 Meer apparaten aansluiten

### Game

Sluit een gameconsole aan op de zijkant of achterzijde van de TV. U kunt hiervoor een HDMI-, YPbPr- of SCART-aansluiting gebruiken. Als uw gameconsole alleen Video- (CVBS) en Audio L/R-uitgangen heeft, sluit u de gameconsole met een Video Audio L/R-naar-SCART-adapter op de SCART-aansluiting aan.

U vindt meer informatie over games in Help > Smart TV > Games.

Sluit het apparaat met een HDMI-kabel op de HDMI-aansluiting aan de zijkant van de TV aan.

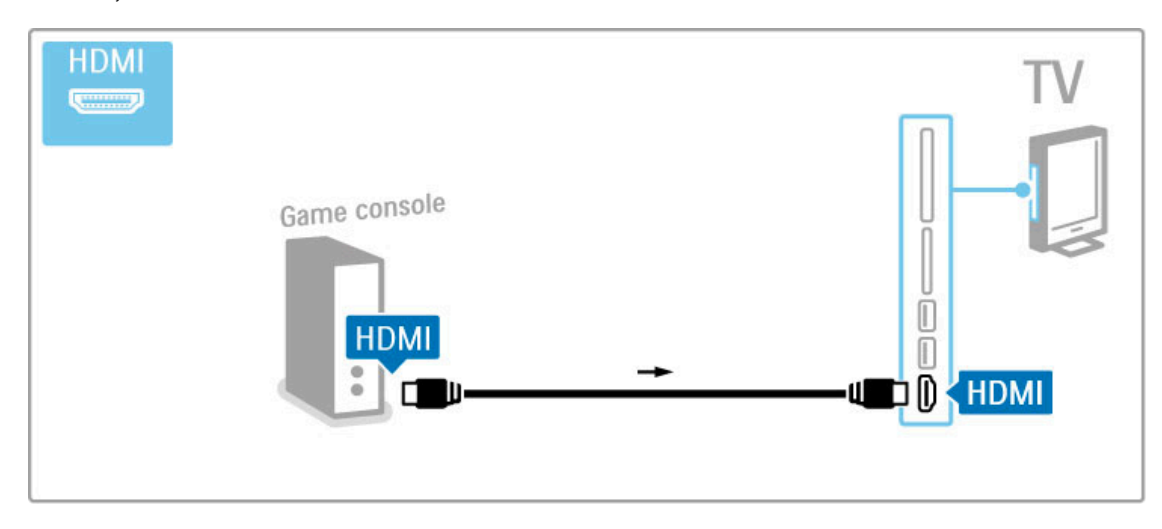

Of sluit het apparaat met een SCART-adapter op de TV aan.

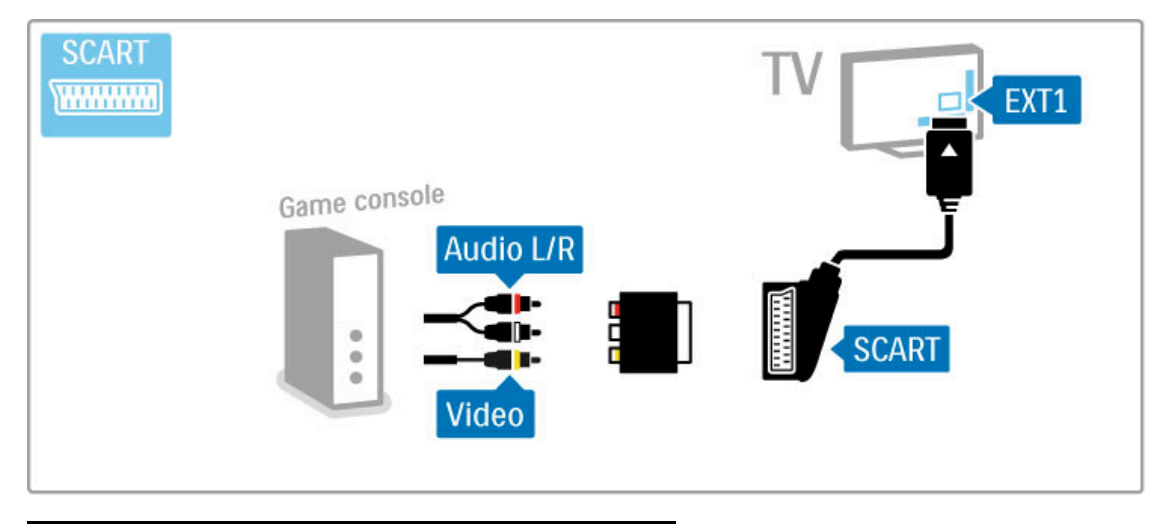

## HD-game

Gebruik een HDMI-kabel of YPbPr- en Audio L/R-kabels om een High Definition-gameconsole op de TV aan te sluiten.

Raadpleeg Help > Aansluitingen > Meer apparaten aansluiten > Game voor het aansluiten van een HD-gameconsole.

### Fotocamera

Als u foto's wilt bekijken die zijn opgeslagen op uw digitale fotocamera, kunt u de camera rechtstreeks aansluiten op de TV. Gebruik de USB-verbinding aan de zijkant van de TV om de camera aan te sluiten. Schakel de camera in nadat u deze op de TV hebt aangesloten.

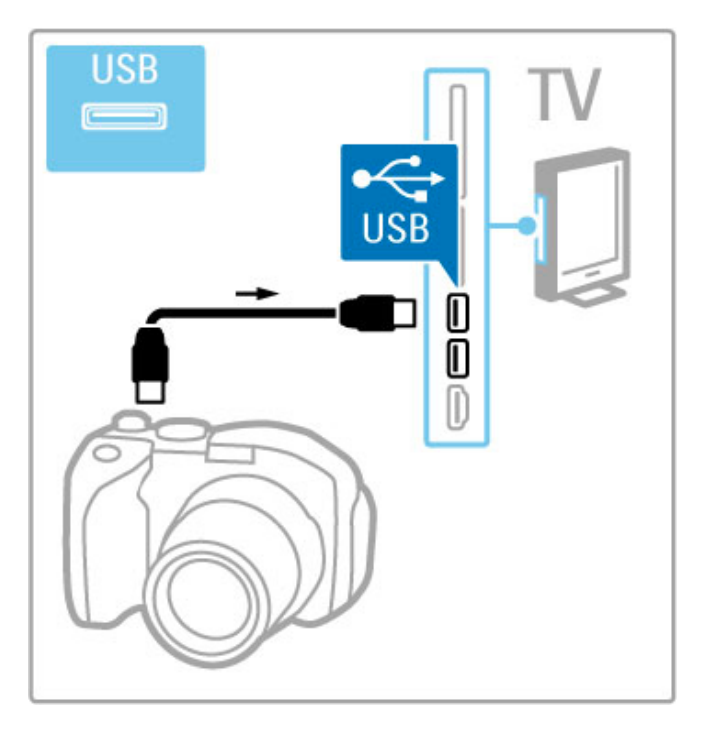

Als de lijst met de foto's die op de camera staan, niet automatisch wordt weergegeven, moet op de camera mogelijk worden ingesteld dat de foto's worden overgedragen via PTP (Picture Transfer Protocol). Lees de gebruikershandleiding van de digitale fotocamera.

## Camcorder

Sluit een camcorder aan op de zijkant of achterzijde van de TV. U kunt hiervoor een HDMI-, YPbPr- of SCART-aansluiting gebruiken. Als uw camcorder alleen Video- (CVBS) en Audio L/Ruitgangen heeft, sluit u de camcorder met een Video Audio L/Rnaar-SCART-adapter op de SCART-aansluiting aan.

Raadpleeg de volgende pagina's voor het aansluiten van uw camcorder.

Sluit de camcorder met een HDMI-kabel op de HDMI-aansluiting aan de zijkant van de TV aan.

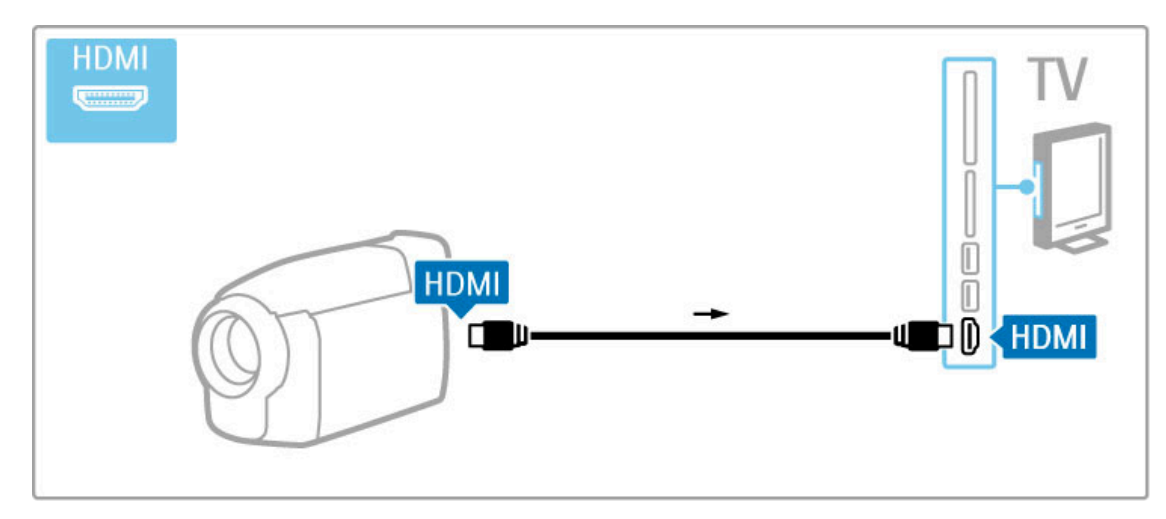

Of sluit het apparaat met een SCART-adapter op de TV aan.

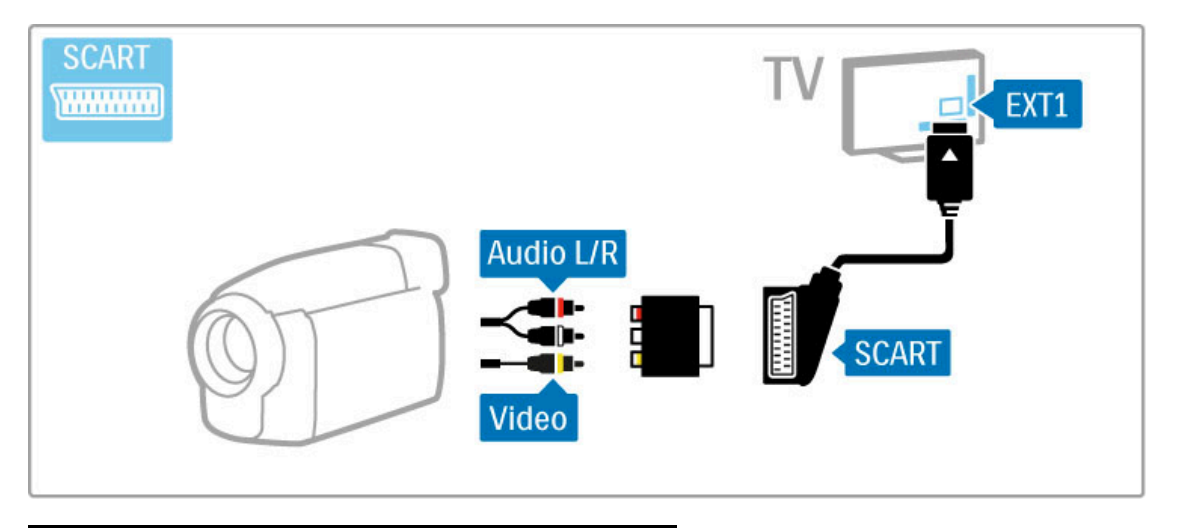

## Toetsenbord en muis

#### USB-toetsenbord

U kunt een USB-toetsenbord aansluiten om tekst in te voeren op uw TV. Met het toetsenbord kunt u een zender hernoemen of een trefwoord typen voor de YouTube-app in Net TV.

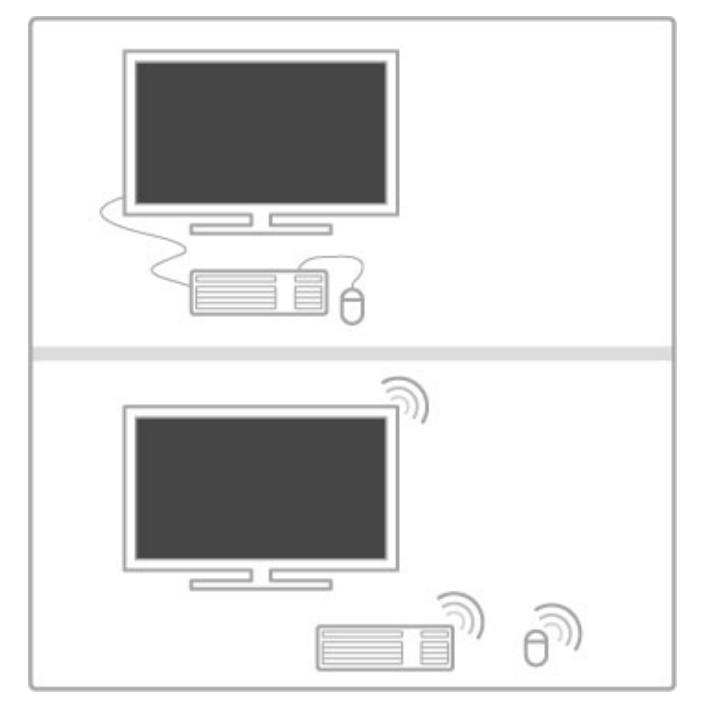

#### Installeren

Schakel de TV in en sluit het USB-toetsenbord aan op een van de USB-aansluitingen aan de zijkant van de TV. Nadat de TV het toetsenbord heeft gedetecteerd, kunt u een toetsenbordindeling selecteren en deze testen.

Als u een Cyrillische of Griekse indeling selecteert, kunt u daarna nog een tweede Latijnse indeling selecteren.

Als u de toetsenbordindeling wilt wijzigen, drukt u op  $\bigcap$  > Configuratie > TV-instellingen > Voorkeuren > USBmuis/toetsenbord > Toetsenbordinstellingen en daarna op OK.

#### TV-toetsen op uw toetsenbord

Voor het hernoemen van zenders . . .

- Enter  $\leftarrow$  = OK
- Backspace  $\leftarrow$  = teken voor de cursor verwijderen
- Navigatietoetsen = navigeren binnen een tekstveld
- Als u een andere toetsenbordindeling wilt selecteren terwijl er een tweede indeling is ingesteld, drukt u tegelijk op de toetsen  $Alt + Shift.$

Voor gebruik met Net TV . . .

- Tab en Shift Tab  $=$  volgende en vorige
- $-$  Home  $=$  naar de bovenkant van de pagina gaan
- $End =$  naar de onderkant van de pagina gaan
- Page  $Up =$  één pagina omhoog gaan
- $-$  Page Down = één pagina omlaag gaan
- $+ =$  eenmaal inzoomen
- - = eenmaal uitzoomen
- $*$  = aanpassen aan schermbreedte

#### USB-muis

U kunt een USB-muis aansluiten om koppelingen op internetpagina's eenvoudiger te kunnen selecteren. U kunt met de USB-muis niet navigeren op pagina's van de Net TV-app of in de TV-menu's.

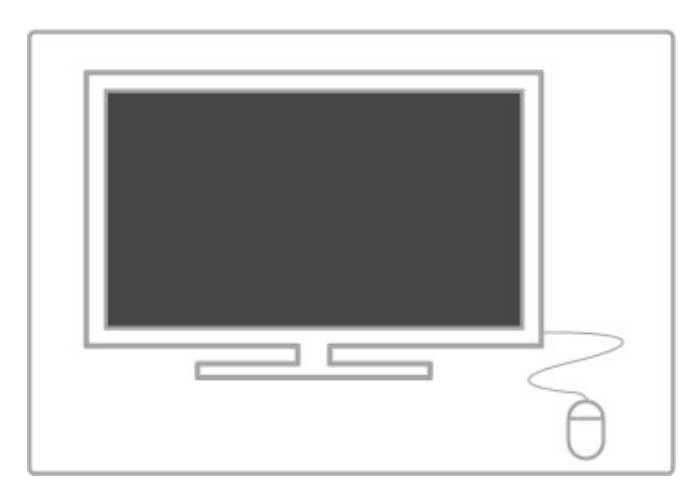

#### Installeren

Schakel de TV in en sluit de USB-muis aan op een van de USBaansluitingen aan de zijkant van de TV. U kunt de USB-muis ook aansluiten op een aangesloten USB-toetsenbord.

#### Muisklikken

- Linkermuisknop = OK

- Rechtermuisknop = Terug  $\blacktriangleright$ 

U kunt met het scrolwiel omhoog en omlaag bladeren op een pagina.

## TV als PC-monitor

U kunt de TV via een draadloze verbinding aansluiten op uw thuisnetwerk. Met Wi-Fi MediaConnect kunt u de TV dan gebruiken als PC-monitor. Raadpleeg Help > Configuratie > Netwerk > Wi-Fi MediaConnect voor meer informatie.

Lees verder voor informatie over het aansluiten van een computer op de TV via een bekabelde verbinding als u de TV als PC-monitor wilt gebruiken. Hiervoor kunt u een VGA-kabel of een DVI-naar-HDMI-adapter gebruiken.

Gebruik een VGA-kabel om de PC op een VGA-aansluiting aan te sluiten en een Audio L/R-kabel om de PC op VGA Audio L/R aan de achterzijde van de TV aan te sluiten.

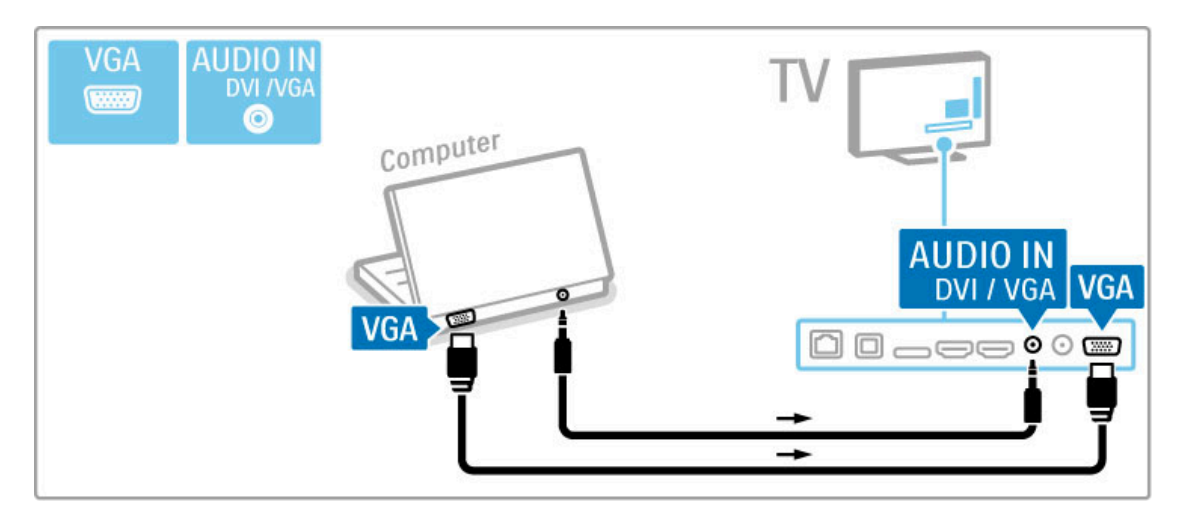

Gebruik een DVI-naar-HDMI-adapter om de PC op HDMI aan te sluiten en een audio L/R-kabel om de PC op Audio L/R aan de achterkant van de TV aan te sluiten.

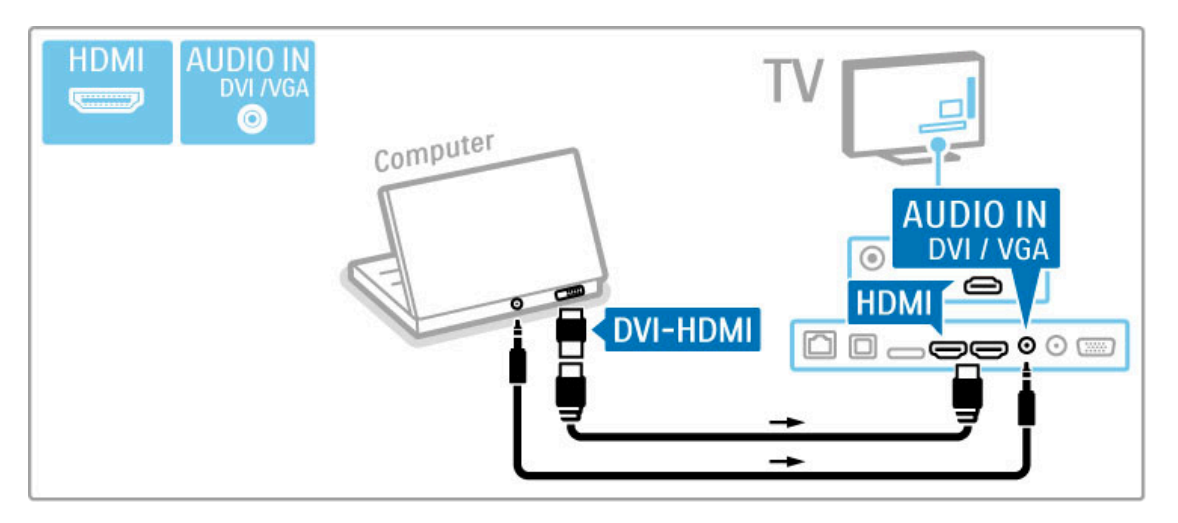

#### Ideale TV-instellingen

Stel het beeldformaat van de TV voor de beste beeldscherpte in op Niet geschaald. Druk tijdens het TV-kijken op **III ADJUST**, selecteer Beeldformaat en selecteer Niet geschaald.

Raadpleeg Help > Specificaties > Schermresoluties voor een lijst met ondersteunde resoluties.

## 5.5 Netwerk

## Draadloos

Raadpleeg Help > Configuratie > Netwerk voor het instellen van de verbinding met het draadloze netwerk.

## Met kabels

Als u de verbinding met het bekabelde netwerk wilt instellen, leest u Help > Configuratie > Netwerk.

Sluit de router met een netwerkkabel op de TV aan. Gebruik in overeenkomst met de EMC-voorschriften een afgeschermde FTPethernetkabel Cat. 5E.

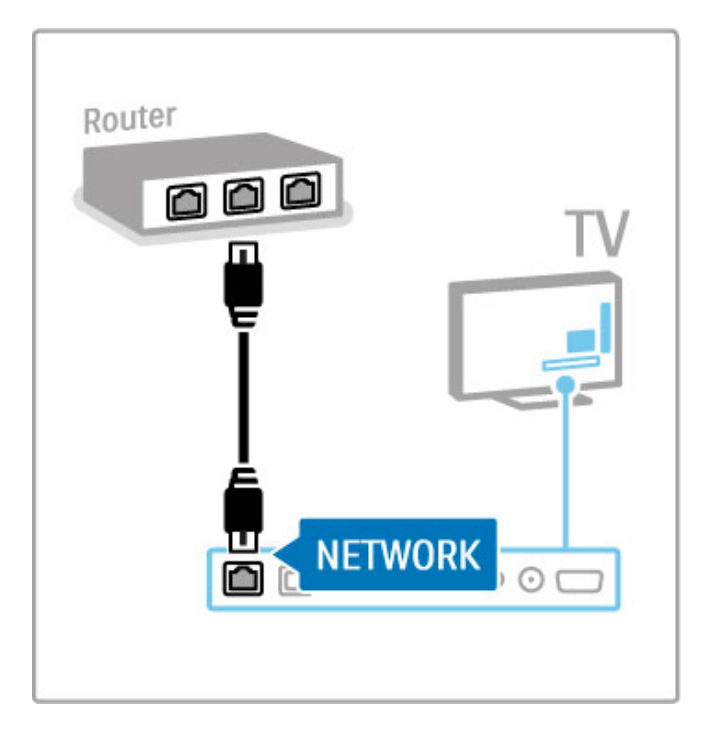

## 5.6 SD-kaart

## Geheugencapaciteit

Als u van een videotheek op Net TV gedownloade video's wilt opslaan, moet u een SD-geheugenkaart in de SD-kaartsleuf van de TV plaatsen. Nadat de kaart is geformatteerd, laat u deze in de sleuf zitten.

#### Grootte SD-geheugenkaart

Gebruik een SD HC-geheugenkaart (High Capacity) met minstens 4 GB opslagcapaciteit.

Gebruik voor HD-video (High-definition) een SD-kaart met minstens 8 GB opslagcapaciteit. Gebruik een kaart van Speed Class 2 of hoger.

Raadpleeg Help > Smart TV > Net TV > Videotheken voor informatie over het huren van films.

### De kaart plaatsen

Ontgrendel de SD-geheugenkaart voordat u deze plaatst.

Als u de SD-kaart wilt formatteren, schakelt u de TV in en plaatst u de SD-kaart in de SD-kaartsleuf. De kaart wordt automatisch geformatteerd. Laat de SD-kaart altijd in de sleuf zitten.

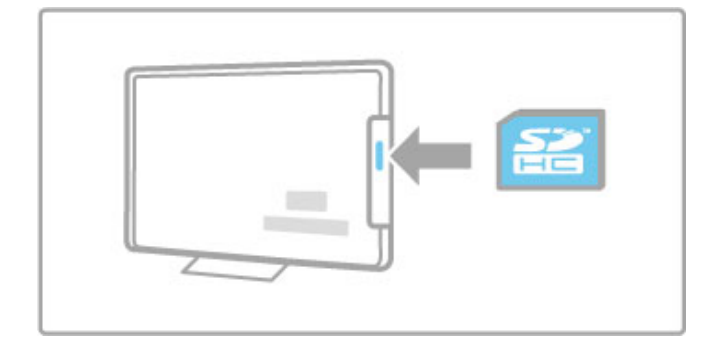

## **CAM**

Gecodeerde digitale TV-zenders kunnen worden gedecodeerd met een CAM (Conditional Access Module). Aanbieders van digitale TV-services bieden u een CAM aan wanneer u zich op hun services abonneert. Neem contact op met een aanbieder van digitale TV-services voor meer informatie en algemene voorwaarden.

#### Een CAM plaatsen

Schakel uw TV uit voordat u een CAM plaatst.

Kijk op de CAM voor de juiste manier om de CAM te plaatsen. Als u de CAM niet correct plaatst, kunnen de CAM en de TV beschadigd raken.

Zoek de Common Interface-sleuf aan de achterkant van de TV. Duw de CAM voorzichtig zo ver mogelijk in de sleuf en haal deze er niet meer uit.

Het kan enkele minuten duren voordat de CAM wordt geactiveerd. Als u de CAM verwijdert, deactiveert u de service op de TV.

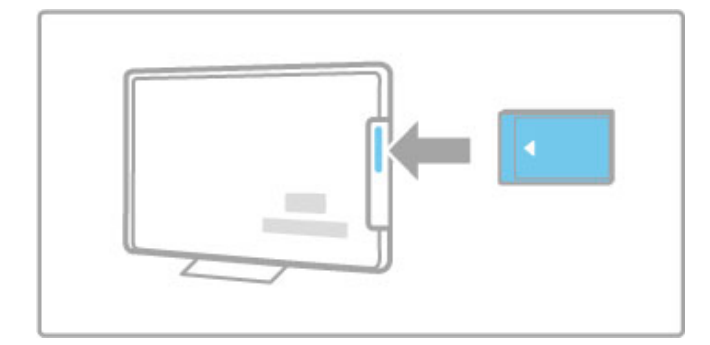

#### Naar een CAM-service kijken

Als er een CAM is geplaatst en de abonnementskosten zijn betaald, wordt het programma van de aanbieder van de digitale TV-service op de TV weergegeven. De toepassingen, hun functies, de inhoud en de berichten op het scherm zijn afkomstig van de aanbieder van de CAM-service.

#### CAM-instellingen

Als u wachtwoorden of pincodes voor de CAM-service wilt instellen, drukt u op  $\bigoplus$  > Configuratie > Zenderinstellingen > Common Interface. Selecteer de CAM-provider en druk op OK.

## CI+

Op deze TV wordt CI+ Conditional Access ondersteund. CI+ biedt serviceproviders de mogelijkheid om digitale HDprogramma's van zeer hoge kwaliteit, zoals films en sport, aan te bieden met een zeer geavanceerde kopieerbeveiliging.

Lees het hoofdstuk CAM - Conditional Access Module om een CI+ CAM te plaatsen.

# 6 Problemen oplossen

#### 6.1 **Contactgegevens**

Als u het probleem niet kunt oplossen met het advies en de suggesties in Problemen oplossen, schakel de TV dan uit en weer in.

#### Waarschuwing

Als uw TV stuk gaat, probeer deze dan NOOIT zelf te repareren.

#### Klantenservice

Als het probleem met uw TV niet is opgelost, kunt u de Consumer Care-hotline in uw land bellen. Zoek het model- en serienummer op voordat u belt. Het telefoonnummer vindt u in de documentatie van de TV, maar dat telefoonnummer kunt u ook opzoeken op onze website www.philips.com/support

#### Modelnummer en serienummer

Deze nummers staan op het verpakkingslabel of op het typelabel aan de achterkant en onderkant van de TV.

## 6.2 TV en afstandsbediening

#### De TV gaat niet aan

• Schakel de TV uit en vervolgens weer in met de schakelaar onder aan de TV.

- Controleer of het netsnoer goed is aangesloten.
- Probeer de TV in te schakelen met de toetsen op de TV.

#### De TV schakelt niet in vanuit stand-by

• Controleer of de batterijen in de afstandsbediening niet (bijna) leeg zijn en of ze op de juiste manier zijn geplaatst. • Probeer de TV in te schakelen met de toetsen op de TV.

#### De speler reageert niet op de afstandsbediening

• Controleer of de batterijen in de afstandsbediening niet (bijna) leeg zijn en of ze op de juiste manier zijn geplaatst. • Maak de sensorlens van de afstandsbediening en de televisie schoon.

• Tijdens de opwarmtijd van de TV (maximaal twee minuten als er apparaten zijn aangesloten) reageren de TV en sommige externe apparaten mogelijk niet direct op de afstandsbediening. Het apparaat functioneert normaal en is niet defect.

#### De TV wordt uitgeschakeld en het rode lampje knippert

• Schakel de TV uit en vervolgens weer in met de schakelaar onder aan de TV. Controleer of er genoeg ruimte is voor ventilatie. Wacht tot de TV is afgekoeld.

Neem contact op met Consumer Care als de TV niet kan worden ingeschakeld vanuit stand-by en het lampje weer knippert.

U bent de code voor het ontgrendelen van het kinderslot vergeten? Lees Help > Smart TV > Timers en vergrendelingen > Kinderslot.

## 6.3 TV-zenders

#### Er zijn TV-zenders verdwenen

• Controleer of de juiste lijst in de zenderlijst is geselecteerd. Druk op  $Q$ FIND om de zenderlijst te openen, druk op  $\equiv$ OPTIONS en selecteer via Selecteer lijst de gewenste lijst.

• Een zender kan verborgen zijn in de zenderlijst. Raadpleeg Help > De basis > TV-kijken > Zenderlijst voor meer informatie over de zenderlijst.

#### Er is geen digitale zender gevonden tijdens de installatie

• Controleer of de TV in uw land DVB-T of DVB-C ondersteunt. Raadpleeg de sticker 'Digital TV Country Compatibility' aan de achterzijde van de TV.

## 6.4 Beeld en geluid

#### Geen beeld

- Controleer of de antenne goed is aangesloten.
- Controleer of het juiste apparaat is geselecteerd en of dit correct is aangesloten.
- Controleer de instelling voor het contrast of de helderheid via  $\bigoplus$  > Configuratie > TV-instellingen > Beeld > Contrast of Helderheid.

#### Het beeld is slecht

- Slecht weer kan van invloed zijn op de beeldkwaliteit.
- Controleer of de antenne goed is aangesloten.

• Niet-geaarde audioapparaten, neonlampen, hoge gebouwen of bergen kunnen de beeldkwaliteit beïnvloeden. Probeer het beeld te verbeteren door de antenne anders te richten of apparaten bij de TV weg te halen.

• Controleer of het juiste TV-systeem is geselecteerd in het menu Handmatige installatie.

• Als slechts één bepaalde zender zwak is, probeer dan deze zender fijner af te stemmen in het menu Fijnafstemming. Lees Help > Configuratie > Zenders > Analoog: handmatige installatie.

#### Het beeld heeft zwakke kleuren

• Controleer de kleurinstellingen via  $\bigoplus$  > Configuratie > TV $intellingen$  of druk op  $\equiv$  OPTIONS om een instelling voor Smart beeld te selecteren.

#### Vertraagde beeldweergave wanneer een gameconsole is aangesloten

• Als u beeldvertraging wilt voorkomen, drukt u op  $\mathrel{\mathop:}=$ OPTIONS en selecteert u Smart beeld > Game.

#### De TV bewaart mijn instellingen niet

• Controleer of de TV is ingesteld op de locatie Thuis. Druk op  $\bigoplus$  > Configuratie > TV-instellingen > Voorkeuren > Locatie.

#### Het beeld is niet gelijk aan het scherm

 $\cdot$  Druk op  $\equiv$  OPTIONS, Beeldformaat en selecteer Auto-fill.

#### De positie van het beeld op het scherm klopt niet

• Als u een verschoven beeld wilt corrigeren, drukt u op  $\equiv$ OPTIONS en selecteert u Beeld verschuiven. Gebruik de navigatietoetsen om de beeldpositie aan te passen. Druk op OK om Beeld verschuiven te sluiten.

• Als er vervormde schermranden zichtbaar zijn, drukt u op  $\biguparrow$ > Configuratie > TV-instellingen > Beeld > Schermranden en gebruikt u de schuifregelaar om het beeld iets groter te maken.

#### Er is wel beeld, maar geen geluid

- Controleer of het volume niet op 0 staat.
- Controleer of het geluid niet is gedempt met  $\clubsuit$ .
- Controleer of alle kabels goed zijn aangesloten.

• Het geluid van de TV wordt automatisch uitgeschakeld als er geen geluidssignaal wordt gedetecteerd. Dit is normaal en ligt niet aan het apparaat.

#### Het geluid is zwak

• Probeer een instelling voor smart geluid. Druk hiervoor op  $\equiv$ OPTIONS, Smart geluid.

• Controleer of het geluid is ingesteld op Stereo.

#### Er komt uit slechts één luidspreker geluid

• Controleer de balansinstelling. Druk op  $\bigoplus$  > Configuratie > TV-instellingen > Geluid > Balans en stel de balans in met de schuifregelaar.
### Geluidsvertraging

• Als de audio en video niet synchroon lopen wanneer het geluid wordt afgespeeld op een home cinema-systeem, moet er een automatische geluidsvertraging worden ingesteld. Raadpleeg Help > Configuratie > Apparaten > Geluid met beeld synchroniseren voor meer informatie over het synchroniseren van het geluid met het beeld.

# 6.5 Apparaten

#### HDMI-aansluitingen

• De HDMI-HDCP-procedure neemt mogelijk enkele seconden in beslag voordat het beeld van een apparaat wordt weergegeven. • Als de TV het apparaat niet herkent en er geen beeld wordt weergegeven, probeer dan naar een ander apparaat over te schakelen en weer terug om op deze manier de HDCPprocedure opnieuw te starten. U kunt het apparaat ook uit- en weer inschakelen.

• Als het geluid onderbroken blijft worden, raadpleeg dan de handleiding van het apparaat om de uitgangsinstellingen te controleren. Is het probleem hiermee niet opgelost, sluit dan een extra audiokabel aan.

• Als u een DVI-naar-HDMI-adapter gebruikt, controleer dan of u een extra audioaansluiting moet gebruiken voor de DVIaansluiting.

#### EasyLink HDMI-CEC

• Controleer of het aangesloten apparaat de HDMI-CECstandaard ondersteunt en goed is ingesteld. Raadpleeg de handleiding van het apparaat.

• Controleer of de HDMI-kabel goed is aangesloten.

• Controleer of EasyLink is ingeschakeld op zowel de TV als het apparaat.

• Controleer of de volumeregeling van uw HDMI CEC-

audioapparaat goed is ingesteld. Raadpleeg de handleiding van het audioapparaat.

#### PC-beeldscherm

• De vernieuwingsfrequentie van een PC die is aangesloten op de TV via een VGA- of DVI-naar-HDMI-adapter, moet zijn ingesteld op 60 Hz.

• Controleer of op de PC de juiste resolutiemodus is

geselecteerd. Raadpleeg de lijst in Help > Specificaties > Schermresoluties.

# 6.6 Video's, foto's en muziek

De bestanden op mijn USB-apparaat worden niet weergegeven • Stel uw apparaat (camera) zo in dat het geschikt is voor massaopslag.

• Het USB-apparaat heeft mogelijk specifieke stuurprogramma's nodig. Deze software kan helaas niet naar de TV worden gedownload.

• Niet alle geluids- en beeldbestanden worden ondersteund. Raadpleeg de lijst in Help > Specificaties > Multimedia.

#### De afspeelkwaliteit van bestanden vanaf een USB-apparaat is slecht

• De overdrachtsprestaties van het USB-apparaat beperken de overdrachtssnelheid.

#### De bestanden op mijn PC worden niet weergegeven

• Als u met de functie PC openen bestanden wilt zoeken op uw thuisnetwerk, moet de mediaserversoftware op uw PC zodanig zijn ingesteld dat bestanden worden gedeeld met de TV. Raadpleeg Help > Specificaties > Multimedia voor de lijst met compatibele mediaserversoftware.

# 6.7 Netwerk

Draadloos netwerk wordt niet gevonden of wordt gestoord

• Magnetrons, Dect-telefoons of andere WiFi 11b-apparaten in de buurt kunnen het draadloze netwerk verstoren.

• Controleer of alle firewalls binnen uw netwerk draadloze verbinding met de TV toestaan.

• Als uw draadloze thuisnetwerk niet goed werkt in uw huis, probeert u de bekabelde netwerkinstallatie. Raadpleeg Help > Configuratie > Netwerk > Bekabelde installatie.

#### Net TV werkt niet

• Als de verbinding met de router in orde is, controleer dan of de router verbinding heeft met internet.

#### PC openen of Net TV werkt traag

• Raadpleeg de handleiding van uw draadloze router voor informatie over het bereik binnenshuis, de overdrachtssnelheid en andere factoren die de signaalkwaliteit kunnen beïnvloeden. • U hebt voor uw router een snelle (breedband)internetverbinding nodig.

# 7 Specificaties

#### 7.1 **Software**

## Softwareversie

Als u wilt weten wat de versie van de huidige TV-software is, drukt u op  $\hat{\mathbf{\pi}}$  > Configuratie > Software-instellingen > OK. Selecteer Huidige software-informatie en kijk bij Versie:.

# Open source-software

Deze televisie bevat open source-software. U kunt bij TP Vision Netherlands B.V. een kopie van de volledige versie van de bijbehorende broncode aanvragen voor de met copyright beschermde open source-softwarepakketten die in dit product zijn gebruikt en waarvoor dit wordt aangevraagd op grond van de respectieve licenties.

Dit aanbod is geldig tot drie jaar na aankoop van het apparaat voor iedereen die deze informatie ontvangt. Neem voor de broncode contact op met open.source@philips.com. Als u liever niet e-mailt of als u een week na verzending van deze e-mail nog geen bevestiging hebt ontvangen, schrijf dan in het Engels naar . . .

Open Source Team, TP Vision Netherlands B.V. Intellectual Property and Standards Postbus 220 5600 AE Eindhoven **Nederland** 

Raadpleeg Help > Aan de slag > Open source-licenties voor de open source-licenties.

# 7.2 Milieu

# Europees energielabel

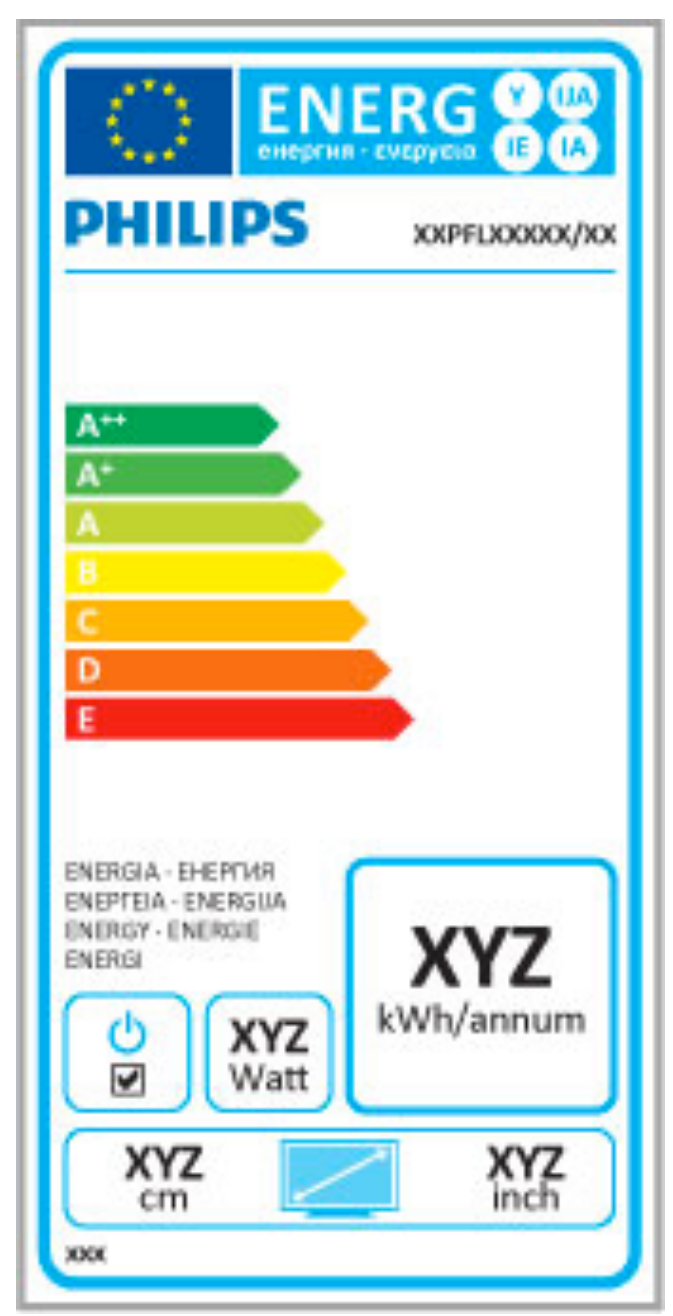

#### Europees energielabel

Het Europees energielabel informeert u over de energieefficiëntieklasse van dit product. Hoe groener de energieefficiëntieklasse van dit product, hoe minder energie het verbruikt.

Op dit label wordt naast de energie-efficiëntieklasse ook het gemiddelde energieverbruik van dit product tijdens gebruik en het gemiddelde energieverbruik gedurende een jaar vermeld. De energieverbruikwaarden voor dit product zijn ook beschikbaar op de Philips-website voor uw land: www.philips.com/TV

# Energiezuinig

#### Lichtsensor

Om energie te besparen, zorgt de ingebouwde omgevingslichtsensor ervoor dat het TV-scherm minder helder wordt wanneer het in de omgeving van het scherm donkerder wordt.

#### Energiezuinig

In de energiebesparende Smart beeld-instelling van de TV worden verschillende TV-instellingen gecombineerd die leiden tot energiebesparing.

#### Laag stand-byverbruik

Dankzij het toonaangevende, geavanceerde elektrische circuit wordt het energieverbruik van de TV tot een minimum teruggebracht, zonder dat dit gevolgen heeft voor de constante stand-byfunctionaliteit.

#### Energiebeheer

Dankzij het geavanceerde energiebeheer van deze TV wordt energie optimaal benut. U kunt zelf zien hoe uw persoonlijke TVinstellingen, het helderheidsniveau van de beelden op het TVscherm en de lichtomstandigheden van de ruimte waarin de TV zich bevindt, bepalend zijn voor het relatieve energieverbruik.

Als u het relatieve energieverbruik wilt controleren, drukt u op h > Configuratie en vervolgens op W. Selecteer Demo's bekijken > Active control en druk op OK. Selecteer een Smartinstelling om de betreffende waarden te bekijken.

# Einde levensduur

#### Oude producten en batterijen weggooien

Uw product is vervaardigd van kwalitatief hoogwaardige materialen en onderdelen, welke gerecycled en opnieuw gebruikt kunnen worden.

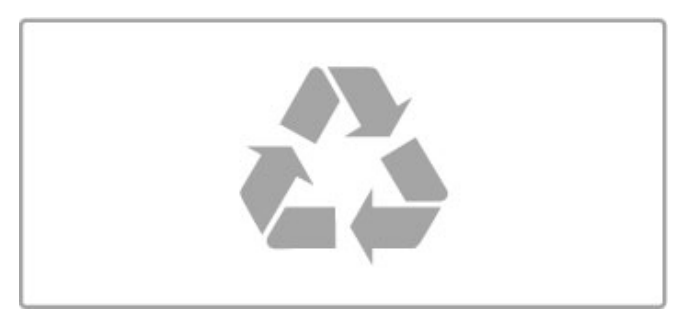

Als u op uw product een doorstreepte afvalcontainer op wieltjes ziet, betekent dit dat het product valt onder de EU-richtlijn 2002/96/EG.

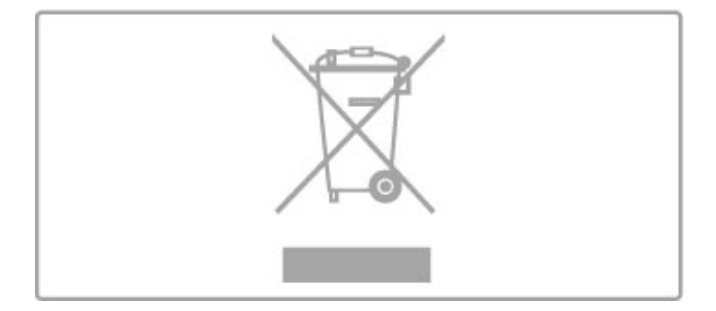

Win inlichtingen in over de manier waarop elektrische en elektronische producten in uw regio gescheiden worden ingezameld.

Neem bij de verwijdering van oude producten de lokale wetgeving in acht en plaats uw producten niet bij het gewone huishoudelijke afval. Als u oude producten correct verwijdert, voorkomt u schadelijke gevolgen voor het milieu en de volksgezondheid.

Uw product bevat batterijen die, overeenkomstig de Europese richtlijn 2006/66/EG, niet bij het gewone huishoudelijke afval mogen worden weggegooid.

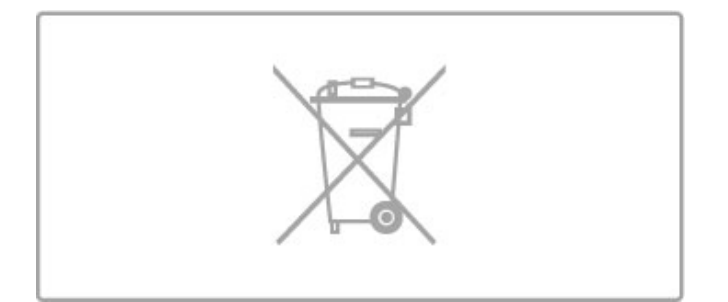

Win informatie in over de lokale wetgeving omtrent de gescheiden inzameling van batterijen. Door u op de juiste wijze van de batterijen te ontdoen, voorkomt u negatieve gevolgen voor het milieu en de volksgezondheid.

# 7.3 Voeding en ontvangst

# Vermogen

Productspecificaties kunnen zonder voorafgaande kennisgeving worden gewijzigd. Ga voor meer specificaties van dit product naar www.philips.nl/support.

#### Vermogen

- Netstroom: AC 220 240 V +/-10%
- Omgevingstemperatuur: 5 °C tot 35 °C
- Energieverbruik in stand-by: < 0,15 W

• Energiebesparende functies: lichtsensor, eco-modus, beeld uitschakelen (voor radio), timer voor automatische uitschakeling, menu eco-instellingen.

De informatie over de voeding die op het typeplaatje staat vermeld, is het energieverbruik van dit product tijdens normaal gebruik (IEC 62087 Ed.2). Het maximale vermogen dat tussen haakjes staat vermeld, wordt gebruikt voor elektrische veiligheid (IEC 60065 Ed. 7.2).

# **Ontvangst**

- Antenne-ingang: 75 ohm coaxiaal (IEC75)
- Radiobanden: Hyperband, S-kanaal, UHF, VHF
- DVB: DVB-T (terrestrieel, antenne) COFDM 2K/8K, DVB-T2: alleen voor TV-typen '. . . T/12', DVB-C (kabel) QAM
- • Analoge videoweergave: NTSC, SECAM, PAL
- Digitale videoweergave: MPEG2 SD/HD (ISO/IEC 13818-2),
- MPEG4 SD/HD (ISO/IEC 14496-10)
- Digitale audioweergave (ISO/IEC 13818-3)
- Zie geselecteerde landen op het typeplaatje van de TV

# 7.4 Display en geluid

#### Scherm/beeld

- Diagonale schermafmeting:
- 40PFL8606: 102 cm/40 inch
- 46PFL86x6: 117 cm/46 inch
- 3D Max
- Beeldverbetering:
- Perfect Pixel HD Engine
- Wide Colour Gamut
- Scannende achtergrondverlichting
- Schermtype: LED Full HD, LED-achtergrondverlichting bij randen
- Schermresolutie:  $1920 \times 1080p$
- Kleurverwerking: 2250 miljard kleuren 17-bits RGB
- Helderheid: 450 cd/m2
- Dynamic Contrast:
- $-500.000 : 1$
- Reactietijd (standaard): 1 ms (BEW-equivalent)

#### Geluid

• Uitgangsvermogen (RMS): 28 W bij 30% THD

Dolby Digital, Dolby Digital Plus, Dolby Pulse - Dolby en het symbool met de dubbele D zijn gedeponeerde handelsmerken van Dolby Laboratories.

• Luidsprekertypen: 2 woofers in Soundstage-standaard

# 7.5 Displayresoluties

#### Videoformaten

Resolutie - vernieuwingsfrequentie

- 480i 60 Hz
- 480p 60 Hz
- 576i 50 Hz
- 576p 50 Hz
- 720p 50 Hz, 60 Hz
- 1080i 50 Hz, 60 Hz
- 1080p 24 Hz, 25 Hz, 30 Hz
- 1080p 50 Hz, 60 Hz

#### **Computerformaten**

- Mogelijke resoluties:
- 640 x 480p 60 Hz
- 800 x 600p 60 Hz
- $1024 \times 768p 60$  Hz
- $1280 \times 768p 60$  Hz • 1360 × 765p - 60 Hz
- 1360 × 768p 60 Hz
- $1280 \times 1024p 60$  Hz
- 1920  $\times$  1080 $i$  60 Hz
- $\cdot$  1920  $\times$  1080p 60 Hz

# 7.6 Multimedia

#### Aansluitingen

- USB 2.0
- Ethernet LAN RJ-45
- Wi-Fi 802.11b/g/n (ingebouwd)

#### Ondersteunde USB-bestandssystemen

• FAT 16, FAT 32, NTFS

#### Afspeelformaten

• Containers: MPEG Program Stream, MPEG Transport Stream, AVI, MPEG-4, Matroska, Windows Media, ASF

• Videocodecs: MPEG-1, MPEG-2, MPEG-4 Part 2, MPEG-4 AVC (H264), WMV9

• Audiocodecs: MP3, AAC, HE-AAC V1, HE-AAC V2, WMA, AC3

• Afbeeldingcodecs: JPEG

• Beperkingen: WMA (V2 t/m V9.2), MPEG-4 AVC (tot niveau 4.0)

#### Ondersteunde DLNA-compatibele mediaserversoftware (DMS)

• Windows Media Player 11 (voor Microsoft Windows XP, Vista of Windows 7)

• TVersity 1.9.3 (pro) (voor Windows XP)

• Twonky Media - PacketVideo 4.4.9 (voor PC en Intel Mac OS X)

• Nero 9 - Nero MediaHome (voor Microsoft Windows XP)

- Sony Vaio-mediaserver (voor Microsoft Windows XP of Vista)
- Sony PS3-mediaserver (voor Windows XP)
- Google Media Server (Google Desktop) (voor Windows XP)
- DiXiM (voor Windows XP)
- Macrovision Network-mediaserver (voor Windows XP)
- Philips NAS SPD8020 (v. 1.2.9.47)
- Fuppes (voor Linux)
- uShare (voor Linux)

#### Ondersteunde mobiele DLNA-apparatuur (DMS/DMC)

• Nokia N78, N80, N81, N82, N92, N93, N93i, N95, N96,

N800, N810 • Samsung SGH-i780

#### ESD-voorschriften

Dit apparaat voldoet aan prestatiecriterium A voor ESD. Als het apparaat niet wordt hersteld in de DLNA-modus door een elektrostatische ontlading, dient de gebruiker dit zelf te regelen.

# 7.7 Connectiviteit

#### Achterzijde TV

• EXT1 SCART (adapter meegeleverd): Audio L/R, CVBS-ingang, RGB

- EXT2 YPbPr: Y Pb Pr, Audio L/R
- VGA (D-sub 15)
- HDMI 1 ARC-ingang (v1.4 3D)
- HDMI 2-ingang (v1.4 3D)
- $\bullet$  HDMI 3-ingang  $\overline{(v1.4 3D)}$
- Audio-ingang (DVI naar HDMI/VGA) (stereomini-aansluiting van 3,5 mm)
- Audio L/R-uitgang gesynchroniseerd met beeld (optisch)
- Hoofdtelefoon (stereomini-aansluiting van 3,5 mm)
- LAN-netwerk (RJ45)

#### Zijkant TV

- HDMI-ingang (zijkant) (v1.4 3D)
- $\bullet$  2x USB
- Common Interface-sleuf (CAM)
- SD-kaartsleuf (SD High Capacity) (voor video-opslag)

# 7.8 Afmetingen en gewicht

#### 40PFL8606

Breedte 950 mm Hoogte 582 mm Diepte 33 mm Gewicht ±15 kg . . . inclusief TV-standaard Hoogte 636 mm Diepte 244 mm Gewicht ±18 kg

#### 46PFL8606

Breedte 1088 mm Hoogte 662 mm Diepte 35 mm Gewicht ±20 kg . . . inclusief TV-standaard Hoogte 716 mm Diepte 244 mm Gewicht ±23 kg

#### 46PFL8686

Breedte 1088 mm Hoogte 662 mm Diepte 35 mm Gewicht ±20 kg . . . inclusief TV-standaard Hoogte 716 mm Diepte 244 mm Gewicht ±23 kg

UMv 3104 327 0055.3 - 120229

# Index

# 3

3D, 2D naar 3D 23 3D, start 23 3D-bril 23 3D-diepte 23

### A

Aansluitingen 51 Aansluitingen, gids 51 Ambilight, inschakelen 41 Ambilight, instellingen 41 Ambilight-kleur 41 Apparaat, hernoemen 17 Apparaat, herordenen 17 Apparaat, toevoegen 17 Apparaat, verwijderen 17 Audiobeschrijving 48 Automatisch uitschakelen 40

### B

Balans 39 Beeld verschuiven 18 Beeldinstellingen 39

### C

CAM 68  $Cl+ 68$ Codeermethode 45 Common Interface-sleuf 68 Component Video YPbPr 51

### D

Digitale tekst 37 DVB 44 DVD-speler, aansluiten 54 DVI-naar-HDMI-adapter 51

### E

EasyLink, afstandsbediening 47 Eco-instellingen 39 Energieverbruik 78  $ESD^883$ 

# F

Foto's 32 Foto's, diapresentatie 32

### G

Gameconsole 36 Gamma 39 Geluidsinstellingen 39

### H

HbbTV 31 HbbTV, blokkeren 31 HbbTV, pagina's 31  $HD-TV 6$ HD-videoclip 6 HDMI ARC 51 HDMI-aansluiting 51 Help, Zoeken 13 Hoofdmenu 17 Huurvideo 29

#### I

Infraroodsensor 15 Internet 45 ISF-kalibratie, afbeelding 40

#### K

Klantenservice 69 Klok 44

# L

Leeftijdsclassificatie 26

### M

Mediaserversoftware 83 Menu Aanpassen 17 Mislukte opname 35 Muurkleur<sup>'</sup> 41 Muziek met foto's 32

### N

Naam van TV-netwerk 46 Net TV 28 Net TV, aansluiting 28 Net TV, openen 29 Netwerk, bekabelde installatie 46 Netwerk, bekabelde verbinding<br>
Netwerk, draadloze installatie 45 Netwerk, draadloze installatie

# $\Omega$

Ondertiteling, Aan tijdens mute 26 Ondertiteling, taal 26 Ondertitels, automatisch verschuiven 47 One Touch Play 15 Online, videohuur 29 Ontvangstkwaliteit 44 Open source-software 77 Opname, bekijken 35 Opnemen, installatie 34 Optiemenu 18

# P

Pause TV 34 Pause TV, installatie 34 PC, aansluiten 32 PC, monitor 64 PC, openen 32 Perfect Pixel HD Engine 39

# R

Radiozenders 19 Recycling van het product 78 Router<sup>45</sup>

# S

Schermranden 39 SD-kaart, plaatsen 67 Selecteer lijst 19 Smart instelling, geluid 21 Smart instellingen, resetten 40 Software, bijwerken met USB 49 Software, huidige versie 49 Software, internetupdate 49 Stand-by 15 Surround-effect 18 Surround-modus 15

# T

Tekst, vastzetten 37 Teletekst, Dual screen 37 Teletekst, instellen 38 Teletekst, T.O.P.-overzicht 37 Toetsenbord, op scherm 20 TV kijken 19 TV-tour 5

# $\cup$

Universele toegang 48 USB, openen 32 USB-muis 64

USB-station 34 USB-station, installatie 34 USB-toetsenbord 63

#### V

Vergrendelcode 26 Verlopen opname 35 Vertraging audio-uitvoer 47 Video's afspelen 32 Videoaansluiting (CVBS) 52 Videoselectie 19 Volume hoofdtelefoon 39

#### W

WEP-beveiligingscodering 45 WPA-beveiligingscodering 45 WPS (WiFi Protected Setup) 45

### Z

Zender, favoriet 20 Zender, hernoemen 20 Zender, herordenen 19 Zender, overschakelen 19 Zender, update 43 Zender, verbergen 20 Zenderlijst kopiëren 43 Zenderlijst, opties 19 Zoeken 17 Zwarte balken 22

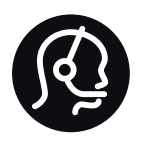

# Contact information

Argentina 0800 444 7749 Buenos Aires 0810 444 7782

België / Belgique  $070$  700 035 (0,15 $\varepsilon$ /min.)

**Brazil** 0800 701 0245 Sao Paulo 2938 0245

Бълария 02 4916 273 - Местен разговор

Česká republika 228880895 (Národní volání)

Danmark 3525 8314

Deutchland 0180 501 04 69 (0,14€/Min.)

Ελλάδα 2111983028 (Εθνική κλήση)

España  $902881083(0,10€ + 0,08€/min)$ 

Estonia 6683061 (riigisisese kõne)

France 01 57 32 40 50 (local)

Hrvatska 01 777 66 01 (nacionalni poziv)

Italia 0245 28 70 14 (chiamata nazionale) Ireland 0818 210 140 (national call)

Northern Ireland 0844 338 04 88 (5p/min BT landline)

Казакстан 8 800 2000 00 04 (free)

Latvia 6616 3263 (Valsts telefona zvans)

Lithuania 8 5 214 0293 (Nacionalinė skambutis)

Luxembourg / Luxemburg 2487 1100 (Nationale Ruf / appel national)

Magyarország 06 1 700 8151 (Országos felhívás)

Nederland 0900 202 08 71 (0.10€/min.)

Norge 22 97 19 14

Österreich 0820 40 11 33 (0,145€/Min.)

Polska 22 397 15 04 (połączenie Narodowy)

Portugal 707 78 02 25 (0,12€/min. - Móvel  $0.30 \in \text{/min.}$ 

Romānä 031 6300042 (naționale de apel telefonic) Россия 8-800-22 00004 (бесплатно)

Suisse / Schweiz / Svizzera 0848 000 291 (0.081 CHF/Min.)

Србија  $+381$  114 440 841 (Lokalni poziv)

Slovakia 2 332 154 93 (Národný telefónny hovor)

Slovenija 1 888 83 12 (Državni telefonski klic)

Suomi 09 88 62 50 40

Sverige 08 5792 9096 (lokalsamtal)

ประเทศไทย (Thailand) 02 652 7650

Türkiye 444 8445

United Kingdom 0844 338 04 88 (5p/min BT landline)

Україна 0-800-500-480 (безкоштовно)

www.philips.com/support

Non-contractual images / Images non contractuelles / Außervertragliche Bilder

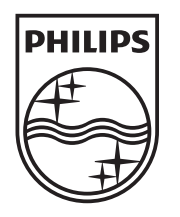

Specifications are subject to change without notice. Philips and the Philips' shield emblem are registered trademarks of Koninklijke Philips Electronics N.V. and are used under license from Koninklijke Philips Electronics N.V. All registered and unregistered trademarks are property of their respective owners. 2012 © TP Vision Netherlands B.V. All rights reserved.

www.philips.com